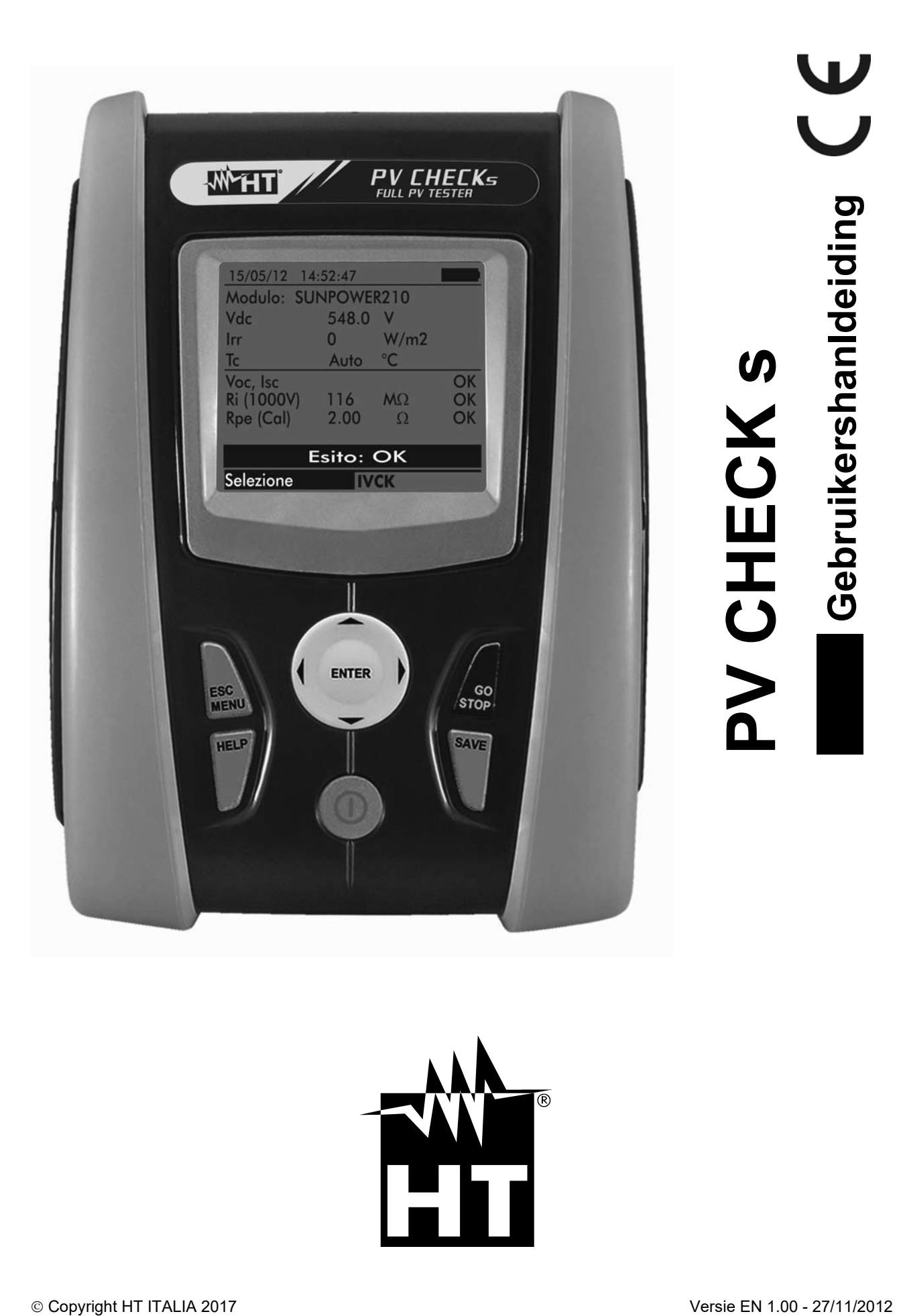

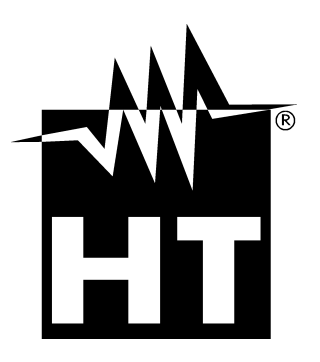

# Inhoudsopgave:

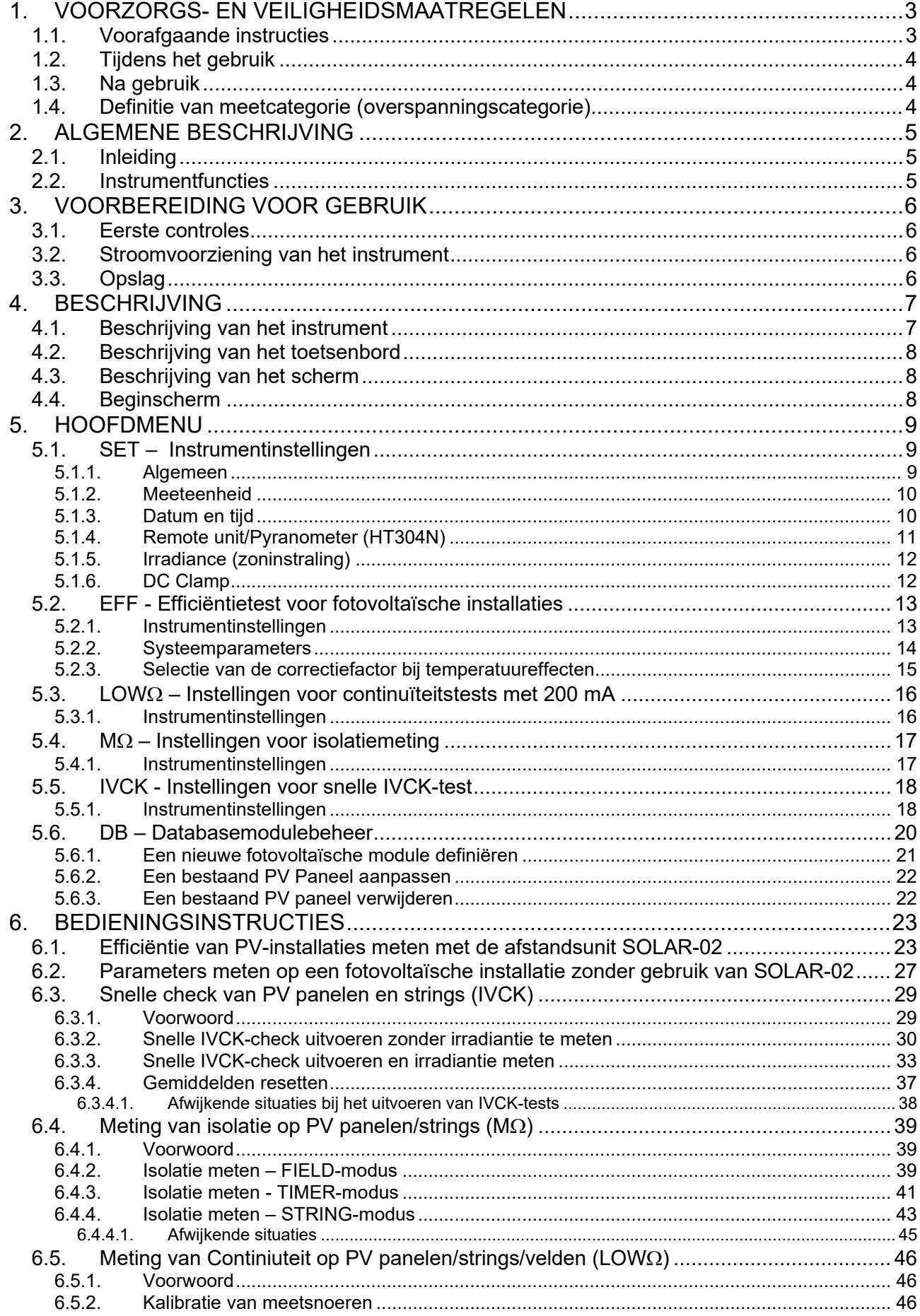

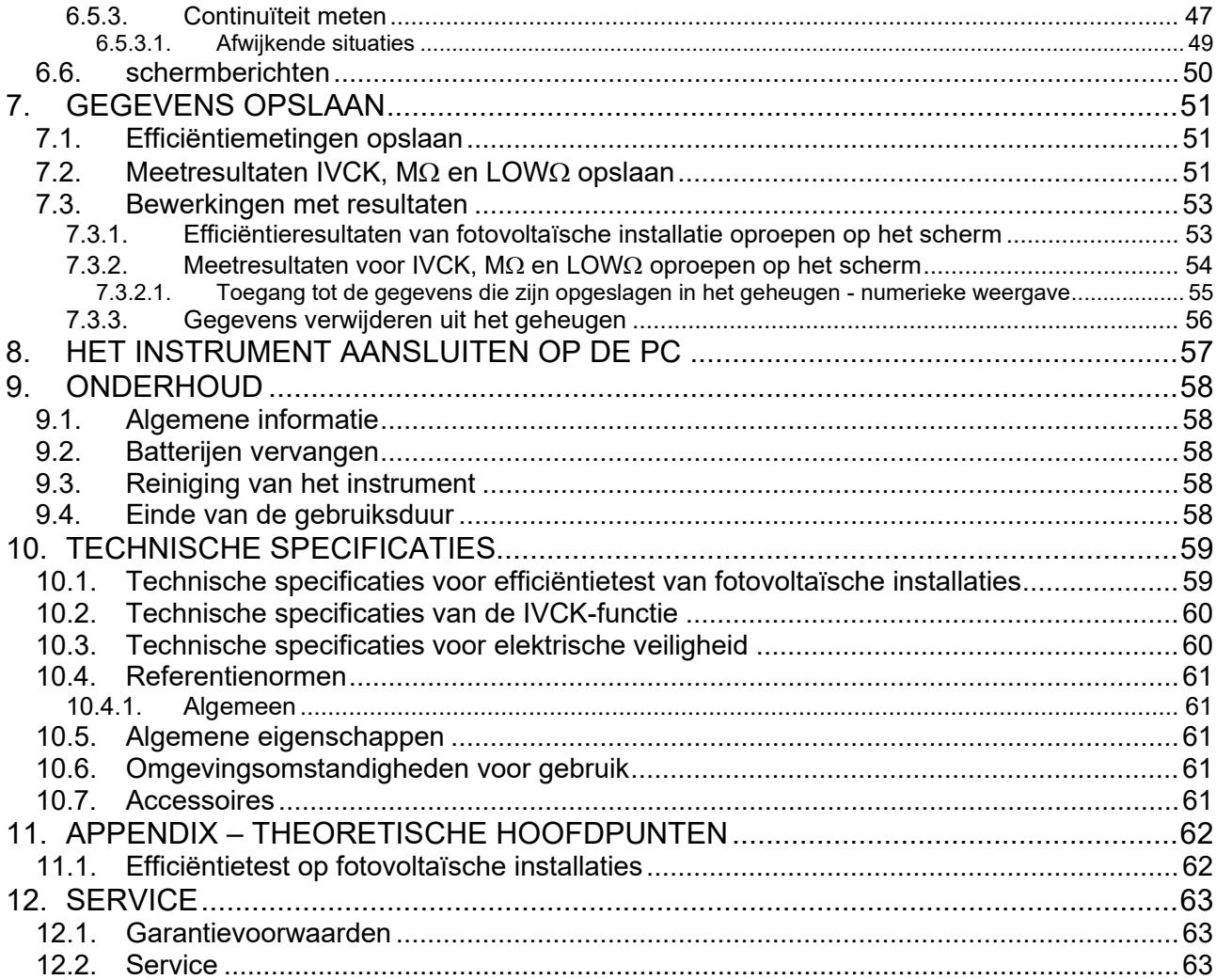

# <span id="page-4-0"></span>**1. VOORZORGS- EN VEILIGHEIDSMAATREGELEN**

Het instrument is ontworpen volgens de richtlijn IEC/EN61010-1 voor elektronische meetinstrumenten. Neem voor en tijdens het uitvoeren van metingen de volgende instructies in acht en lees alle opmerkingen voorafgegaan door het symbool  $\triangle$  met de grootst mogelijke aandacht.

- Voer geen spanning- of stroommetingen uit in vochtige omgevingen
- Voer geen metingen uit in de buurt van gas, explosieve of ontvlambare stoffen of in stoffige ruimtes
- Vermijd contact met het te testen circuit als er geen meting wordt uitgevoerd.
- Vermijd contact met blootliggende metalen delen, ongebruikte aansluitpunten, etc.
- Voer geen meting uit als u afwijkingen aan het instrument waarneemt zoals vervormingen, breuken, afwezigheid van berichten op het scherm, etc.
- Wees vooral voorzichtig bij het meten van spanningen hoger dan 25 V in speciale omgevingen en 50 V in normale omgevingen, omdat er een risico op elektrische schokken bestaat.

De onderstaande symbolen worden gebruikt in deze handleiding en op het instrument:

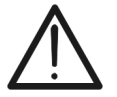

WAARSCHUWING: volg de instructies in deze handleiding op; onjuist gebruik kan het instrument of onderdelen ervan beschadigen

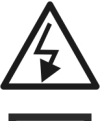

Hoogspanningsgevaar: risico op elektrische schokken

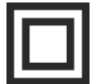

Dubbele isolatie

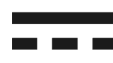

Gelijkspanning of -stroom

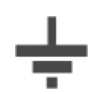

Verbinding met aarde

# <span id="page-4-1"></span>**1.1. VOORAFGAANDE INSTRUCTIES**

- Dit instrument is ontworpen voor gebruik onder de omstandigheden die beschreven zijn in paragraaf [10.6.](#page-62-3) Gebruik het instrument niet onder andere omstandigheden.
- Het instrument mag gebruikt worden voor het meten van **SPANNING** en **STROOMSTERKTE** in een CAT III omgeving met een maximale spanning van 1.000 V DC tussen de ingangen. Niet gebruiken bij installaties die de bereiken overschrijden die beschreven staan in paragraaf [10.1,](#page-60-1) paragraaf [10.2](#page-61-0) en paragraaf [10.3](#page-61-1)
- We raden de gebruiker aan de normale veiligheidsregels in acht te nemen die bedoeld zijn om hem te beschermen tegen gevaarlijke schokken en het instrument te beschermen tegen onjuist gebruik.
- De veiligheidsnormen worden alleen gegarandeerd voor accessoires die bij het instrument zijn meegeleverd. Deze moeten dus in goede staat verkeren en dienen, indien nodig, te worden vervangen door de juiste accessoires.
- Controleer of de batterijen op de juiste manier geplaatst zijn.
- Controleer voor u de meetsnoeren op het te meten circuit aansluit of u de juiste functie geselecteerd hebt.

# <span id="page-5-0"></span>**1.2. TIJDENS HET GEBRUIK**

Lees de volgende aanbevelingen en instructies aandachtig door:

# **WAARSCHUWING**

Indien u zich niet aan de waarschuwingen en/of instructies houdt, kunt u het instrument en/of onderdelen ervan beschadigen of uw eigen veiligheid in gevaar brengen.

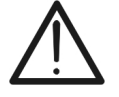

- Het symbool 's eeft aan dat de interne batterijen volledig opgeladen zijn. Wanneer de lading van een batterij een minimumniveau bereikt, verschijnt het symbool 'verschijnt het symbool' op het scherm. Stop in dit geval de test en vervang de batterijen volgens de instructies in paragraaf [9.2](#page-59-2)
- **Het instrument kan ook zonder interne batterijen gegevens bewaren.**

### <span id="page-5-1"></span>**1.3. NA GEBRUIK**

Als de metingen voltooid zijn, schakel dan het instrument uit door de AAN/UIT-toets enkele seconden in te drukken. Als het instrument langere tijd niet gebruikt gaat worden, verwijder dan de batterijen en volg de instructies in paragraaf [3.3](#page-7-3)

### <span id="page-5-2"></span>**1.4. DEFINITIE VAN MEETCATEGORIE (OVERSPANNINGSCATEGORIE)**

De norm "IEC/EN61010-1: Veiligheidseisen voor elektrisch materieel voor meet- en regeltechniek en laboratoriumgebruik -Deel 1: Algemene eisen" definieert in welke categorie, vaak overspanningscategorie genoemd, een meting valt. In paragraaf 6.7.4 staat:

Circuits worden verdeeld in de volgende categorieën:

• **Meetcategorie IV** is voor metingen die worden uitgevoerd bij de bron van een laagspanningsinstallatie *Voorbeelden hiervan zijn elektriciteitsmeters en metingen op primaire* 

*overstroombeschermingsapparaten en rondstuurapparaten.*

- **Meetcategorie III** is voor metingen die worden uitgevoerd op installaties in gebouwen *Voorbeelden hiervan zijn metingen op verdeelborden, stroomonderbrekers, bedrading inclusief installatiedraad, busbars, aansluitdozen, schakelaars, stopcontacten in de vaste installatie, apparatuur voor industrieel gebruik en andere apparatuur, bijvoorbeeld stationaire motors met een permanente aansluiting op de vaste installatie.*
- **Meetcategorie II** is voor metingen die worden uitgevoerd op circuits die direct zijn aangesloten op de laagspanningsinstallatie *Voorbeelden hiervan zijn metingen op huishoudelijke apparaten, draagbaar*

*gereedschap en vergelijkbare apparatuur.*

• **Meetcategorie I** is voor metingen die worden uitgevoerd op circuits die niet direct zijn aangesloten op de netspanning

*Voorbeelden zijn metingen op circuits die niet van de netspanning afgeleid zijn en speciaal beschermde (interne) circuits die zijn afgeleid van de netspanning. In het laatste geval zijn transiënte belastingen variabel en om die reden vereist de norm dat de transiënttolerantiecapaciteit aan de gebruiker kenbaar wordt gemaakt.*

# <span id="page-6-0"></span>**2. ALGEMENE BESCHRIJVING**

### <span id="page-6-1"></span>**2.1. INLEIDING**

Dit instrument is ontworpen om snelle checks (IVCK) uit te voeren op fotovoltaïsche (PV) panelen/strings om te door de fabrikant opgegeven parameters te verifiëren. Daarnaast meet dit instrument de isolatie/continuïteit van fotovoltaïsche (PV) panelen/strings/velden en evalueert het de efficiëntie van een fotovoltaïsche installatie.

IVCK- en isolatie/continuïteitsmetingen kunnen worden uitgevoerd in de volgorde IVCK  $\rightarrow$ Isolatie  $\rightarrow$  Continuïteit, of ze kunnen afzonderlijk worden uitgevoerd in de handmatige modus.

## <span id="page-6-2"></span>**2.2. INSTRUMENTFUNCTIES**

Het instrument heeft de volgende functies:

### **Continuïteitstest van beschermende geleiders (LOW**Ω**)**

- Test met stroom lager dan > 200 mA volgens IEC/EN62446-norm
- Handmatig compenseren van de meetsnoeren.

### **Meting van isolatieweerstand op fotovoltaïsche (PV) panelen/strings (M**Ω**)**

- Testspanningen van 250 V, 500 V, 1.000 V DC volgens IEC/EN62446-norm
- 3 meetmodi: Field, Timer, String
- Isolatietest van ongeaarde metalen massa's

### **Efficiëntie-evaluatie van een fotovoltaïsche installatie in korte/middellange tijd (EFF)**

- Meting van gelijkspanning, gelijkstroom en vermogen bij uitgangen van fotovoltaïsche module/string
- Meting van instraling/irradiantie (W/m2) door middel van een referentiecel die is aangesloten op de optionele SOLAR-02 logger.
- Meting van temperatuur van module en omgeving door middel van een temperatuur probe die is aangesloten op de optionele SOLAR-02 logger.
- Toepassen van correctiefactoren op DC-efficiëntie.
- Directe evaluatie van DC-efficiëntie volgens de parameters die de gebruiker heeft ingesteld.
- Parameters van een fotovoltaïsche installatie van 5 s. tot 60 min. met programmeerbaar IP (interval)

### **Snelle checks (IVCK) volgens de IEC/EN62446-norm**

- Meting van de openklemspanning Voc op fotovoltaïsche panelen/strings tot 1.000 V DC
- Meting van kortsluitstroom lsc op fotovoltaïsche panelen/strings tot 15 A
- Meting van irradiantie/zoninstraling door middel van een optionele referentiecel
- Directe evaluatie (OK/NO) van testresultaten
- Aansluiting mogelijk met de optionele SOLAR-02 logger
- Interne database die aangepast kan worden, voor het beheren van tot 30 PV-panelen
- Weergave van resultaten onder operationele omstandigheden (OPC) en standaard testcondities (STC)

Het instrument is voorzien van een verlicht scherm, interne contrastaanpassing en een **HELP**-toets die de gebruikers nuttige hulp kan bieden als het instrument op een installatie wordt aangesloten. Nadat het instrument 5 minuten niet is gebruikt, is er een automatische uitschakelingsfunctie beschikbaar. Deze kan ook gedeactiveerd worden.

# <span id="page-7-0"></span>**3. VOORBEREIDING VOOR GEBRUIK**

### <span id="page-7-1"></span>**3.1. EERSTE CONTROLES**

Dit instrument is zowel in elektrisch als mechanisch opzicht gecontroleerd voordat het verzonden werd. Alle mogelijke voorzorgsmaatregelen zijn getroffen om het instrument onbeschadigd te kunnen leveren. Toch raden we u aan om het instrument te controleren op eventuele schade door het transport. Neem meteen contact op met uw leverancier als u afwijkingen constateert.

We raden u ook aan om te controleren of de verpakking alle onderdelen bevat die vermeld staan in paragraaf **[10.7.](#page-62-4)** Mochten er afwijkingen zijn, neem dan contact op met uw leverancier. Als u het product wilt retourneren, volg dan de instructies in paragraaf [12.](#page-64-0)

### <span id="page-7-2"></span>**3.2. STROOMVOORZIENING VAN HET INSTRUMENT**

Het instrument wordt gevoed door batterijen. Zie paragraaf [10.5](#page-62-2) voor het type en de levensduur.

Het symbool '**William**' geeft aan dat de batterijen vol zijn. Wanneer de batterijen bijna leeg zijn, verschijnt het symbool  $\Box$  op het scherm. Stop in dit geval de test en vervang de batterijen volgens de instructies in paragraaf 9.2.

### **Het instrument kan ook zonder batterijen gegevens bewaren.**

Het instrument beschikt over geavanceerde algoritmen die de levensduur van de batterijen maximaliseren.

Wanneer het instrument in bedrijf is kunt u de schermverlichting uitschakelen door kort op de toets  $\mathbb{Q}^+$  te drukken. Om de batterijen langer mee te laten gaan schakelt de schermverlichting automatisch uit na ongeveer 30 seconden.

Veelvuldig gebruik van de verlichting verkort de levensduur van de batterijen.

#### <span id="page-7-3"></span>**3.3. OPSLAG**

Om nauwkeurige metingen te kunnen garanderen is het belangrijk dat u het instrument na langdurige opslag onder extreme omstandigheden eerst weer laat acclimatiseren onder normale omstandigheden (zie paragraaf [10.6\)](#page-62-3).

# <span id="page-8-0"></span>**4. BESCHRIJVING**

### <span id="page-8-1"></span>**4.1. BESCHRIJVING VAN HET INSTRUMENT**

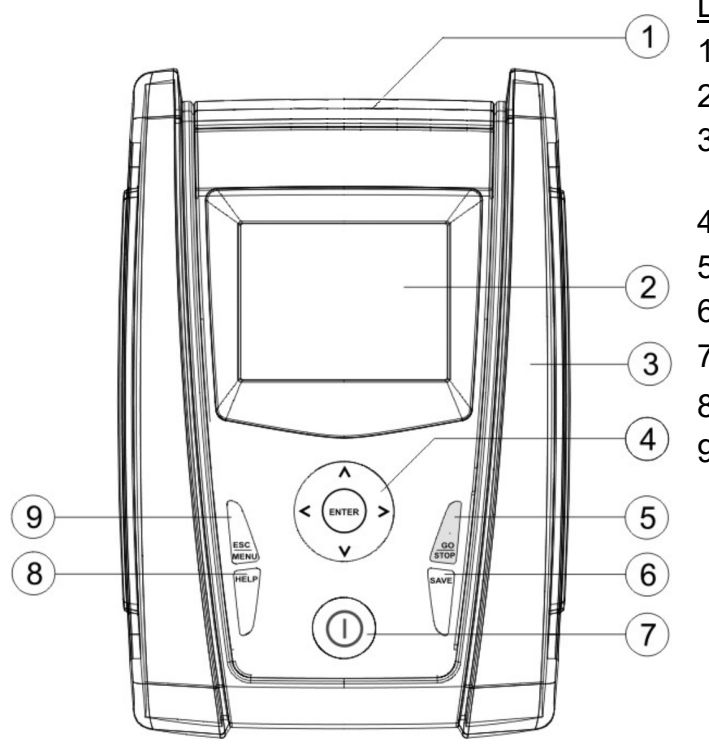

LEGENDA:

- 1. Ingangen
- 2. Display
- 3. Aansluiting voor optische kabel naar USB
- 4. Pijltoetsen/**ENTER**-toets
- 5. **GO/STOP**-toets
- 6. **SAVE**-toets
- 7. **AAN/UIT**-toets
- 8. **HELP** /  $\mathbb{R}$  -toets
- 9. **ESC/MENU-**toets

### Fig. 1: Beschrijving van de voorzijde van het instrument

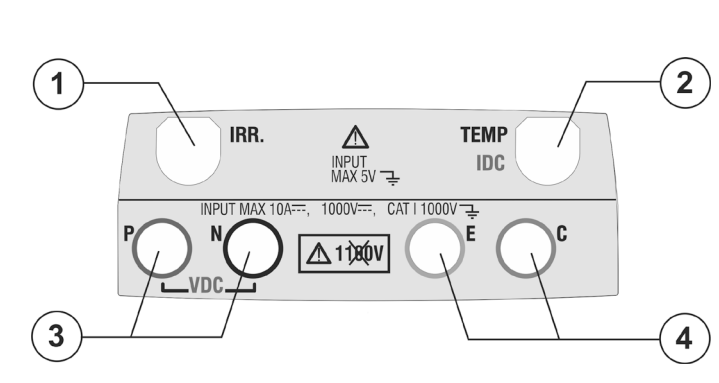

1

### LEGENDA:

- 1. Aansluiting voor kabel voor irradiantie/zoninstraling-meting
- 2. Aansluiting voor temperatuurprobe/DC-stroomtang (IVCK, EFF)
- 3. Aansluitingen, N voor meten van DCspanning (IVCK, EF) of isolatie ( $M\Omega$ )
- 4. Aansluitingen E, C voor continuïteitstests (LOWΩ)

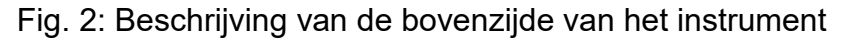

### LEGENDA:

1. Aansluiting voor optische kabel naar USB

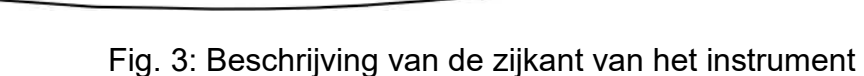

# <span id="page-9-0"></span>**4.2. BESCHRIJVING VAN HET TOETSENBORD**

Op voorkant van de PV-Check s bevinden zich de volgende toetsen:

**AAN/UIT**-toets om het instrument in- of uit te schakelen

**ESC/MENU**-toets om het geselecteerde menu te verlaten zonder te bevestigen en terug te gaan naar het hoofdmenu

Gebruik de  $\blacktriangle \blacktriangleright \blacktriangledown$ -toetsen om een functie te selecteren.

**ENTER**-toets om aanpassingen en de geselecteerde functie te bevestigen die u wilt openen vanaf het menu.

**GO/STOP**-toets om metingen te starten

**SAVE**-toets om de gemeten waarden en/of de instellingen op te slaan

**HELP-toets** (lang indrukken) om de online-helpfunctie te gebruiken, om mogelijke verbindingen tussen het instrument en de installatie te bekijken.

 $\mathcal{F}$ -toets om de schermverlichting te activeren

### <span id="page-9-1"></span>**4.3. BESCHRIJVING VAN HET SCHERM**

Het scherm is een grafische module met een resolutie van 15/05/12 15:34:26 128 x 128 pixels. De eerste regel van het scherm geeft de datum/tijd van het systeem weer en bevat de batterijindicator.

Onderaan het scherm worden de functie van de **ENTER**-toets en de geselecteerde functie weergegeven.

Het symbool  $\pm$  M geeft aan dat er een actieve radioverbinding is met de SOLAR-02 logger is.

Het knipperende symbool  $\pm$  M geeft aan dat het instrument zoekt naar een radioverbinding met de afstandsunit SOLAR-Selection  $02<sup>2</sup>$ 

#### <span id="page-9-2"></span>**4.4. BEGINSCHERM**

Als u het apparaat inschakelt, wordt het beginscherm enkele seconden weergegeven. Hierop ziet u:

- het model van het instrument (PVCHECK)
- de naam van de fabrikant
- de aanwezigheid van de ingeschakelde interne module voor radiofrequentieverbinding (RF)
- het serienummer van het instrument (SN:)
- de firmwareversie (FW:) in het geheugen van het instrument
- de datum van de laatste kalibratie van het instrument (Calibration date:)

Na een paar seconden schakelt het instrument naar de laatst geselecteerde functie.

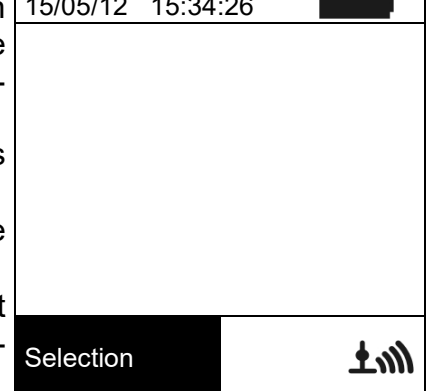

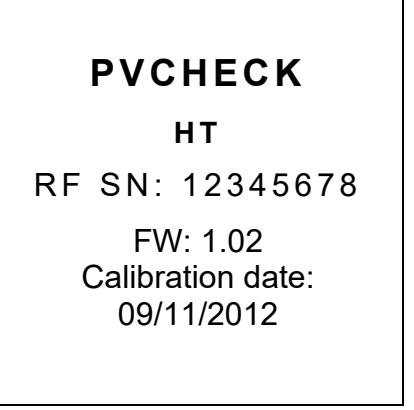

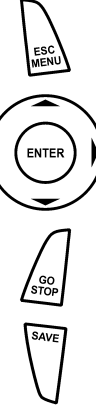

# <span id="page-10-0"></span>**5. HOOFDMENU**

Als u op de **ESC/MENU**-toets drukt geeft het instrument het 15/05/12 15:34:26 hoofdmenu weer waar het instrument kan worden ingesteld, de opgeslagen metingen kunnen worden weergegeven en de gewenste functie kan worden geselecteerd.

Gebruik de  $\triangle \rightarrow \blacktriangledown$  om een van de opties te selecteren en bevestig dit met **ENTER** om naar de gewenste functie te gaan.

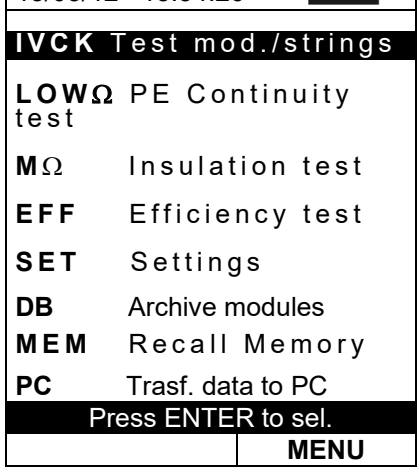

### <span id="page-10-1"></span>**5.1. SET – INSTRUMENTINSTELLINGEN**

Selecteer met de pijltoetsen ( $\blacktriangle, \blacktriangledown$ ) **SET** en bevestig dit met **ENTER**. Er wordt een scherm weergegeven waarop de verschillende instellingen van het instrument zijn opgesomd.

Instellingen blijven ook na het uitschakelen van het instrument behouden.

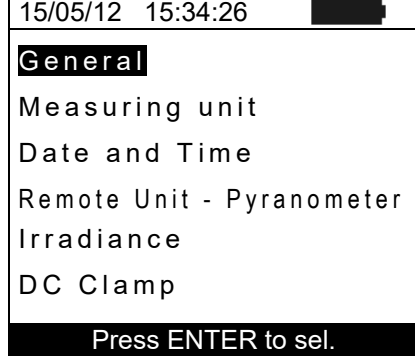

#### **SET**

#### <span id="page-10-2"></span>**5.1.1. Algemeen**

- 1. Selecteer met de pijltoetsen (A, V) General en bevestig dit met **ENTER**..
- 2. Er wordt een scherm weergegeven waar u de volgende opties hebt:
	- $\triangleright$  de taal van het instrument instellen
	- $\triangleright$  de automatische uitschakeling functie in/-uitschakelen
	- $\triangleright$  het schermcontrast aanpassen
	- akoestisch signaal bij het indrukken van een toets inschakelen
- 3. Gebruik de pijltoetsen  $(\triangle, \triangledown)$  voor het instellen van opties en selecteer de gewenste optie met behulp van de pijltoetsen  $(4.)$ .
- 4. Druk op de **SAVE**-toets om de instellingen op te slaan. Het bericht 'Data Stored' wordt enkele seconden weergegeven. Druk op de **ESC/MENU**-toets om te stoppen zonder op te slaan en terug te gaan naar het vorige scherm.

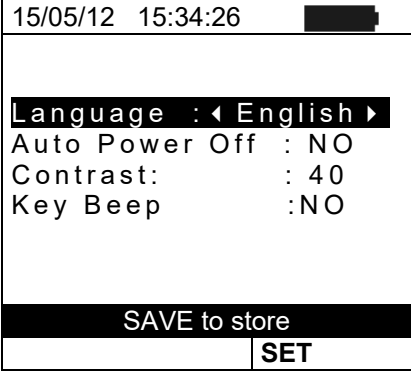

### <span id="page-11-0"></span>**5.1.2. Meeteenheid**

In dit gedeelte kunt u de meeteenheden instellen voor enkele parameters in de database (DB) voor het beheer van PV panelen (zie paragraaf [5.6\)](#page-21-0) als u IVCK-metingen uitvoert.

- 1. Selecteer met de pijltoetsen (A, **V**) Measure unit en bevestig dit met **ENTER**.. 15/05/12 15:34:26
- 2. Er wordt een scherm weergegeven waar u de meeteenheden van de volgende parameters kunt kiezen:
	- Alpha  $\rightarrow$ Keuze tussen: %/°C en mA/°C
	- Beta  $\rightarrow$  Keuze tussen: %/°C en mV/°C
	- Gamma  $\rightarrow$  uitgedrukt in %/°C
	- Tolerantie Voc en Isc  $\rightarrow$  uitgedrukt in %
- 3. Stel de gewenste meeteenheden in met de pijltoetsen  $\left( \blacktriangleleft \right)$ ,  $\blacktriangleright$ ).
- 4. Druk op de **SAVE**-toets om de instellingen op te slaan. Het bericht 'Data Stored' wordt enkele seconden weergegeven.
- 5. Druk op de **ESC/MENU**-toets om te stoppen zonder op te slaan en terug te gaan naar het vorige scherm.

## <span id="page-11-1"></span>**5.1.3. Datum en tijd**

- 1. Selecteer met de pijltoetsen  $(A,\nabla)$  Date and Time en bevestig dit met **ENTER**..
- 2. Er wordt een scherm weergegeven waar u de systeemdatum/-tijd kunt instellen in zowel de **Europese (EU)** als de **Amerikaanse (US)** notatie.
- 3. Stel de gewenste meeteenheden in met de pijltoetsen  $($  $\blacktriangleright$ ).
- 4. Druk op de **SAVE**-toets om de instellingen op te slaan. Het bericht 'Data Stored' wordt enkele seconden weergegeven. Druk op de **ESC/MENU**-toets om te stoppen zonder op te slaan en terug te gaan naar het vorige scherm.

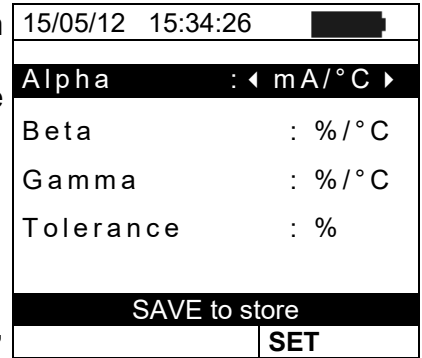

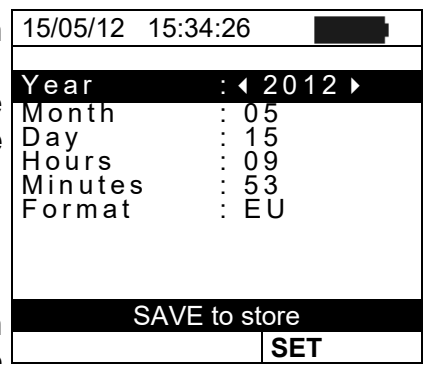

#### <span id="page-12-0"></span>**5.1.4. Remote unit/Pyranometer (HT304N)**

In dit menu kunt u de Solar-02 afstandsunit selecteren (indien van toepassing) en kunt u de waarden van de specificaties instellen (Sensitivity en Alpha) van de optionele referentiecel (HT304N) voor irradiantie/zoninstraling die bij het instrument geleverd is. **De waarden van deze specificaties, die op het zwarte etiket achterop de cel gedrukt staan, hangen af van het type fotovoltaïsche module (mono of poly) dat getest wordt.**

- 1. Selecteer met de pijltoetsen (A, V) Remote unit-**Pyranometer** en bevestig dit met **ENTER**..
- 2. Er wordt een scherm weergegeven waar u de afstandsunit kunt selecteren voor gebruik bij EFF- of IVCK-tests. De opties zijn:
	- $\triangleright$  YES (SOLAR-02 gebruiken)
	- $\triangleright$  NO (SOLAR-02 niet gebruiken) Als de afstandsunit SOLAR-02 niet gebruikt wordt voor **IVCK-tests** moeten de specificaties Sensitivity (Sens.) en Alpha van de meegeleverde irradiantiecel op het instrument worden ingesteld.
- 3. Stel de gewenste waarden in met de toetsen  $($
- 4. Druk op de **SAVE**-toets om de instellingen op te slaan. Het bericht 'Data Stored' wordt enkele seconden weergegeven. Druk op de **ESC/MENU**-toets om te stoppen zonder op te slaan en terug te gaan naar het vorige scherm.

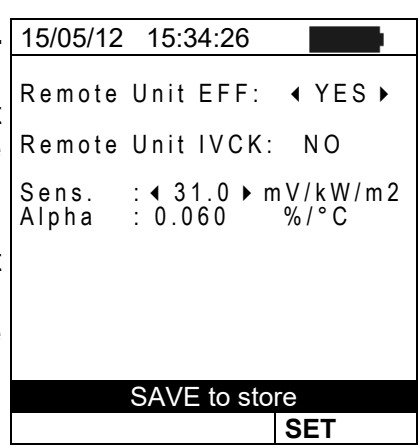

# <span id="page-13-0"></span>**5.1.5. Irradiance (zoninstraling)**

In dit menu kunt u de minimale irradiantie/zoninstralingsgrens instellen voor zowel IVCKmetingen als voor efficiëntietests op een fotovoltaïsche installatie.

- 1. Selecteer met de pijltoetsen (▲,▼) Irradiance en bevestig 15/05/12 15:34:26 dit met **ENTER**..
- 2. Er wordt een scherm weergegeven met **Min Irr IVCK** waar u de minimale irradiantie/zoninstralingsgrens kunt instellen, uitgedrukt in W/m2, die het instrument gebruikt als referentiewaarde tijdens IVCK-metingen. Bij **Min Irr EFF** kunt u de minimale irradiantie/zoninstralingsgrens instellen, uitgedrukt in W/m2, die gebruikt wordt als referentie tijdens het meten van de efficiëntie van een fotovoltaïsche installatie. Gebruik de piiltoetsen ( $\blacktriangle$ ,  $\nabla$ ) om van item te wisselen.

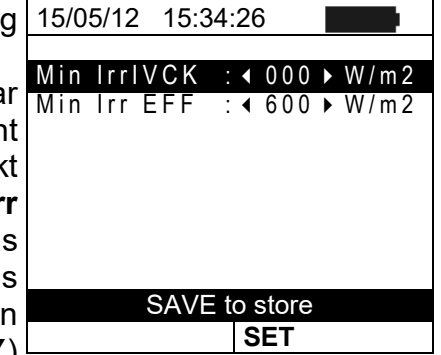

- 3. Gebruik de pijltoetsen  $\left( \blacktriangleleft , \blacktriangleright \right)$  om de minimale irradiantie/zoninstralingsgrens in te stellen. Om resultaten te verkrijgen met de nauwkeurigheid die in deze handleiding wordt gegarandeerd, raden we u aan de instructies in paragraaf [10](#page-60-0) te volgen. De waarde kan binnen het volgende bereik worden ingesteld: **0** ÷ **800 W/m2**
- 4. Druk op de **SAVE**-toets om de instellingen op te slaan. Het 'Data Stored' wordt enkele seconden weergegeven. Druk op de **ESC/MENU**-toets om te stoppen zonder op te slaan en terug te gaan naar het vorige scherm.

# **WAARSCHUWING**

Met de instelling 0 W/m2 voor parameter Irr min IVCK kunt u IVCK-metingen uitvoeren zonder dat de volgende voorwaarden worden gecontroleerd:

- $\triangleright$  Verbinding van de referentiecel met de ingang IRR op het instrument  $\triangleright$  Instabiele irradiantiewaarden
- Aantal PV panelen stemt overeen met gemeten nullastspanning

### <span id="page-13-1"></span>**5.1.6. DC Clamp**

Met deze optie kunt u een **potentiële** correctiefactor K voor de DC-stroomtang instellen om de huidige meting te verbeteren. Als deze aanwezig is staat de correctiefactor als volgt vermeld op het etiket achterop de stroomtang zelf:

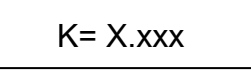

Indien er geen etiket aanwezig is stelt u K in op 1,000

- 1. Selecteer met de pijltoetsen ( $\blacktriangle, \blacktriangledown$ ) DC clamp en bevestig dit met **ENTER**.
- 2. Op het scherm wordt 'DC clamp K' weergegeven en hier kunt u de correctiefactor instellen binnen het bereik **0,950**  tot **1,050**. Stel de gewenste waarden in met de pijltoetsen  $($
- 3. Druk op de **SAVE**-toets om de instellingen op te slaan. Het bericht 'Data Stored' wordt enkele seconden weergegeven. Druk op de **ESC/MENU**-toets om te stoppen zonder op te slaan en terug te gaan naar het vorige scherm.

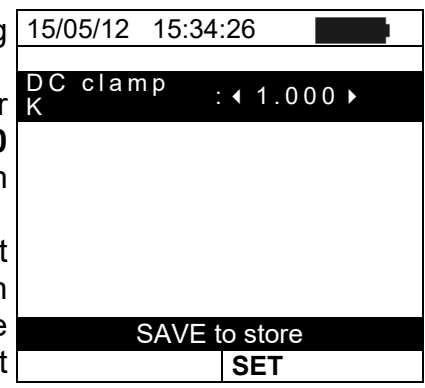

# <span id="page-14-0"></span>**5.2. EFF - EFFICIËNTIETEST VOOR FOTOVOLTAÏSCHE INSTALLATIES**

Het doel van deze meting is het evalueren van de DC-efficiëntie van een fotovoltaïsche installatie, met de mogelijkheid om een positief of negatief resultaat van de check/opname te verkrijgen afhankelijk van de grenswaarde op de parameter **nDC**. Deze kan vrij worden ingesteld door de gebruiker. **Voor deze test/meting is het gebruik van de optionele afstandsunit SOLAR-02 vereist** (zie paragraaf [6.1\)](#page-24-1)

### <span id="page-14-1"></span>**5.2.1. Instrumentinstellingen**

1. Selecteer met de pijltoetsen (**▲,**▼) EFF en bevestig dit met **ENTER**. Het scherm geeft de nominale waarden weer van de elektrische parameters van de fotovoltaïsche  $\vert_{\text{Pnom}}$ installatie.

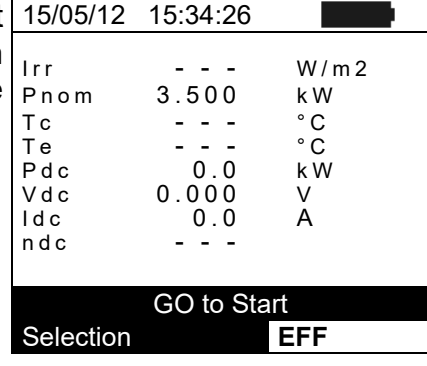

- 2. Druk op de **ENTER-**toets. Het instrument toont de volgende opties: **Plant parameters** en **Instrument settings**.
- 3. Gebruik de pijltoetsen ( $\blacktriangle, \blacktriangledown$ ) om **Instrument settings** te selecteren en bevestig dit met **ENTER.** Het instrument toont het volgende scherm:

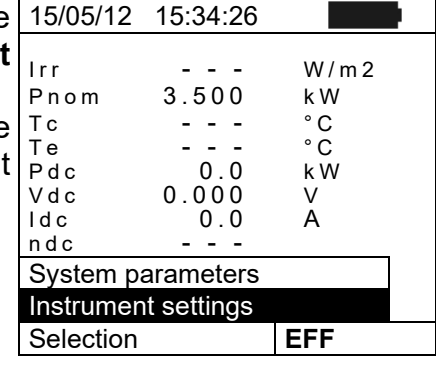

- 4. Met de pijltoetsen  $( \blacktriangleleft , \blacktriangleright )$  kunt u het volgende instellen:
	- $\triangleright$  de integratieperiode (IP) die het instrument kan gebruiken bij het loggen van de parameters van een  $F_S$  pc  $\overline{S}$  =  $\overline{S}$  =  $\overline{S}$  =  $\overline{S}$  =  $\overline{S}$  =  $\overline{S}$  =  $\overline{S}$  =  $\overline{S}$  =  $\overline{S}$  =  $\overline{S}$  =  $\overline{S}$  =  $\overline{S}$  =  $\overline{S}$  =  $\overline{S}$  =  $\overline{S}$ fotovoltaïsch systeem. U kunt de volgende interval selecteren: **5 s, 10 s, 30 s, 60 s, 120 s, 300 s, 600 s, 900 s, 1.800 s, 3.600 s**.
	- De FS (volledige schaal) van de DC-stroomtang die gebruikt wordt voor het meten van DC met een selecteerbare waarde tussen **1A** ÷ **3.000 A**
- 5. Druk op de **SAVE**-toets om de instellingen op te slaan. Het bericht 'Date Stored' wordt enkele seconden weergegeven. Druk op de **ESC/MENU**-toets om te stoppen zonder op te slaan en terug te gaan naar het vorige scherm.

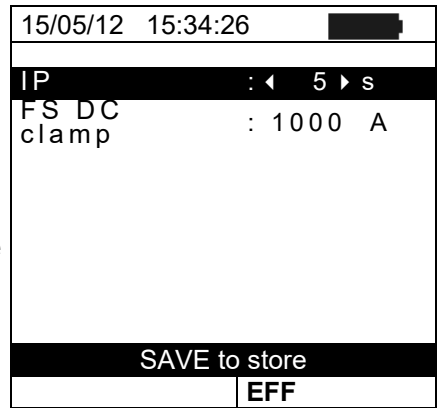

#### <span id="page-15-0"></span>**5.2.2. Systeemparameters**

1. Selecteer met de pijltoetsen (A, V) EFF en bevestig dit met **ENTER**. Het scherm geeft de nominale waarden weer van de elektrische parameters van de fotovoltaïsche installatie.

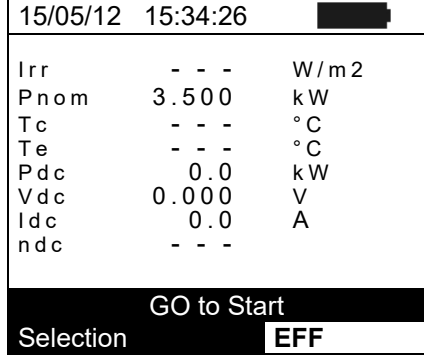

- 2. Druk op de **ENTER-**toets. Het instrument toont de volgende opties: **Plant parameters** en **Instrument settings**
- 3. Gebruik de pijltoetsen ( $\blacktriangle, \blacktriangledown$ ) om **Plant Parameters** te selecteren en bevestig dit met **ENTER.** Het instrument toont het volgende scherm:

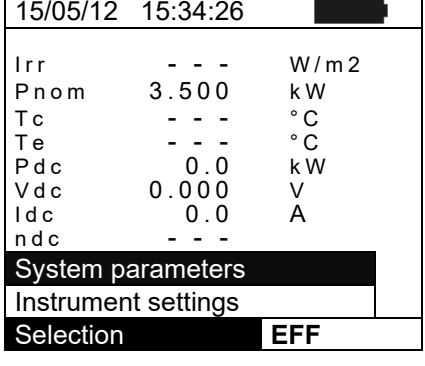

- 4. Met de pijltoetsen  $($   $\blacklozenge$ ,  $\blacktriangleright$  ) kunt u het volgende instellen:
	- $\triangleright$  **Pmax**  $\rightarrow$  maximaal totaal nominaal vermogen van fotovoltaïsche installatie, uitgedrukt in kW
	- **Exange** → temperatuur coëfficiënt van het vermogen, kenmerkende parameter van PV panelen (bereik **-1.00**  ÷ **-0.01%/°C**)
	- $\triangleright$  **NOCT**  $\rightarrow$  nominale bedrijfstemperatuur van de cel, kenmerkende parameter van PV panelen (normaal gesproken binnen het volgende bereik: 42 ÷ 48°C)
	- $\triangleright$  **Te, Tc**  $\rightarrow$  instelling van standaardwaarden van temperatuur voor omgeving (Te) en de fotovoltaïsche module (Tc). De waarden worden door het apparaat alleen gebruikt als er geen extra probe is aangesloten op de afstandsunit SOLAR-02 (bereik: **Te = 0°C** ÷ **80°C**; **Tc = 0°C** ÷ **100°C**)
	- **ExamPC** Lim → minimumlimiet voor DC-efficiëntie (standaardwaarde: 0,85 , bereik: **0,01** ÷ **1,15**)
	- $\triangleright$  **Corr. Type**  $\rightarrow$  Instelling voor de compensatierelatie tussen de berekening van het vermogen Pdc en de maximalisatie van DC-efficiëntie (zie paragraaf [5.2.3\)](#page-16-0).

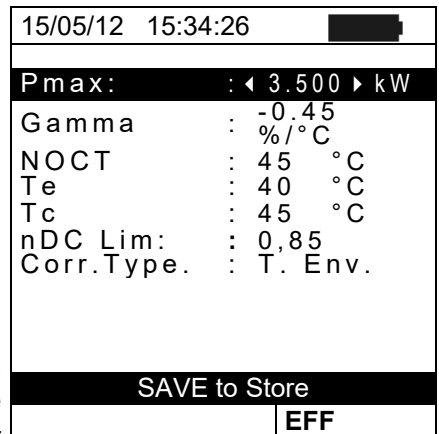

### <span id="page-16-0"></span>**5.2.3. Selectie van de correctiefactor bij temperatuureffecten**

Met deze optie kunt u de factor selecteren die gebruikt wordt om metingen te corrigeren op basis van de temperatuur van de PV panelen met betrekking tot de berekening van de nDC-efficiëntie. De volgende modi zijn beschikbaar:

- T.Mod.: Correctiefactor Rfv2 gerelateerd aan temperatuur van fotovoltaïsche module (Italiaanse norm CEI-82-25)
- T.Mod.: Correctiefactor Rfv2 gerelateerd aan omgevingstemperatuur (Italiaanse norm CEI-82-25)
- nDC: nDC-correctie aan de hand van moduletemperatuur (aanbevolen)

# **WAARSCHUWING**

Als u een test uitvoert volgens een Italiaanse norm, dan raden we u aan de correctie T.Env. te kiezen

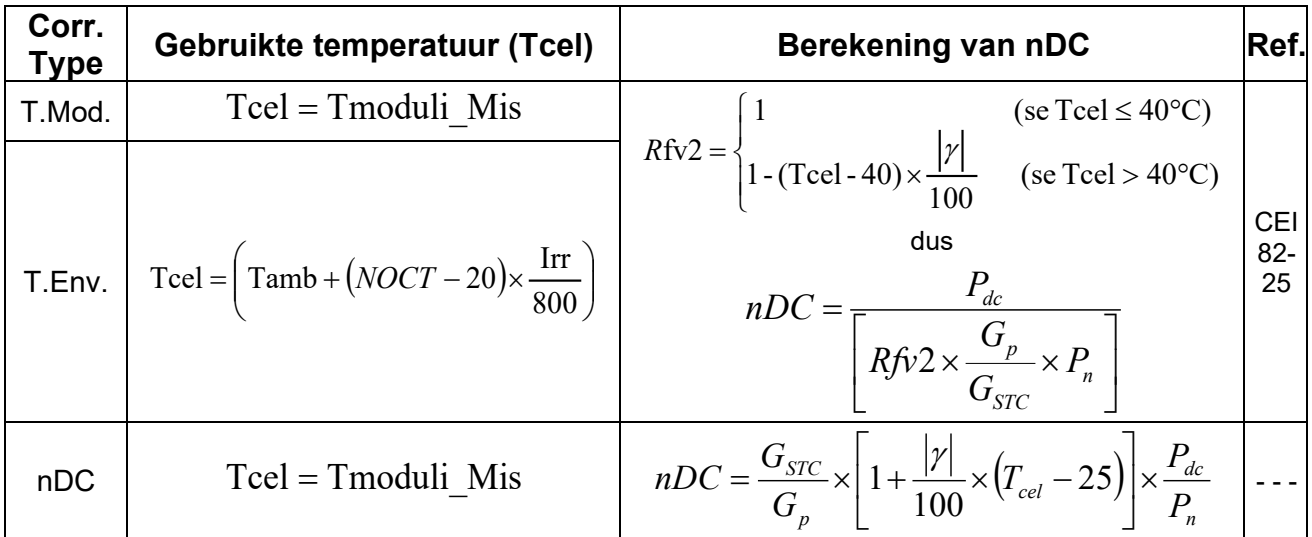

waarbij:

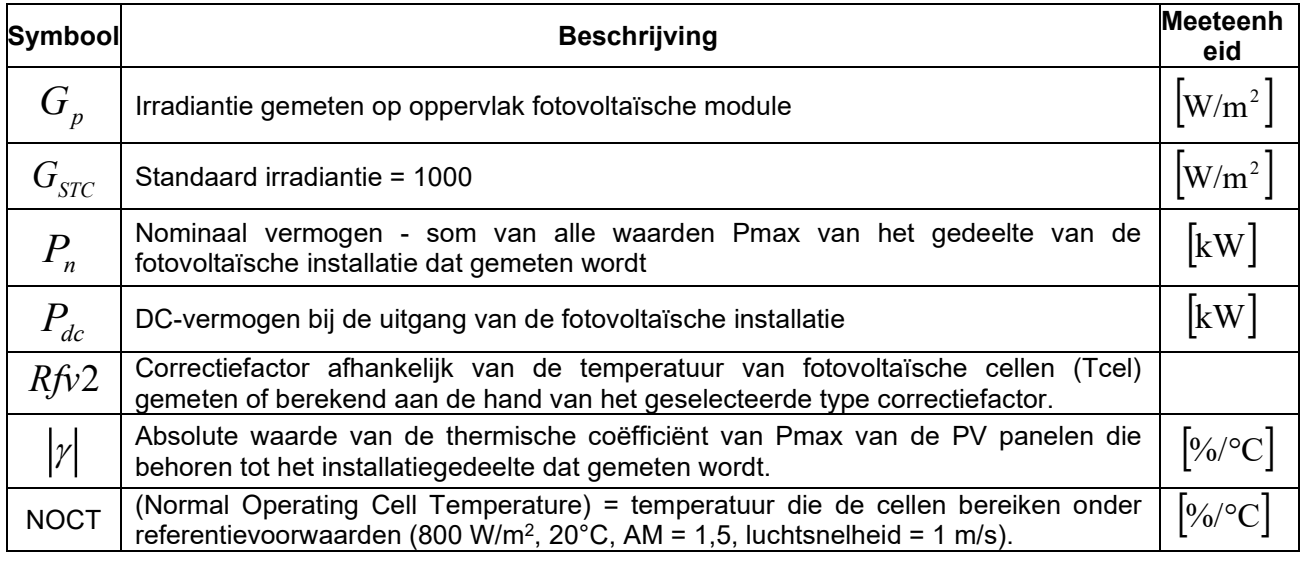

Raadpleeg voor meer details paragraaf [11.1](#page-63-1)

# <span id="page-17-0"></span>**5.3. LOW**Ω **– INSTELLINGEN VOOR CONTINUÏTEITSTESTS MET 200 MA**

Het doel van deze meting is om de continuïteit te meten van de beschermingsleiding en vereffening (bijvoorbeeld van pen naar aarde en aangesloten externe aarde) en aardepennen van SPD's op fotovoltaïsche installaties. De test moet uitgevoerd worden met een teststroom > 200 mA volgens de voorschriften van de IEC/EN62446-norm.

### <span id="page-17-2"></span><span id="page-17-1"></span>**5.3.1. Instrumentinstellingen**

1. Selecteer met de pijltoetsen (**▲,▼) LOWΩ** en bevestig dit <sup>15/05/12 15:34:26</sup> met **ENTER**. Het instrument toont het volgende scherm: RPE max :  $1 \Omega$ 

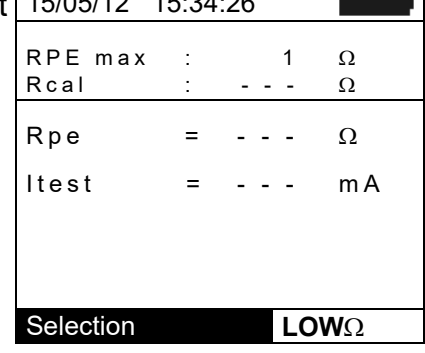

- 2. Druk op de **ENTER-**toets. Het instrument toont de volgende opties: **Settings** en **Leads calibration**
- 3. Gebruik de pijltoetsen (▲,▼) om **Settings** te selecteren en bevestig dit met **ENTER.** Het instrument toont het volgende scherm:

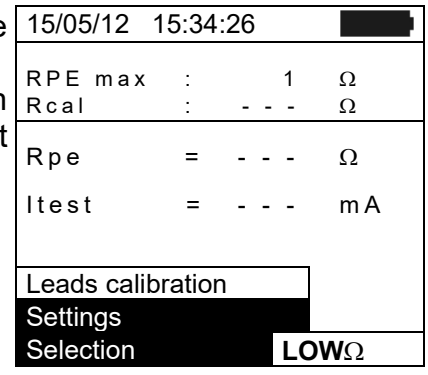

- 4. U kunt met de pijltoetsen (◀ , ▶) de maximumlimietwaarde voor weerstand Rpe instellen. Het <mark>RPE max : : : : : 01 ΣΩ</mark> instrument gebruikt deze als referentie bij het meten.
- 5. Druk op de **SAVE**-toets om de instellingen op te slaan. Het bericht 'Date Stored' wordt enkele seconden weergegeven. Druk op de **ESC/MENU**-toets om te stoppen zonder op te slaan en terug te gaan naar het vorige scherm.

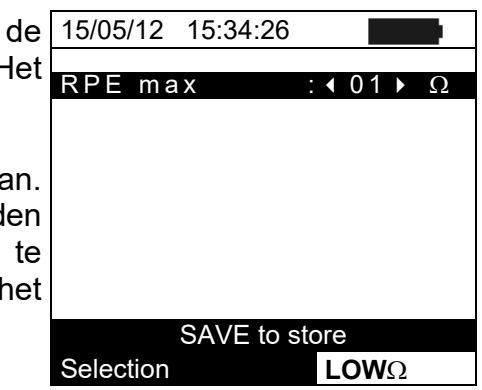

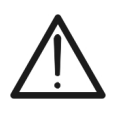

# **WAARSCHUWING**

**De instellingen die voor RPE worden opgeslagen hebben invloed op de instellingen voor de continuïteitstest die bij de IVCK-meting hoort (MENUIVCK)**

### <span id="page-18-0"></span>**5.4. M**Ω **– INSTELLINGEN VOOR ISOLATIEMETING**

# <span id="page-18-1"></span>**5.4.1. Instrumentinstellingen**

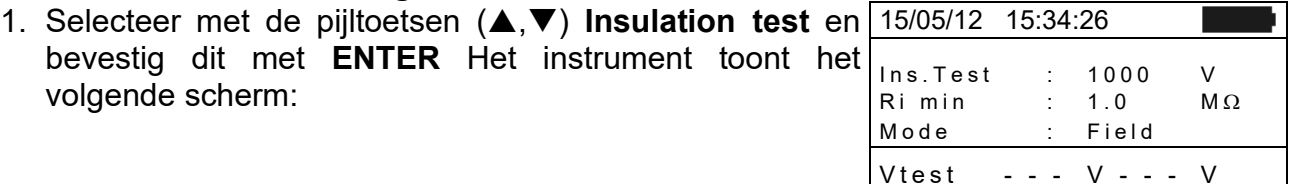

- 2. Druk op de **ENTER-**toets. Het instrument toont de optie: **Settings**:
- 3. Bevestig dit met **ENTER.** Het instrument toont het volgende scherm:

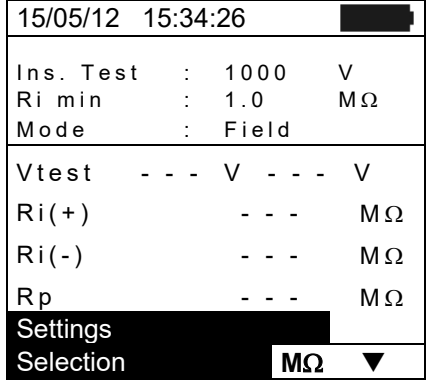

 $\text{Ri}(+)$  - - -  $\text{M}\Omega$  $\text{Ri}(-)$  - - -  $\text{M}\Omega$  $\mathsf{Rp}$  ---  $\mathsf{M}\,\Omega$ 

Selection **M**Ω

- 4. Selecteer met de pijltoetsen  $(\blacktriangle, \blacktriangledown)$  optie en selecteer de gewenste optie met behulp van de pijltoetsen  $(\blacktriangleleft,\blacktriangleright)$ . De volgende waarden kunnen worden ingesteld:
	- $\triangleright$  Ins. Test  $\rightarrow$  testspanning: 250, 500, 1.000 V DC
	- **Example → Dedieningsmodi: Field, Timer, String**<br> **Example > Prodict** Prodict Minietwaarde
	- $min \rightarrow$  minimale limietwaarde voo isolatieweerstand
	- $\triangleright$  Test time  $\rightarrow$  maximumwaarde van testtijd (alleen voor TIMER-modus) met een maximumwaarde van 300 s in stappen van 1 s.
- 5. Druk op de **SAVE**-toets om de instellingen op te slaan. Het bericht 'Date Stored' wordt enkele seconden weergegeven. Druk op de **ESC/MENU**-toets om te stoppen zonder op te slaan en terug te gaan naar het vorige scherm.

# **WAARSCHUWING**

**De instellingen die voor testspanning worden opgeslagen kunnen invloed hebben op de instellingen voor de isolatiemeting die bij de IVCK-meting hoort (MENU→IVCK)** 

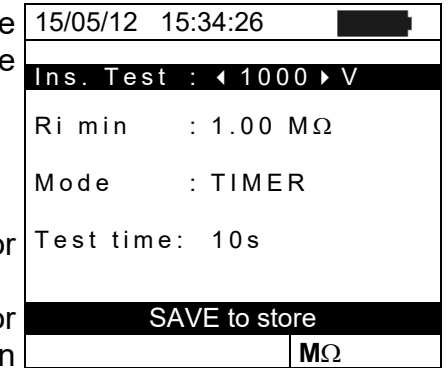

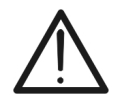

# <span id="page-19-0"></span>**5.5. IVCK - INSTELLINGEN VOOR SNELLE IVCK-TEST**

Het doel van deze meting is het controleren van de functionaliteit en de verbindingen en van de reeksen in een fotovoltaïsch veld volgens de voorschriften van de IEC/EN62446 norm. Dit gebeurt door de openklemspanning en de kortsluitstroom te meten bij operationele omstandigheden en deze te vergelijken met de standaard testcondities (via de optionele meting van irradiantie/zoninstraling). Het instrument levert direct resultaten van de uitgevoerde meting, zowel in absolute termen als in vergelijking met de eerder geteste strings. U kunt met de test ook een continuïteitstest (indien geselecteerd) en een isolatietest doen in een bepaalde volgorde.

#### <span id="page-19-1"></span>**5.5.1. Instrumentinstellingen**

1. Selecteer met de pijltoetsen (▲,▼) IVCK en bevestig dit met **ENTER.** Het instrument toont het volgende scherm: 15/05/12 15:34:26 Module : SUNPWR318<br>Vdc · 0.0 V Vdc : 0.0 V

- 2. Druk op de **ENTER-**toets. Het instrument toont de volgende opties: **Settings, Reset Averages** (zie paragraaf [6.3.4\)](#page-38-0) en **Leads calibration.** (zie paragraaf [6.5.2\)](#page-47-2).
- 3. Gebruik de pijltoetsen (▲,▼) om **Settings** te selecteren en bevestig dit met **ENTER.** Het instrument toont het volgende scherm:
- 4. Gebruik de pijltoetsen  $(A,\nabla)$  voor het instellen van opties en selecteer de gewenste optie met behulp van de pijltoetsen (<,). De volgende waarden kunnen worder ingesteld:
	- $\triangleright$  **Module**  $\rightarrow$  type module dat getest wordt
	- $\triangleright$  **Mod. N x Str.**  $\rightarrow$  aantal PV panelen in de string. Toegestane waarden **1** ÷ **50**
	- $\triangleright$  **Temp**  $\rightarrow$  meetmethode temperatuur. De opties zijn:  $\textsf{Auto} \rightarrow \textsf{automatische}$  meting (**aanbevolen**) die word uitgevoerd aan de hand van de gemeten Voc van de

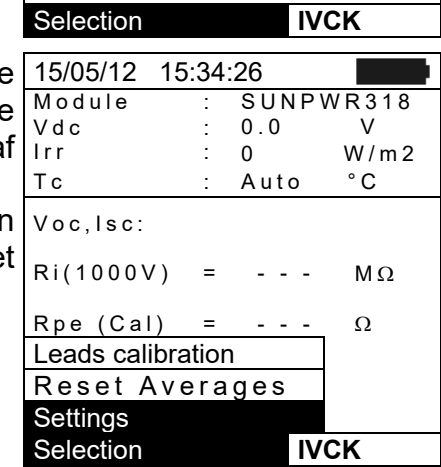

Tc : Auto  $^{\circ}$ C

 $Ri(1000V) = - - -$  M $\Omega$ Rpe (Cal) =  $- - - \Omega$ 

Voc,Isc:

 $0$  W/m2

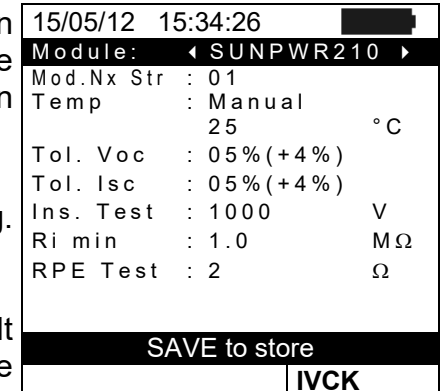

PV panelen.

**Manual** → gebruiker voert zelf op onderstaande lijn de bekende temperatuurwaarde van de module in.

Aux  $\rightarrow$  temperatuurmeting met optionele temperatuursensor PT1000.

- $\triangleright$  Tol. Voc (%)  $\rightarrow$  procentuele waarde van de gewenste limiettolerantie (ingesteld door de gebruiker op basis van zijn/haar eigen behoeften) voor de Voc-meting die door het instrument wordt uitgevoerd. Toegestane waarden: **0%** ÷ **25%**. De waarde tussen haakjes (4%) geeft de leesfout van het instrument aan bij de Vocmeting.
- $\triangleright$  **Tol. Isc** (%)  $\rightarrow$  procentuele waarde van de gewenste limiettolerantie (ingesteld door de gebruiker op basis van zijn/haar eigen behoeften) voor de Isc-meting die door het instrument wordt uitgevoerd. Toegestane waarden: **0%** ÷ **25%**. De waarde tussen haakjes (4%) geeft de leesfout van het instrument aan bij de Iscmeting.
- $\triangleright$  Ins Test  $\rightarrow$  in- of uitschakelen van isolatiemeting en instellen van testspanning. De opties zijn: **OFF**, **250 V, 500 V, 1.000 V**. Als de functie is ingeschakeld verschijnt de regel 'Ri min', waarmee u de minimale grenswaarde kunt instellen binnen het bereik **0,1** ÷ **100M**Ω
- $\triangleright$  **RPE Test**  $\rightarrow$  in- of uitschakelen van continuïteitstest en instellen van de limietdrempel voor meting. De opties zijn **OFF, 1**Ω ÷ **5**Ω in stappen van 1Ω
- 5. Druk op de **SAVE**-toets om de instellingen op te slaan. Het bericht 'Date Stored' wordt enkele seconden weergegeven. Druk op de **ESC/MENU**-toets om te stoppen zonder op te slaan en terug te gaan naar het vorige scherm.

# **WAARSCHUWING**

**De instellingen die opgeslagen worden voor de testspanning voor de isolatiemeting die bij de IVCK-meting wordt uitgevoerd, kunnen invloed hebben op de instellingen voor losse metingen (MENU → MΩ).** 

# <span id="page-21-0"></span>**5.6. DB – DATABASEMODULEBEHEER**

U kunt met de meter tot 30 verschillende soorten PV panelen beheren en een STANDAARD (default) module (PV paneel) (niet bewerkbaar of verwijderbaar) die gebruikt kan worden als referentie als er geen informatie bekend is over het te testen moduletype.

De parameters, **met betrekking tot 1 module (PV paneel)**, die ingesteld kunnen worden staan in de onderstaande tabel 1 samen met hun meetbereik, resolutie en validiteitsvoorwaarden.

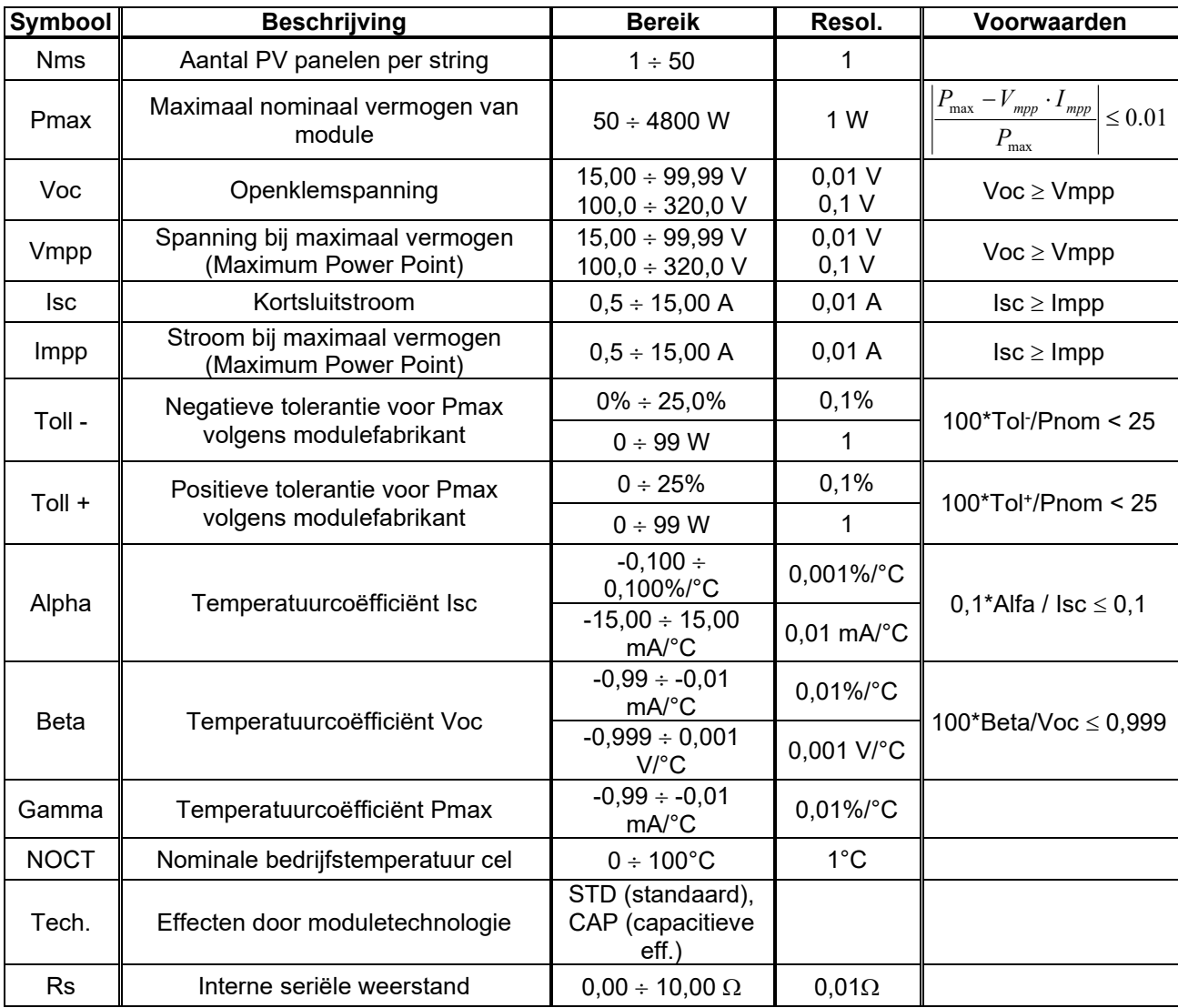

Onderstaande bereiken zijn gebaseerd op de PV Check s

Tabel 1: Typische parameters van PV panelen

# **WAARSCHUWING**

<span id="page-21-1"></span>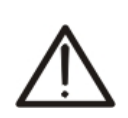

- **Tech**. verwijst naar de technologiekeuze van de module die getest wordt. Selecteer de optie STD in het geval van een test op een 'standaard' fotovoltaïsche module, of selecteer de optie CAP in het geval van een test op PV panelen met opvallende capacitieve effecten (bijv. HIT/HIPtechnologie).
- Een onjuiste keuze van het type technologie kan een negatief testresultaat opleveren.

# <span id="page-22-0"></span>**5.6.1. Een nieuwe fotovoltaïsche module definiëren**

- 1. Beweeg de cursor naar **DB** met de pijltoetsen (▲,▼) en 15/05/12 15:34:26 bevestig dit met ENTER. Er wordt een scherm Model IIDEFAULTD weergegeven met daarop:
	- Het type fotovoltaïsche module
	- De waarden van de parameters die horen bij de module (zie [Tabel 1\)](#page-21-1)
- 2. Gebruik de pijltoetsen  $(\blacktriangleleft, \blacktriangleright)$  om het moduletype **DEFAULT** te selecteren en bevestig dit met **ENTER.**
- 3. Druk op de **ENTER**-toets, selecteer **New** (waarmee u een nieuw paneel wil invoeren ) en bevestig dit opnieuw met **ENTER.** Gebruik de pijltoetsen (▲,▼) om door de lijst met parameters te bewegen.

- 4. Met het interne virtuele toetsenbord kunt u de naam van 15/05/12 15:34:26 een PV Paneel opgeven (bijv. SUNPOWER 210) door de pijltoetsen te gebruiken ( $\blacktriangle, \blacktriangledown, \blacktriangle, \blacktriangleright$ ). Druk op **ENTER** om de letter van een naam te bevestigen.
- 5. Druk op de **SAVE**-toets om de zo opgegeven naam van de module op te slaan of druk op de **ESC/MENU**-toets om af te sluiten zonder op te slaan.
- 6. Voer de waarde van elke parameter in (zie [Tabel 1\)](#page-21-1) volgens het gegevensblad van de fabrikant. Plaats de cursor op de parameter die u wilt opgeven met behulp van de pijltoetsen ( $\blacktriangle, \blacktriangledown$ ) en stel de waarde in met de pijltoetsen ( $\blacktriangleleft$ ,  $\blacktriangleright$ ). Houd de pijltoetsen ( $\blacktriangleleft$ ,  $\blacktriangleright$ ) ingedrukt om snel de waarden in te stellen.
- 7. Druk op de **SAVE**-toets om de instellingen op te slaan of druk op de **ESC/MENU**-toets om af te sluiten zonder op te slaan.

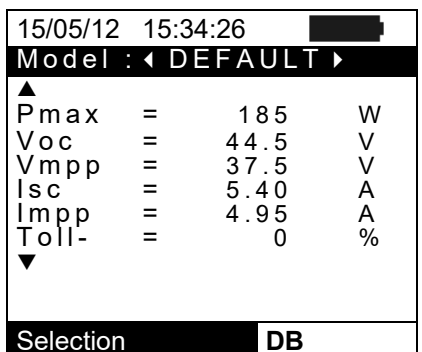

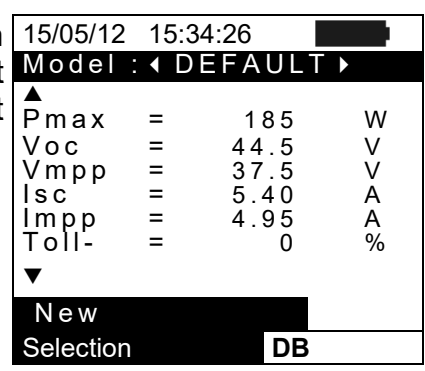

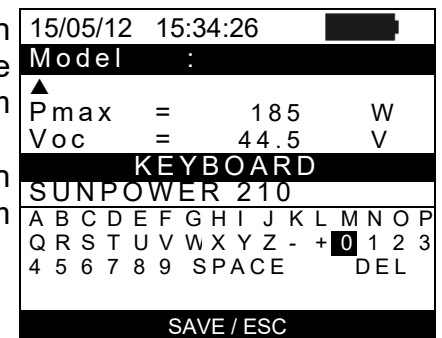

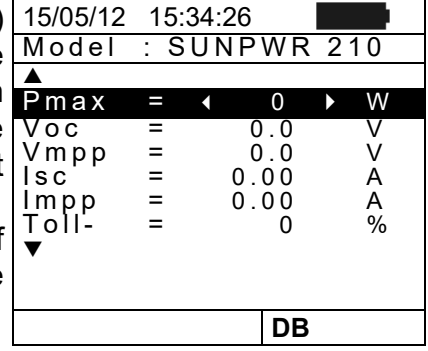

# **WAARSCHUWING**

• Als de waarde van een parameter onbekend is, houd de **HELP**-toets dan enkele seconden ingedrukt om de standaardwaarden in te stellen.

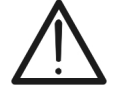

- Nadat u de **SAVE**-toets hebt ingedrukt controleert het instrument de specificaties die staan vermeld in [Tabel 1](#page-21-1)
- en als er aan een of meerdere specificaties niet voldaan is wordt een van de foutmeldingen uit paragraaf [6.6](#page-51-0) weergegeven op het scherm. Het instrument slaat de ingegeven specificaties niet op voor alle fouten zijn opgelost.

# <span id="page-23-0"></span>**5.6.2. Een bestaand PV Paneel aanpassen**

- 1. Selecteer het paneel dat aangepast moet worden in de interne database met de pijltoetsen  $($
- 2. Druk op de **ENTER**-toets en selecteer **Modify** met de pijltoets  $(\blacktriangledown)$ .
- 3. Bevestig de selectie met **ENTER**.

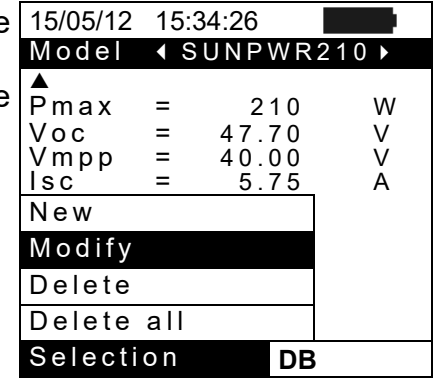

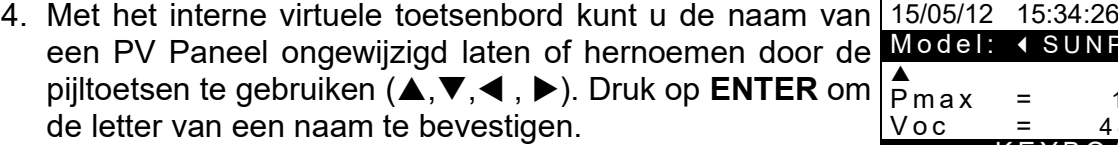

- 5. Druk op de **SAVE**-toets om de zo opgegeven naam van de module op te slaan of om de nieuwe parameterinstelling te openen.
- 4 SUNPWR210  $P$ max = 185 W<br>Voc = 44.5 V  $V$ oc KEYBOAR D SUNPOWE A B C D E F G H I J K L M N O P<br>Q R S T U V W X Y Z - + 0 1 2 3  $Q$ R S T U V W X Y Z<br>4 5 6 7 8 9 S P A C F 4 5 6 7 8 SAVE / ESC
- 6. Verander de waarde van de gewenste parameters met behulp van de pijltoetsen  $(\blacktriangle, \blacktriangledown)$  en stel de waarde in met de pijltoetsen  $($  ,  $\blacktriangleright$ ). Houd de pijltoetsen  $($  ,  $\blacktriangleright$ ) ingedrukt om snel de waarden in te stellen. Als de waarde van een parameter onbekend is, houd de **HELP**-toets dan enkele seconden ingedrukt om de standaardwaarden in te stellen.
- 7. Druk op de **SAVE**-toets om de instellingen op te slaan of druk op de **ESC/MENU**-toets om af te sluiten zonder op te slaan. In dit geval geeft het instrument het bericht 'Data not stored' weer.

### <span id="page-23-1"></span>**5.6.3. Een bestaand PV paneel verwijderen**

- 1. Selecteer het fotovoltaïsche paneel in de interne database met de pijltoetsen  $($
- 2. Druk op de **ENTER**-toets en selecteer de opdracht **Delete**  met de pijltoets ( $\nabla$ ) om het geselecteerde paneel te verwijderen.
- 3. Druk op de **ENTER**-toets en selecteer de opdracht **Delete**  All met de pijltoets  $(\nabla)$  om alle PV panelen te verwijderen.
- 4. Bevestig de selectie met **ENTER** of druk op **ESC/MENU** of af te sluiten.

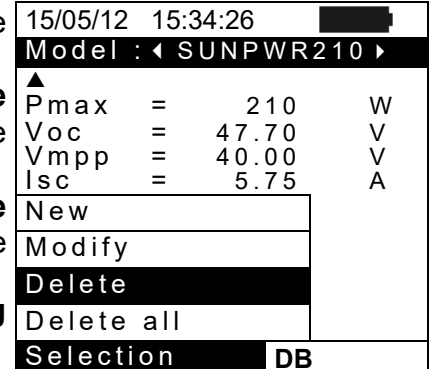

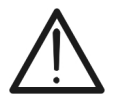

# **WAARSCHUWING**

Het is niet mogelijk om het fotovoltaïsche paneel DEFAULT te wijzigen of te verwijderen, dit zijn de fabrieksinstellingen.

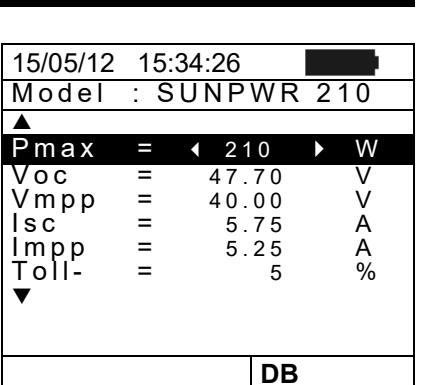

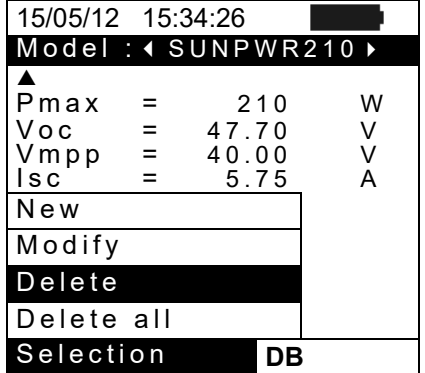

# <span id="page-24-0"></span>**6. BEDIENINGSINSTRUCTIES**

### <span id="page-24-1"></span>**6.1. EFFICIËNTIE VAN PV-INSTALLATIES METEN MET DE AFSTANDSUNIT SOLAR-02**

Kortheidshalve wordt in dit gedeelte het woord 'string' gebruikt, waar de woorden 'fotovoltaïsch veld' meestal correcter zou zijn. Vanuit het instrument gezien is het beheer van een enkele string of meerdere parallelle strings (fotovoltaïsch veld) gelijk. Met het instrument PVCHECK (Master) kunt u de efficiëntie van fotovoltaïsche installaties meten in combinatie met de optionele afstandsunit SOLAR-02, waarop de optionele accessoires voor irradiantie/zoninstraling en temperatuursensor zijn aangesloten. De afstandsunit kan communiceren met de Masterunit (om de synchronisatie en het downloaden van gegeven te beheren) via een radiofrequentieverbinding (**RF**). Deze functioneert tot een afstand van maximaal **1 m** tussen de units.

# **WAARSCHUWING**

- De maximale spanning tussen ingangen P en N is 1.000 V DC. Meet geen spanningen die de limieten zoals voorgeschreven door deze handleiding overschrijden. Als de spanning hoger is bestaat het risico op elektrische schokken voor de gebruiker en op schade aan het instrument.
- Voor de veiligheid van de gebruiker dient u het te meten systeem uit te schakelen bij het aansluiten van het meetinstrument. Doe dit door middel van de schakelaars/stroomonderbrekers bij DC zijde en de AC zijde van de DC/AC-omvormer (inverter).

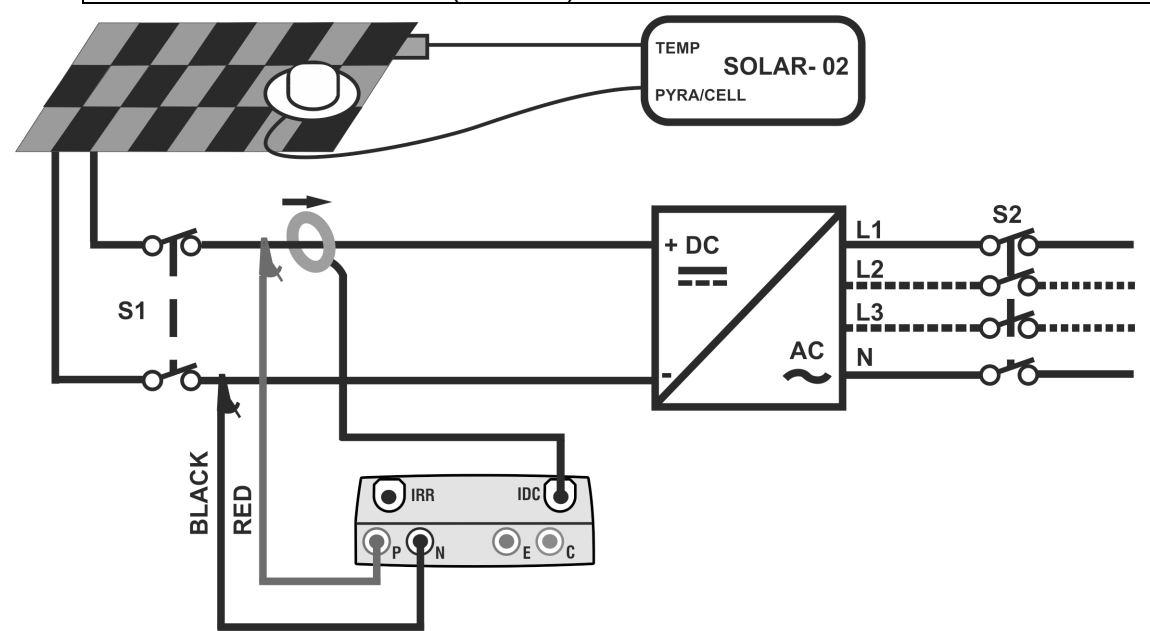

<span id="page-24-2"></span>Fig. 4: Aansluiting van het instrument voor een efficiëntiemeting op een fotovoltaïsche installatie

- 1. Controleer de specificaties van de referentiecel op de SOLAR-02 en stel deze indien nodig in aan de hand van het type fotovoltaïsch paneel dat getest wordt (raadpleeg de gebruikershandleiding van de SOLAR-02).
- 2. We raden u aan een voorlopige evaluatie uit te voeren van de instralingwaarde op het oppervlak van de PV panelen die getest worden met behulp van de SOLAR-02 (zelfstandig werkend) en de referentiecel.
- 3. Schakel de PVCHECK in en wijzig indien nodig de instrumentinstellingen aan de hand van het type afstandsunit, de minimale instralingsgrens, de volledige schaal van de DC-stroomtang, de integratieperiode en de parameters van het systeem dat getest wordt (zie paragraaf **[5.1.4](#page-12-0)**, **[5.1.5](#page-13-0)**, **[0,](#page-13-1) [5.2.1](#page-14-1) en [5.2.2](#page-15-0)**).
- 4. Voor de veiligheid van de gebruiker dient u het te meten systeem uit te schakelen. Doe dit door middel van de schakelaars/stroomonderbrekers aan de AC zijde en aan de DC zijde van de DC/AC-omvormer (inverter).
- 5. Verklein de afstand tussen de PVCHECK en de SOLAR-02 (maximale afstand 1 m). **Alle instrumenten moeten ingeschakeld zijn** (zie de gebruikershandleiding van de SOLAR-02 voor meer details).
- 6. Druk op de PVCHECK op de **MENU**-toets, selecteer de functie **EFF** en druk op **ENTER**. Wacht tot de twee units met elkaar communiceren. Deze voorwaarde wordt gemarkeerd door de aanwezigheid van de volgende indicatoren:
	- $\triangleright$  Symbool  $\pm$  M brandt continu (knippert niet) op het scherm van de PVCHECK
	- Symbool  $\pm$  M brandt continu (knippert niet) op het scherm van de SOLAR-02
- 7. Verbind de ingangen **P** en **N** respectievelijk met de positieve en negatieve connectoren van de string waarbij u de kleuren uit [Fig. 4](#page-24-2) in acht neemt
- 8. Verbind de uitgangsconnector van de DC-stroomtang met de ingang **IDC**.

# **WAARSCHUWING**

**DOE HET VOLGENDE VOOR U DE DC-STROOMTANG VERBINDT MET DE GELEIDERS Schakel de stroomtang in, controleer de LED die de status van de** 

**interne batterij van de stroomtang aangeeft (indien aanwezig), selecteer het juiste bereik, druk op de ZERO-toets op de DCstroomtang en controleer op het scherm van de PVCHECK of de bijbehorende Idc-waarde daadwerkelijk op nul gesteld wordt (waarden tot 0,02 A zijn acceptabel).**

- 9. Verbind de DC-stroomtang met de positieve connector van de string, **en volg daarbij de richting van de pijl** op de stroomtang zelf zoals aangegeven in **Fig. 4: [Aansluiting](#page-24-2)  [van het instrument voor een efficiëntiemeting](#page-24-2)** op een fotovoltaïsche installatie
- 10.Plaats de stroomtang zo dat de bek niet in de buurt van de negatieve geleider komt.
- 11.Het eerste scherm wordt weergegeven waarop de uitgangswaarden van de elektrische parameters van de fotovoltaïsche module/string te zien zijn.
- 12. Controleer voor u begint met meten of het symbool '*Lw* continu in beeld is. Dit geeft aan dat er een goede RFverbinding is met de afstandsunit SOLAR-02.

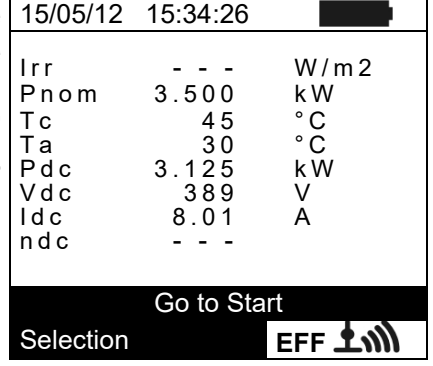

13. Druk op de **GO/STOP**-toets op de PVCHECK om te beginnen met testen, waarbij u de afstandsunit SOLAR-02 steeds dicht bij de hoofdunit houdt. Het bericht '**Waiting start recording...'** verschijnt op het scherm van de hoofdunit en op het scherm van de SOLAR-02 wordt '**HOLD'** weergegeven samen met de resterende tijd in seconden, die terugtelt tot '00' is bereikt.

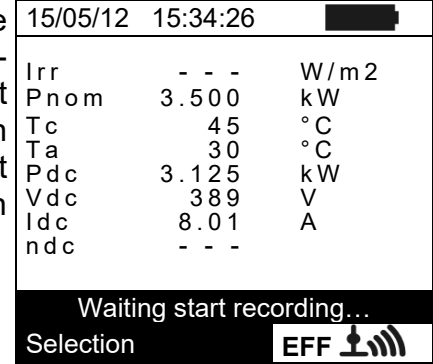

- 14.Als '00' is bereikt en nadat u op de **GO/STOP**-toets hebt 15/05/12 15:35:00 gedrukt, wordt de test gestart en worden de twee units met elkaar gesynchroniseerd. Onder omstandigheden wordt het bericht '**Recording running...'** getoond op de hoofdunit en '**Recording...'** wordt weergegeven op de SOLAR-02. Irr - - - W/m2  $dez$ e  $|P_{nom}|$  $T_{\rm c}$  and  $T_{\rm e}$  and  $T_{\rm c}$  and  $T_{\rm c}$  and  $T_{\rm c}$  and  $T_{\rm c}$ Te 30 °C<br>Pdc 3.125 kW Vdc 389 V<br>Idc 8.01 A
- 15.Het is op elk moment mogelijk om de huidige opnamestatus te controleren door op de **MENU**-toets te drukken. De volgende informatie wordt weergegeven:
	- $\triangleright$  Startdatum en -tijd van de opname
	- $\triangleright$  De waarde die is ingesteld voor de integratieperiode  $(\mathsf{IP})$
	- $\triangleright$  Het aantal verstreken perioden vanaf het begin van de opname
	- $\triangleright$  Het resterende opnamegeheugen

Druk op **ESC**-toets om het geselecteerde menu te verlaten zonder te bevestigen

- 16. U kunt nu de SOLAR-02 naar de fotovoltaïsche strings brengen om irradiantie en temperatuur te meten met de betreffende probes. Als de afstand tussen SOLAR-02 en PVCHECK te groot is om een RF-verbinding te maken knippert op het scherm van de SOLAR-02 het symbool '**1.w** ongeveer 30 s. en verdwijnt dan, terwijl PVCHECK 1 min. blijft zoeken naar de verbinding.
- 17.Plaats de referentiecel op het oppervlak van de PV panelen. Raadpleeg de betreffende gebruikershandleiding voor de correcte montage.
- 18.Plaats de sensor zo dat deze contact maakt met de achterkant van de module en maak hem vervolgens vast met tape. Raak hem niet aan met uw vingers, hiermee kunt u het meetresultaat beïnvloeden.
- 19.Wacht enkele seconden tot de temperatuurprobe een constant resultaat meet en sluit dan de meetcel aan op de ingang **PYRA/CELL** en de temperatuurprobe op de ingang **TEMP** van de SOLAR-02.
- 20.Wacht tot het bericht '**READY**' verschijnt op het scherm van de SOLAR-02. Dit geeft aan dat de unit gegevens detecteert waarbij zonne-irradiantie > minimumdrempel (zie paragraaf **[5.1.5](#page-13-0)**).
- 21.**Wacht als het bericht 'READY' wordt weergegeven op het scherm ongeveer 1 minuut voor u een aantal metingen uitvoert.**

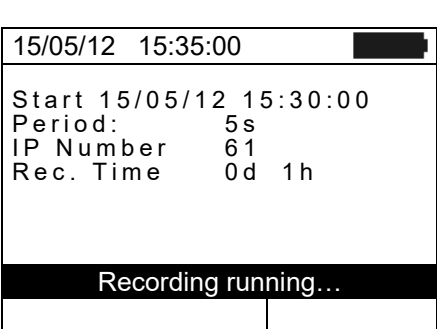

 $\begin{array}{ccc} 3.125 & k \\ 3.89 & V \end{array}$ 

 $8.01$ 

Recording running… Selection **EFF 100** 

 $n d c$ 

- 22.Maak de aansluitsnoeren voor irradiantie en temperatuurprobe los van de SOLAR-02 en breng de unit weer dicht bij de PVCHECK (max. afstand 1 m).
- 23. De hoofdunit PVCHECK moet in **EFF-**modus staan. Als het symbool '**1. ni** 'niet knippert, druk dan op de toets  $\triangle$  om weer een RF-verbinding te zoeken.
- 24. Druk op de toets  $\blacktriangledown$  op de SOLAR-02 om de RF-verbinding weer te activeren. Vervolgens toont de hoofdunit het bericht 'active radio connection'.
- 25. Om de test te stoppen drukt u op de **GO/STOP**-toets op het instrument en bevestigt u met **ENTER** dat u wilt stoppen met opnemen.
- 26. Op het scherm van de SOLAR-02 verschijnt het bericht '**SEND**' om aan te geven dat de gegevens worden overgedragen naar de hoofdunit.
- 27. Na de automatische gegevensoverdracht toont het 15/05/12 15:35:00 instrument het volgende:
	- Het toont geen resultaten als er op de fotovoltaïsche installatie geen situatie van '**stable irradiance**' was boven het minimale instralingniveau.
	- $\triangleright$  Het toont de beste prestatiewaarden als tijdens de opname de instralingwaarden aan de voorwaarde  $\int_{0}^{1}$ '**stable**' hebben voldaan en hoger waren dan het minimale instralingniveau.
	- Het toont '**Unable to carry out analysis**' als de Selection **EFF** instraling nooit een stabiele waarde boven de minimale ingestelde grenswaarde heeft bereikt of als er tijdens de hele opname geen geldige waarde is gemeten (nDC > 1,15).

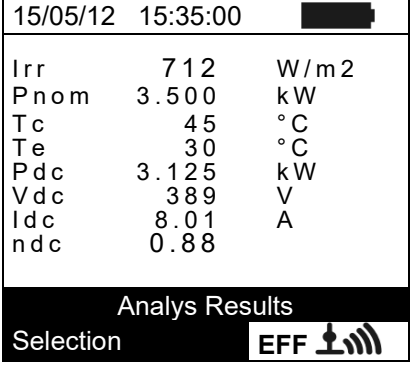

28.Druk op **SAVE** om het screenshot op te slaan (zie paragraaf [7.1\)](#page-52-1) of op **ESC** om het scherm te verlaten en terug te gaan naar het beginscherm.

### <span id="page-28-0"></span>**6.2. PARAMETERS METEN OP EEN FOTOVOLTAÏSCHE INSTALLATIE ZONDER GEBRUIK VAN SOLAR-02**

Als de efficiëntietest voor fotovoltaïsche installaties wordt uitgevoerd zonder de optionele afstandsunit SOLAR-02 kunnen alleen uitgevoerde elektrische parameters van een string of een fotovoltaïsch veld worden geëvalueerd (kwantiteiten, Vdc, Idc en Pdc). Ze kunnen periodiek worden opgenomen met een programmeerbare integratieperiode (zie paragraaf [5.2.1\)](#page-14-1). In deze modus worden de waarden voor instraling, Te, Tc en efficiëntie **nDC** niet geëvalueerd en geeft het instrument hiervoor geen resultaat.

# **WAARSCHUWING**

- De maximale spanning tussen ingangen P en N is 1.000 V DC. Meet geen spanningen die de limieten zoals voorgeschreven door deze handleiding overschrijden. Als de spanning hoger is bestaat het risico op elektrische schokken voor de gebruiker en op schade aan het instrument.
- Voor de veiligheid van de gebruiker dient u het te meten systeem uit te schakelen bij het aansluiten van het meetinstrument. Doe dit door middel van de schakelaars/stroomonderbrekers bij DC zijde en de AC zijde van de DC/AComvormer (inverter).

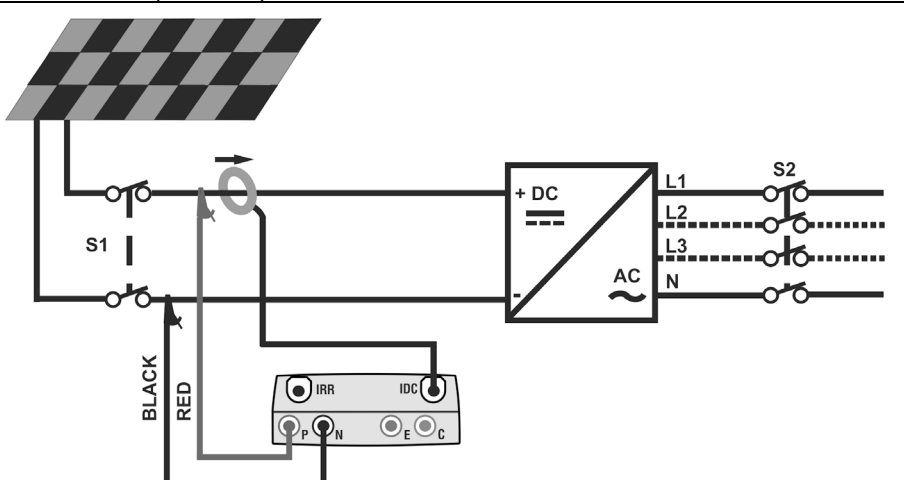

<span id="page-28-1"></span>Fig. 5: Instrumentaansluiting voor het meten van parameters van fotovoltaïsche installaties zonder SOLAR-02

- 1. Selecteer de optie 'NO' voor het type afstandsunit dat gebruikt wordt tijdens de EFF-test (zie paragraaf [5.1.4\)](#page-12-0), stel de volledige schaal van de DC-stroomtang in (zie paragraaf [5.2.1\)](#page-14-1), een eventuele correctiefactor van de DC-stroomtang (zie paragraaf [0\)](#page-13-1), de integratieperiode en het nominale vermogen van het systeem (zie paragraaf [5.2.1](#page-14-1) en [5.2.2\)](#page-15-0).
- 2. Voor de veiligheid van de gebruiker dient u het te meten systeem uit te schakelen. Doe dit door middel van de schakelaars/stroomonderbrekers bij DC zijde en de AC zijde van de DC/AC-omvormer (inverter).
- 3. Verbind de ingangen **P** en **N** respectievelijk met de positieve en negatieve uitgang van de string waarbij u de kleuren van de meetsnoeren uit [Fig. 5](#page-28-1) in acht neemt
- 4. Verbind de uitgangsconnector van de DC-stroomtang met de ingang **IDC**.

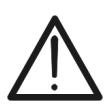

**WAARSCHUWING**

**DOE HET VOLGENDE VOOR U DE DC-STROOMTANG VERBINDT MET DE GELEIDERS Schakel de stroomtang in, controleer de LED die de status van de interne batterij van de stroomtang aangeeft (indien aanwezig), selecteer het juiste bereik, druk op de ZERO-toets op de DC-stroomtang en controleer op het scherm van de PVCHECK of de bijbehorende Idc-waarde daadwerkelijk op nul gesteld wordt (waarden tot 0,02 A zijn acceptabel).**

5. Verbind de DC-stroomtang met de positieve uitgangsgeleider van de string, **en volg daarbij de richting van de pijl** op de stroomtang zelf zoals aangegeven in [Fig. 5.](#page-28-1) Plaats de stroomtang zo dat de bek niet in de buurt van de negatieve geleider komt.

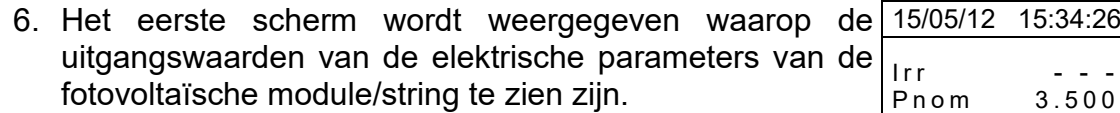

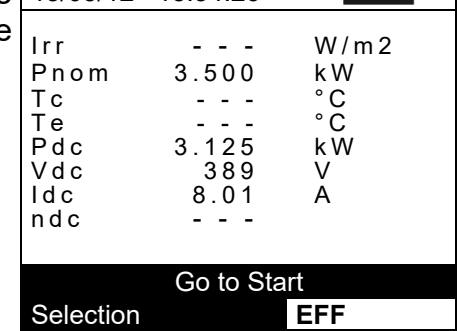

7. Druk op de **GO/STOP**-toets op de PVCHECK om de 15/05/12 15:34:26 opname te starten. Het bericht '**Waiting start recording...'** verschijnt op het scherm van het instrument tot '00' is bereikt.

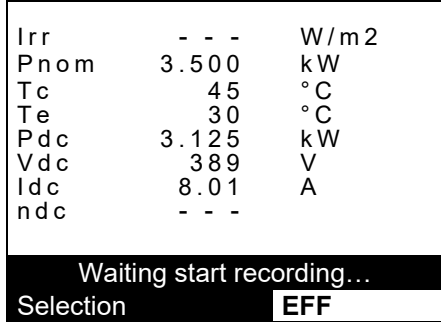

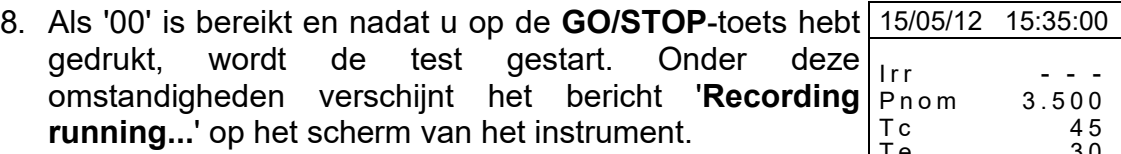

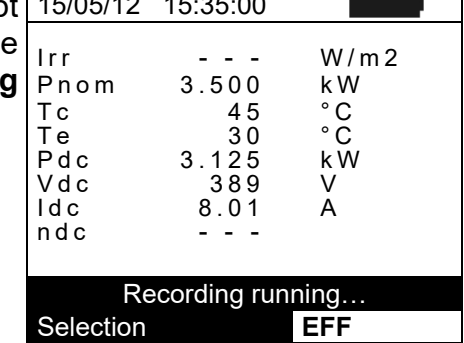

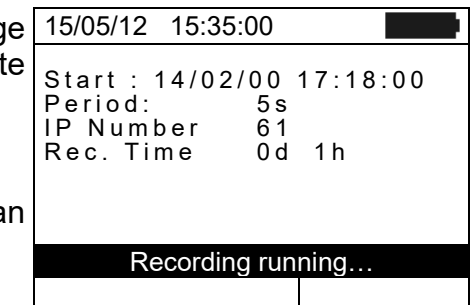

- 9. Het is op elk moment mogelijk om de huidige opnamestatus te controleren door op de **MENU**-toets drukken. De volgende informatie wordt weergegeven:
	- $\triangleright$  Startdatum en -tijd van de opname
	- $\triangleright$  De waarde die is ingesteld voor de integratieperiode
	- $\triangleright$  Het aantal verstreken perioden vanaf het begin va de opname
	- $\triangleright$  Het resterende opnamegeheugen

Druk op **ESC**-toets om het geselecteerde menu te verlaten zonder te bevestigen

- 10. Om de opname te stoppen drukt u op de **GO/STOP**-toets op het instrument en bevestigt u met **ENTER** als u wilt stoppen met opnemen.
- 11.Druk op **SAVE** om de screenshot op te slaan (zie paragraaf [7.1\)](#page-52-1) of op **ESC** om het scherm te verlaten en terug te gaan naar het beginscherm.

#### <span id="page-30-0"></span>**6.3. SNELLE CHECK VAN PV PANELEN EN STRINGS (IVCK)**

#### <span id="page-30-1"></span>**6.3.1. Voorwoord**

Deze functie voert een aantal snelle checks uit op een fotovoltaïsch paneel/string waarbij achtereenvolgens het volgende wordt gemeten:

- De spanning Voc en de kortsluitstroom Isc volgens de voorschriften van de norm IEC/EN62446 met de mogelijkheid om ook de zoninstraling en de temperatuur van de module te meten met de betreffende referentiecel en meetprobe.
- $\ge$  Isolatieweerstand (indien ingeschakeld, zie paragraaf [5.5.1\)](#page-19-1), wordt alleen uitgevoerd in de modus **STRING** (zie paragraaf [6.4.4\)](#page-44-0), dit gebeurt door automatisch een kortsluiting tussen de ingangsterminal **P** en **N** te maken en te meten tussen dit kortsluitingspunt en ingangsterminal **E**.
- Continuïteitstest van de aardpunten (indien ingeschakeld, zie paragraaf [5.5.1\)](#page-19-1) met 200 mA tussen de ingangsterminals **E** en **C** van het instrument.

Een zoninstraling kan in een van de volgende modi worden uitgevoerd:

- Referentiecel die direct is aangesloten op PVCHECK
- Referentiecel die is aangesloten op SOLAR-02, draadloos verbonden met PVCHECK

zoninstralingmetingen worden altijd realtime uitgevoerd. U kunt daarom geen meting van zoninstralingwaarden op afstand starten met de SOLAR-02.

Dit zijn de gevolgen van verschillende zoninstraling limieten (zie paragraaf [5.1.5\)](#page-13-0):

- $\bullet$  = 0  $\rightarrow$  het instrument houdt geen rekening met de aanwezigheid van de referentiecel, zonstraling veranderingen en het aantal PV panelen en toont geen foutmeldingen wanneer het onmogelijk is om waarden voor Voc en Isc te berekenen die getransponeerd zijn onder standaard test condities. Deze mode is geschikt om een zo snel mogelijke test uit te voeren op een groot aantal strings.
- > 0 (aanbevolen >700 W/m<sup>2</sup>)  $\rightarrow$  het instrument voert alle tests uit die horen bij een I-V-test, beheert alle voorwaarden en foutmeldingen voor een I-V-test (verkeerd aantal modul., temp. buiten bereik, celaanwezigheid, min. irr., etc.) en berekent de waarden voor Voc en Isc onder standaard test condities. Deze modus is aanbevolen wanneer u nauwkeurige tests wilt uitvoeren op een enkel PV paneel/string.

Normaal gesproken bevat de resultaatpagina het volgende:

- Beschrijving van de gebruikte module
- Zoninstraling- en temperatuurwaarden (indien beschikbaar)
- Gemiddelde waarden voor Voc en Isc, berekend als gemiddelde van de bijbehorende waarden onder operationele omstandigheden voor de laatste 10 opgeslagen tests in het geheugen. Als het aantal tests < 10 is, wordt het gemiddelde berekend over het beschikbare aantal tests. De eerste test geeft liggende streepjes weer in het veld 'average values (Avg)' omdat er nog geen eerdere tests zijn om het gemiddelde over te berekenen.
- De waarden voor Voc en Isc die gemeten zijn onder operationele omstandigheden en ook deelresultaten (alleen beschikbaar als geen resultaten onder standaard test condities beschikbaar zijn) die verkregen zijn in vergelijking met gemiddelde waarden.
- De waarden voor Voc en Isc die gemeten zijn onder standaard test condities (indien beschikbaar) en ook deelresultaten die verkrijgen zijn door de waarden die berekend zijn onder standaard test condities te vergelijken met de nominale waarden (ingevoerd in DB-PV panelen).
- Het algemene testresultaat (OK(NO). Het algemene resultaat wordt gebaseerd op de deelresultaten die verkregen zijn:
	- $\triangleright$  Op basis van deelresultaten onder standaard test condities (STC, indien beschikbaar)
	- Op basis van deelresultaten onder operationele omstandigheden (OPC, als er geen STCwaarden beschikbaar zijn).

Het instrument geeft geen algemeen resultaat als er geen deelresultaten beschikbaar zijn.

# <span id="page-31-0"></span>**6.3.2. Snelle IVCK-check uitvoeren zonder irradiantie te meten**

**WAARSCHUWING**

• De maximale spanning tussen ingangen P, N en E is 1.000 V DC. Meet geen spanningen die de limieten zoals voorgeschreven door deze handleiding overschrijden

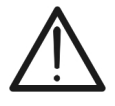

- Voer geen tests uit op PV panelen of strings die zijn aangesloten op de DC/AC-omvormer
- **De maximale stroom die gemeten kan worden door het instrument is 15 A. Zorg er voor u IVCK- of Isolatiemetingen uitvoert in de modus STRING altijd voor dat het instrument aangesloten is op EEN STRING en niet op meerdere parallel geschakelde strings, om schade aan het instrument te voorkomen.**
- 1. Schakel het instrument in door op de **AAN/UIT**-toets te drukken.
- 2. Controleer of de unit SOLAR-02 niet geselecteerd is (zie paragraaf [5.1.4](#page-12-0) instelling NO)
- 3. Controleer of de waarde voor de minimale zoninstraling/irradiatie die is ingesteld in de sectie Irradiance gelijk is aan **0** (zie paragraaf **[5.1.5](#page-13-0)**).
- 2. Selecteer **IVCK** met de pijltoetsen  $(A, \nabla)$  en bevestig dit met **ENTER**. De display toont het scherm hiernaast. De betekenis van de parameters is als volgt:  $\triangleright$  **Module**  $\rightarrow$  type PV paneel dat getest wordt  $\triangleright$  **Vdc**  $\rightarrow$  realtime-waarde van de uitgangsspanning van het gemeten PV paneel/string  $\triangleright$  **Irr**  $\rightarrow$  realtime-waarde van gemeten 15/05/12 15:34:26 Module : SUNPWR318<br>Vdc : 0.0 V  $0.0$ Irr : - - - W/m2 Tc : ---Voc,Isc:  $\text{Ri}(1000\text{V})$  ---  $\text{M}\Omega$

Rpe (Cal)  $- - \Omega$ 

- zoninstraling/irradiatie
- $\triangleright$  **Tc**  $\rightarrow$  waarde van PV paneel-temperatuur (zie paragraaf [5.5.1\)](#page-19-1)
- **EXACCERCIEE:** Voc, Isc → sectie die het resultaat OK/NO weergeeft Selection **IVCK** voor meting van Voc en Isc
- $\triangleright$  Ri()  $\rightarrow$  de waarde tussen haakies kan NO of de geselecteerde testspanning zijn (zie paragraaf [5.5.1\)](#page-19-1). De waarde van Ri geeft de isolatieweerstand aan.
- $\triangleright$  **Rpe()**  $\rightarrow$  de waarde tussen haakjes kan NO, Cal of NoCal zijn (zie paragraaf [5.5.1\)](#page-19-1). De waarde van Rpe geeft het resultaat van de continuïteitstest aan.
- 3. Druk op de **ENTER**-toets, selecteer **Settings** en bevestig dit opnieuw met **ENTER.** Stel het instrument in zoals beschreven in paragraaf [5.5.1.](#page-19-1)
- 4. Druk indien nodig op de **ENTER**-toets, selecteer **Reset Averages** en bevestig dit opnieuw met **ENTER.** Voer deze bewerking indien nodig uit zoals beschreven in paragraaf [6.3.4](#page-38-0)
- 5. Druk indien nodig op de **ENTER**-toets, selecteer **Leads calibration** en bevestig dit opnieuw met **ENTER.** Voer deze bewerking indien nodig uit zoals beschreven in paragraaf [6.5.2](#page-47-2)
- 6. Sluit het instrument aan op het te testen PV paneel/string en indien nodig op de hoofdaarde van het systeem en op het metalen frame zoals afgebeeld in [Fig.](#page-32-0) 6. Sluit de negatieve connector van het PV paneel/string aan op ingang N en de positieve connector van het PV paneel/string op ingang P.

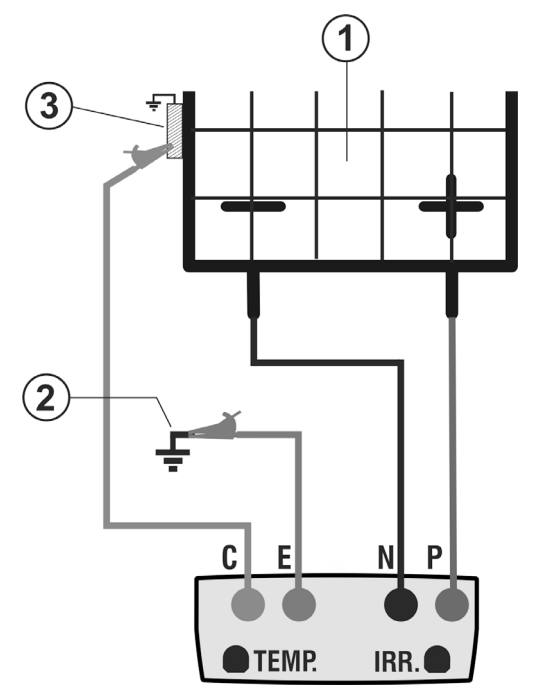

## LEGENDA:

- E: groene kabel
- C: blauwe kabel
- P: rode kabel
- N: zwarte kabel
- 1. PV paneel/string
- 2. hoofdaarde systeem
- 3. geaarde metaalconstructie in het systeem

Fig. 6: Aansluiting voor IVCK-test zonder zoninstralingsmeting

# **WAARSCHUWING**

<span id="page-32-0"></span>Nadat u op de **GO/STOP**-toets hebt gedrukt kan het instrument verschillende foutmeldingen weergeven (zie paragraaf [6.6\)](#page-51-0) waardoor de test niet gestart kan worden. Controleer en verhelp indien mogelijk het probleem dat de foutmelding veroorzaakt voordat u doorgaat met de test.

9. Druk op **GO/STOP** om de test te starten. Als er geen<mark>15/05/12 15:34:26</mark> foutoorzaken optreden, geeft het instrument het berich **'Measuring...'** weer en de waarde van de gemeten openklemspanning tussen de ingangen P en N en van de kortsluitstroom (voor Isc-waarden ≤10A).

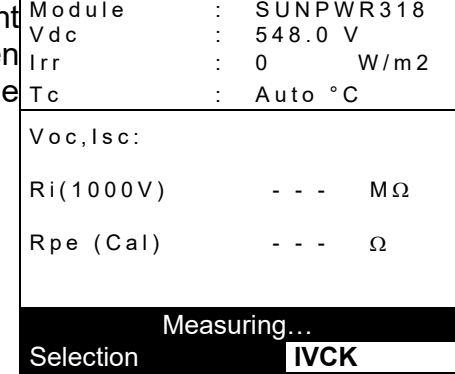

- 10.Als de Voc- en Isc-metingen zijn voltooid wordt het bericht 'OK' getoond als het testresultaat positief is (gemeten waarden binnen de grenzen die zijn ingesteld op het instrument)
- 11.Als isolatiemeting geselecteerd is gaat het instrument verder met de test waarbij de ingangen P en N kortgesloten blijven, en voert het de test uit tussen dit punt en ingang E totdat er een stabiele waarde gemeten wordt.
- 12.De waarde van de isolatieweerstand wordt getoond in het veld Ri en het bericht 'OK' verschijnt als het resultaat

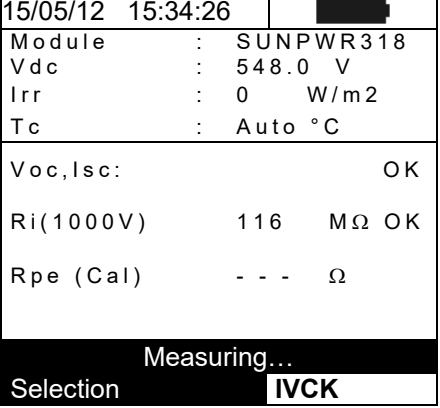

van de test positief is (gemeten waarde is hoger dan de minimumlimiet die is ingesteld op het instrument).

- 13.Als continuïteitsmeting geselecteerd is, opent h instrument de kortsluiting en gaat het door met h uitvoeren van de test tussen ingangen E en C.
- 14.De waarde van de weerstand tijdens de continuïteitste wordt getoond in het veld Rpe en het bericht 'O verschijnt als het resultaat van de test positief (gemeten waarde is lager dan de maximumlimiet die ingesteld op het instrument).
- 15.Het bericht 'Outcome: OK' wordt weergegeven als h resultaat van alle bovenstaande tests positief is.
- 16. Druk op de pijltoets  $\blacktriangledown$  om de volgende pagina weer te geven waarop de waarden van de parameters Voc en Isc worden getoond. Hierop ziet u:
	- $\triangleright$  Het PV paneel dat gebruikt wordt
	- De gemiddelde waarden voor Voc en Isc onder operationele omstandigheden(OPC)
	- De waarden voor Voc en Isc die gemeten zijn onder operationele omstandigheden en relevante deelresultaten die verkregen zijn in vergelijking met gemiddelde waarden.

In het algemeen:

$$
E \text{sito } Voc_{@OPC} = OK \quad \text{se} \quad 100 \times \left| \frac{VocAvg_{@OPC} - Voc_{@OPC}}{VocAvg_{@OPC}} \right| \leq (\text{Tol } Voc + 4\%)
$$
\n
$$
E \text{sito } Isc_{@OPC} = OK \quad \text{se} \quad 100 \times \left| \frac{IscAvg_{@OPC} - Isc_{@OPC}}{IscAvg_{@OPC}} \right| \leq (\text{Tol } Isc + 4\%)
$$

 $\triangleright$  De algemene waarde van de resultaten:

- o OK: als alle resultaten onder OPC OK zijn,
- o NO: als een van de resultaten onder OPC NO is

17. Druk op de toets  $\triangle$  om terug te keren naar het vorige scherm.

18.Druk op de **SAVE**-toets om het testresultaat in het geheugen van het instrument op te slaan (zie paragraaf [7.2\)](#page-52-2) of de **ESC/MENU**-toets om het scherm te verlaten zonder op te slaan en terug te gaan naar het hoofdscherm van de meting.

# **WAARSCHUWING**

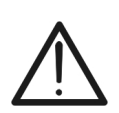

De gemiddelde waarden voor Voc en Isc worden weergegeven op de resultatenpagina. Deze waarden zijn inclusief de gemiddelde waarden van Voc en Isc onder operationele omstandigheden, berekend als gemiddelde van de laatste 10 opgeslagen tests. Als de gebruiker een aantal tests < 10 heeft uitgevoerd en opgeslagen of de gemiddelde waarden heeft gereset (zie paragraaf [6.3.4\)](#page-38-0), worden de gemiddelde waarden die tijdens de test N+1 worden weergegeven berekend op basis van de beschikbare N-waarden.

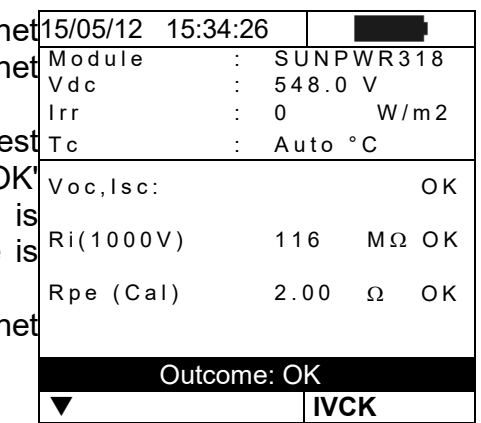

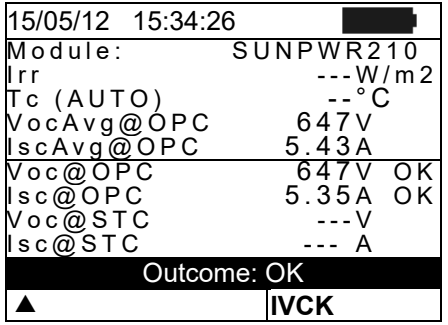

### <span id="page-34-0"></span>**6.3.3. Snelle IVCK-check uitvoeren en irradiantie meten**

# **WAARSCHUWING**

• De maximale spanning tussen ingangen P, N en E is 1.000 V DC. Meet geen spanningen die de limieten zoals voorgeschreven door deze handleiding overschrijden.

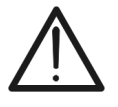

- Voer geen tests uit op PV panelen of strings die zijn aangesloten op de DC/AC-omvormer
- **De maximale stroom die gemeten kan worden door het instrument is 15 A. Zorg er voor u IVCK- of Isolatiemetingen uitvoert in de modus STRING altijd voor dat het instrument aangesloten is op EEN STRING en niet op meerdere parallel geschakelde strings, om schade aan het instrument te voorkomen.**
- 1. Schakel het instrument in door op de **AAN/UIT**-toets te drukken.
- 2. Een zoninstralingsmeting kan in een van de volgende modi worden uitgevoerd:
	- Meting met referentiecel die direct is aangesloten op PVCHECK
	- Meting met referentiecel aangesloten op een SOLAR-02-unit die via RF verbonden is met PVCHECK
- 3. Controleer of de instellingen van de afstandsunit SOLAR-02 overeenkomen met het soort meting dat uitgevoerd moet worden (zie paragraaf [5.1.4\)](#page-12-0).
- 4. Controleer de ingestelde zoninstralinglimit (zie paragraaf [5.1.5\)](#page-13-0):
- 5. Beweeg de cursor naar **IVCK** met de pijltoetsen (▲,▼) en bevestig dit met **ENTER**. De display toont het scherm hiernaast. De betekenis van de parameters is als volgt:
	- $\triangleright$  **Module**  $\rightarrow$  type module dat getest wordt
	- $\triangleright$  Vdc  $\rightarrow$  realtime-waarde van de uitgangsspanning van het gemeten PV paneel/string
	- $\triangleright$  **Irr**  $\rightarrow$  realtime-waarde van gemeten zoninstraling
	- $\triangleright$  **Tc**  $\rightarrow$  waarde van PV paneel temperatuur (zie paragraaf [5.5.1\)](#page-19-1)
	- $\triangleright$  Voc, Isc  $\rightarrow$  sectie die het resultaat OK/NO weergeeft voor meting van Voc en Isc<br>  $\triangleright$  **Ri()**  $\rightarrow$  de waarde
	- $\rightarrow$  de waarde tussen haakjes kan NO/geselecteerde testspanning zijn (zie paragraaf [5.5.1\)](#page-19-1). De waarde van Ri geeft de isolatieweerstand aan.
	- $\triangleright$  **Rpe()**  $\rightarrow$  de waarde tussen haakjes kan NO, Cal of NoCal zijn (zie paragraaf [5.5.1\)](#page-19-1). De waarde van Rpe geeft het resultaat van de continuïteitstest aan.
- 6. Druk op de **ENTER**-toets, selecteer **Settings** en bevestig dit opnieuw met **ENTER.** Stel het instrument in zoals beschreven in paragraaf [5.5.1.](#page-19-1)
- 7. Druk indien nodig op de **ENTER**-toets, selecteer **Average Reset** en bevestig dit opnieuw met **ENTER.** Voer deze bewerking uit zoals beschreven in paragraaf [6.3.4](#page-38-0)
- 8. Druk indien nodig op de **ENTER**-toets, selecteer **Cable calibration** en bevestig dit opnieuw met **ENTER.** Voer deze bewerking uit zoals beschreven in paragraaf [6.5.2](#page-47-2)
- 9. Plaats de pen op de schijf van het optionele accessoire M304 en houdt het tegen het oppervlak van het PV paneel aan. **Zorg dat de slagschaduw die de pen maakt op de schijf binnen de grenzen van de cirkel op de schijf valt (zie [Fig. 7\)](#page-35-0).** Als dit niet het geval is, is de invalshoek van de stralen op het oppervlak te groot en kunnen de metingen die door het instrument worden uitgevoerd NIET als betrouwbaar worden beschouwd. Herhaal dezelfde bewerkingen op een ander moment van de dag.

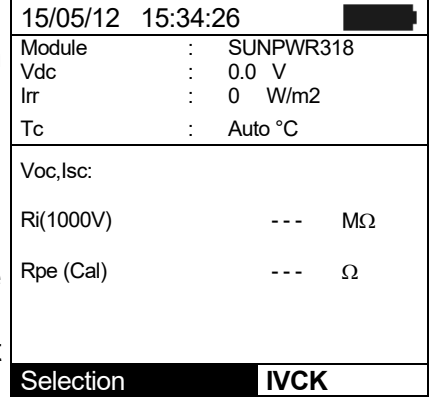

10.Bevestig de beugel aan de module met de bijgeleverde schroeven en monteer de referentiecel erop, indien mogelijk met de **uitgangsterminals naar beneden gericht.** Draai de cel totdat deze rust op de nok op de beugel zodat hij perfect parallel is uitgelijnd met het oppervlak van de module. Fixeer hem vervolgens met de meegeleverde schroeven.

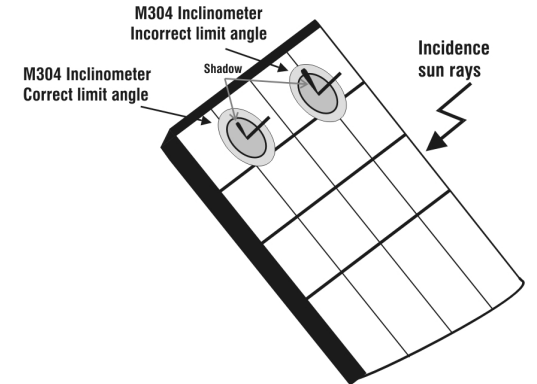

Fig. 7: Het plaatsen van de inclinometer M304

- <span id="page-35-0"></span>11.Sluit de uitgang van de referentiecel die hoort bij het type module dat getest wordt aan op de ingang **IRR.** van het instrument met behulp van de meegeleverde kabel van de referentiecel, of op de ingang **PYRA/CELL** van de afstandsunit SOLAR-02, indien deze gebruikt wordt (zie [Fig. 8](#page-36-0) en [Fig. 9\)](#page-36-1)
- 12.Sluit de temperatuursensor, indien deze gebruikt wordt, aan op de ingang **TEMP** van het instrument en bevestig hem aan de achterkant van de module onder een cel met tape. Of sluit de sensor aan op de ingang **TEMP** van de afstandsunit SOLAR-02 indien deze gebruikt wordt (zi[eFig. 8](#page-36-0) en [Fig.](#page-36-1) 9)
- 13.Sluit het instrument aan op het te testen PV-paneel/string en indien nodig op de hoofdaarde van het systeem en op het geaarde metalen frame, zoals afgebeeld op [Fig. 8](#page-36-0) en [Fig. 9.](#page-36-1) Sluit in het bijzonder de negatieve connector van het paneel/string aan op ingang N en de positieve connector van het paneel/string op ingang P.

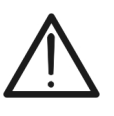

# **WAARSCHUWING**

Als de afstandsunit SOLAR-02 wordt gebruikt voor het meten van de irradiatie, zorg er dan voor dat de RF-communicatie met de hoofdunit PVCHECK altijd actief is (symbool ' $\pm$   $\mathbf{M}$ ' continu zichtbaar op scherm).

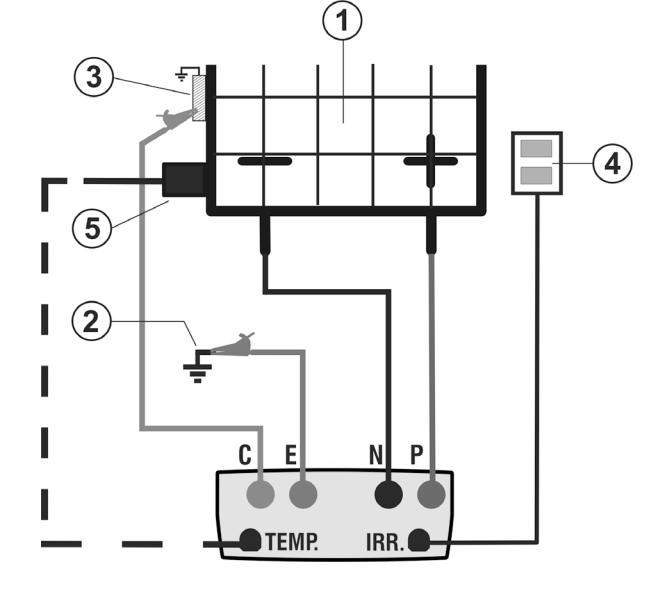

# LEGENDA:

- E: groene kabel
- C: blauwe kabel
- P: rode kabel
- N: zwarte kabel
- 1. PV paneel/string
- 2. hoofdaarde systeem
- 3. geaarde metaalconstructie
- 4. Referentiecel voor meting zoninstraling
- 5. Temperatuursensor (indien nodig)

Fig. 8: Aansluiting voor IVCK-test met directe zoninstraling-meting

<span id="page-36-0"></span>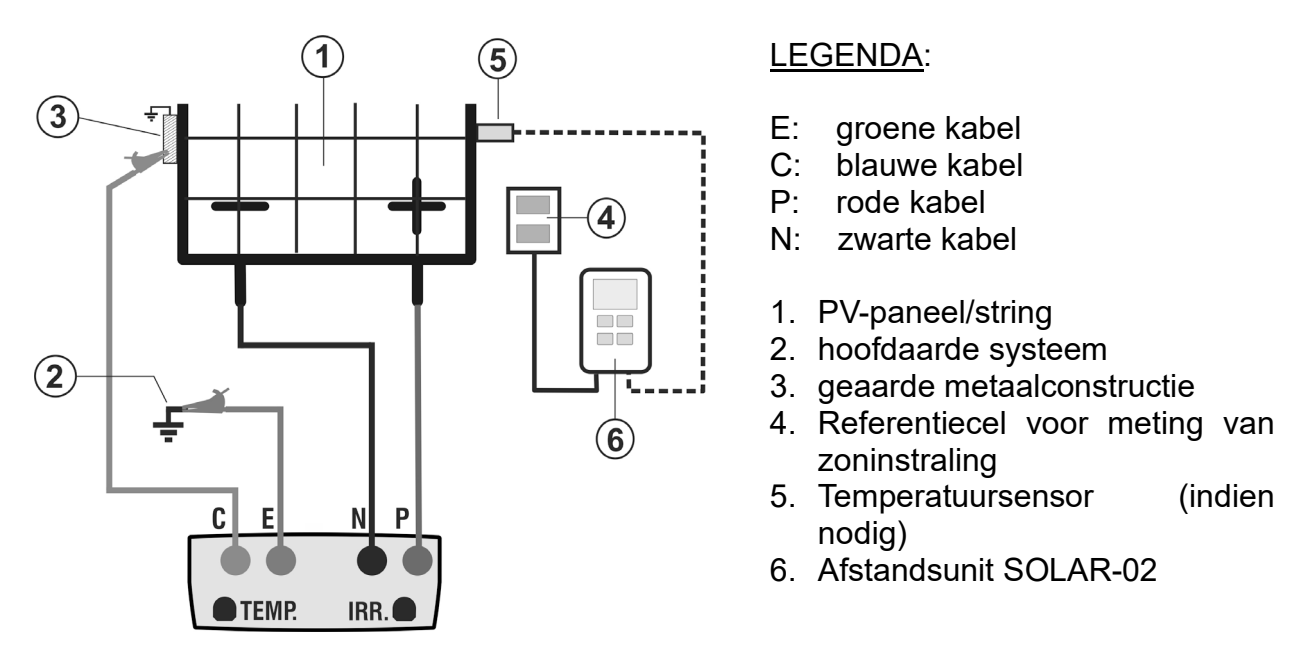

Fig. 9: Aansluiting voor IVCK-test met zoninstraling-meting via SOLAR-02

- <span id="page-36-1"></span>14.In het startscherm van de **IVCK**-modus worden de volgende waarden realtime weergegeven:
	- $\triangleright$  **Module**  $\rightarrow$  type PV-paneel dat getest wordt
	- $\triangleright$  Vdc  $\rightarrow$  waarde van de uitgangsspanning van het PV paneel/string
	- $\triangleright$  Irr  $\rightarrow$  zoninstraling (directe meting of via SOLAR-02 met RF-verbinding)
	- $\triangleright$  Tc  $\rightarrow$  PV-paneel temperatuur (in modus MAN of AUX) en de relevante meetmodus, of - - - in modus AUTO
	- Fig. Het symbool '  $\pm$  m in het geval van een RFverbinding met SOLAR-02

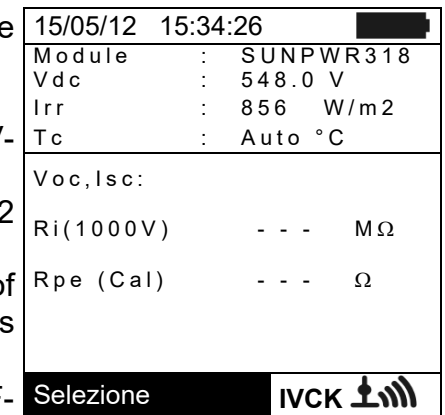

# **WAARSCHUWING**

Nadat u op de **GO/STOP**-toets hebt gedrukt kan het instrument verschillende foutmeldingen weergeven (zie paragraaf [6.6\)](#page-51-0) waardoor de test niet gestart kan worden. Controleer en verhelp indien mogelijk het probleem dat de foutmelding veroorzaakt voordat u doorgaat met de test.

15.Druk op **GO/STOP** om de test te starten. Als er geen 15/05/12 15:34:26 foutoorzaken optreden, geeft het instrument het bericht Nodule **'Measuring...'** weer en de waarde van de gemeten openklemspanning tussen de ingang en P en N en van de kortsluitstroom (voor Isc-waarden ≤10A).  $\overline{\text{SUNPWR}318}$  $: 548.0 V$ Irr : 856 W/m2 Tc : Auto °C Voc,Isc:

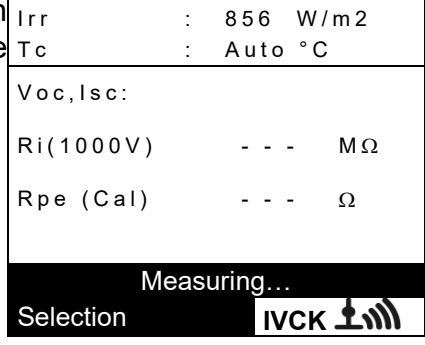

- 16. Als de Voc- en Isc-metingen zijn voltooid wordt het bericht <sup>15/05/12</sup> 15:34:26 'OK' getoond als het testresultaat positief is (gemeten Module waarden binnen de grenzen die zijn ingesteld op het irr instrument)
- 17.Als isolatiemeting geselecteerd is gaat het instrument $|_{\text{Voc,Isc:}}$ verder met de test waarbij de ingangen P en N kortgesloten blijven, en voert het de test uit tussen dit punt R i(1000V) 116 M Ω O K en terminal E totdat er een stabiele waarde gemeten $|$   $_{\mathsf{Rpe}}$  (<code>Cal)  $\;$  - -  $\;$  Ω</code> wordt.
- 18.De waarde van de isolatieweerstand wordt getoond in het veld Ri en het bericht 'OK' verschijnt als het resultaat van Selection **IVCK**  de test positief is (gemeten waarde is hoger dan de minimumlimiet die is ingesteld op het instrument).
- 19.Als continuïteitsmeting geselecteerd is, opent het<sup>15/05/12</sup> 15:34:26 instrument de kortsluiting en gaat het door met het uitvoeren van de test tussen ingangen E en C.
- 20.De waarde van de weerstand tijdens de continuïteitstest  $\tau_c$ wordt getoond in het veld Rpe en het bericht 'OK' verschijnt als het resultaat van de test positief is (gemeten waarde is lager dan de maximumlimiet die is ingesteld op het instrument).
- 21.Het bericht **'Outcome:OK'** wordt weergegeven als het resultaat van alle bovenstaande tests positief is.
- 22.Druk op de pijltoets  $\blacktriangledown$  om de volgende pagina weer te geven waarop de waarden van de parameters Voc en Isc worden getoond. Hierop ziet u:
	- $\triangleright$  Het PV-paneel dat gebruikt wordt
	- $\triangleright$  De waarde van de zoninstraling
	- De waarde van de temperatuur van het PV-paneel
	- > De gemiddelde waarden voor Voc en Isc onder operationele omstandigheden (OPC)
	- De waarden voor Voc en Isc gemeten onder operationele omstandigheden (OPC)
	- De waarden voor Voc en Isc die berekend zijn onder standaard test condities omstandigheden (STC) en relevante deelresultaten die verkregen zijn in vergelijking met nominale waarden.

In het algemeen:

$$
Esi to \, Voc_{\text{@STC}} = OK \quad \text{se} \quad 100 \times \left| \frac{VocNom_{\text{@STC}} - Voc_{\text{@STC}}}{VocNom_{\text{@STC}}} \right| \leq (\text{ToI} \, \text{Voc} + 4\%)
$$
\n
$$
Esi to \, Isc_{\text{@STC}} = OK \quad \text{se} \quad 100 \times \left| \frac{IscNom_{\text{@STC}} - Isc_{\text{@STC}}}{IscNom_{\text{@STC}}} \right| \leq (\text{ToI} \, \, Isc + 4\%)
$$

De nominale waarden van Voc en Isc zijn de waarden die vermeld staan in de interne panelendatabase van het instrument (zie paragraaf [5.6\)](#page-21-0).

De algemene waarde van de resultaten:

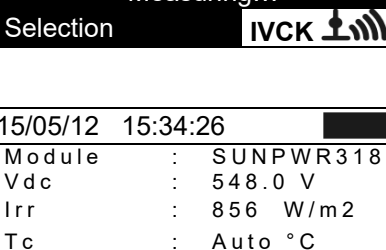

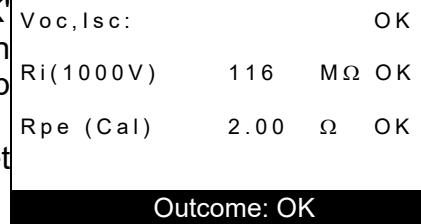

**V** IVCK **1** 

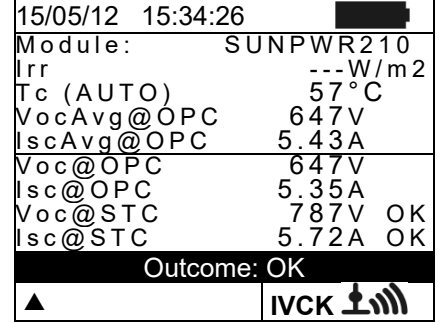

Measuring…

SUNPWR318  $: 548.0 V$  $: 856$  W/m2 Tc : Auto °C

- o OK: als alle resultaten onder STC OK zijn,
- $\circ$  NO: als een van de resultaten onder STC NO is

23. Druk op de toets  $\triangle$  om terug te keren naar het vorige scherm.

24.Druk op de **SAVE**-toets om het testresultaat in het geheugen van het instrument op te slaan (zie paragraaf [7.2\)](#page-52-2) of de **ESC/MENU**-toets om het scherm te verlaten zonder op te slaan en terug te gaan naar het hoofdscherm van de meting.

# **WAARSCHUWING**

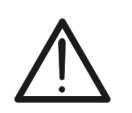

De gemiddelde waarden voor Voc en Isc worden weergegeven op de resultatenpagina. Deze waarden zijn inclusief de gemiddelde waarden van Voc en Isc onder operationele omstandigheden, berekend als gemiddelde van de laatste 10 opgeslagen tests. Als de gebruiker een aantal tests < 10 heeft uitgevoerd en opgeslagen of de gemiddelde waarden heeft gereset (zie paragraaf [6.3.4\)](#page-38-0), worden de gemiddelde waarden die tijdens de test N+1 worden weergegeven berekend op basis van de beschikbare N-waarden.

#### <span id="page-38-0"></span>**6.3.4. Gemiddelden resetten**

Bij het meten van zoninstraling geeft het instrument een resultaat door de gemeten waarden te vergelijken met de gemiddelde waarden die berekend zijn over eerdere opgeslagen metingen.

In dit geval zijn de gemiddelde waarden die het instrument heeft berekend bijzonder belangrijk. Als een nieuwe reeks metingen wordt gestart met significante variaties in zoninstraling en temperatuur, is het aan te raden om de gemiddelde referentiewaarden terug te zetten op nul om nieuwe berekeningen uit te voeren op basis van nieuwe metingen.

Volg de volgende stappen om de gemiddelde waarden te resetten:

1. Druk in de IVCK-modus op de **ENTER-toets**, selectee **Reset Averages** en bevestig dit met **ENTER** om de gemiddelden tot op dat moment terug te zetten op nul.

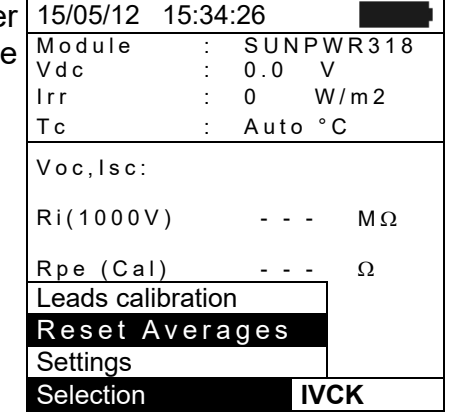

De gemiddelde waarden worden automatisch gereset wanneer een van de volgende parameters wordt **gewijzigd en opgeslagen**:

- $\triangleright$  Type PV-paneel
- $\triangleright$  Aantal PV panelen per string

De gemiddelde waarden worden niet gereset als de gebruiker wisselt naar een andere bedieningsmodus en daarna weer terugschakelt naar deze modus.

### <span id="page-39-0"></span>**6.3.4.1. Afwijkende situaties bij het uitvoeren van IVCK-tests**

1. Als het instrument een spanning meet die hoger is dan 1000 V op terminals P-N, P-E en N-E, wordt de test niet uitgevoerd, klinkt er een lang signaal en wordt het berich 'Vin > 1000' weergegeven.

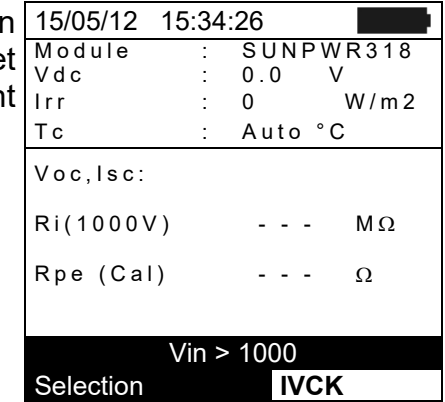

2. Als het instrument een spanning meet die lager is dan 15 V op terminals P en N, wordt de test niet uitgevoerd, klinkt er een lang signaal en wordt het bericht 'Low voltage' weergegeven.

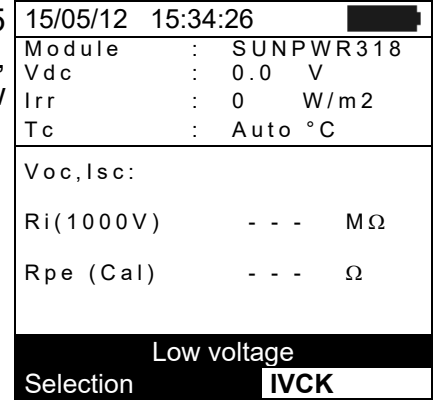

3. Als het instrument een spanning meet die hoger is dan 5 V op terminals E en C, wordt de test niet uitgevoerd, klinkt er een lang signaal en wordt het bericht 'Voltage > Lim' weergegeven.

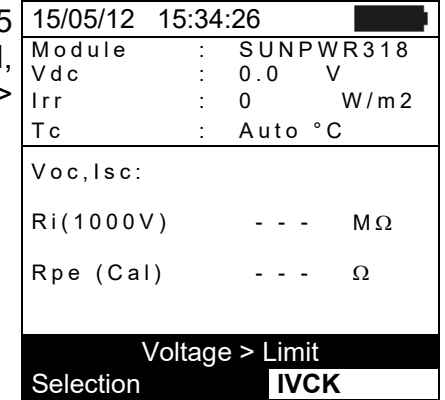

4. Als het instrument een Isc-stroom meet die groter is dan 15 A, wordt de test niet uitgevoerd, klinkt er een lang signaal en wordt het bericht 'Isc current too high' weergegeven.

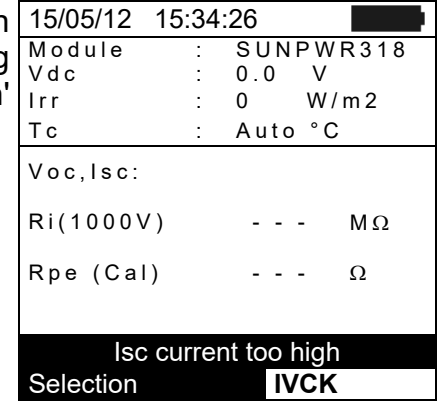

### <span id="page-40-0"></span>**6.4. METING VAN ISOLATIE OP PV PANELEN/STRINGS (M**Ω**)**

#### <span id="page-40-1"></span>**6.4.1. Voorwoord**

Het doel van deze functie is het meten van de isolatieweerstand op de actieve geleiders van een PV-paneel/string van een heel fotovoltaïsch veld en van mogelijke ongeaarde metalen massa's volgende de voorschriften van de IEC/EN62446-richtlijn. In het algemeen meet het instrument isolatie in de volgende modi:

- **FIELD-**modus → gebruikt voor het meten van de isolatieweerstand van een **fotovoltaïsch veld** die bestaat uit een of meer parallel geschakelde strings . Het instrument voert de meting uit op de positieve en negatieve polen van het fotovoltaïsche veld.
- **TIMER-modus**  $\rightarrow$  **het instrument meet continu (met een maximum van 300 s) op alleen** terminal P en geeft de minimale weerstandwaarde weer die is gemeten na de geselecteerde tijd. Deze modus kan gebruikt worden om de isolatieweerstand van ongeaarde metalen massa's te meten.
- $\triangleright$  **STRING**-modus  $\rightarrow$  wordt gebruikt voor het meten van de isolatie alleen op afzonderlijke PV panelen of strings waarbij automatisch een interne kortsluiting gecreëerd wordt tussen de positieve en negatieve polen, zonder dat hiervoor een externe schakelaar gebruikt hoeft te worden, en waarbij gemeten wordt tussen dit kortsluitingspunt en de aarde van de installatie.

#### <span id="page-40-2"></span>**6.4.2. Isolatie meten – FIELD-modus**

- 1. Selecteer met de pijltoetsen (**Δ,** V) MΩ en bevestig di met **ENTER**. De display toont het scherm hiernaast.
- 2. Druk op de **ENTER**-toets, activeer **Settings** en wijzig eventueel de gewenste parameters (zie paragraaf [5.4\)](#page-18-0). De volgende parameters worden op het scherm weergegeven:
	- **Ins. Test**  $\rightarrow$  **geselecteerde testspanning (250, 500 of 250, 500** 1000 V DC)
	- $\triangleright$  **Ri min**  $\rightarrow$  minimale drempel voor isolatiemeting
	- $\triangleright$  **Mode**  $\rightarrow$  Meetmodus: FIELD
	- $\triangleright$  Vtest  $\rightarrow$  werkelijke testspanningen toegepast tusser respectievelijk de positieve connector en de negatieve connector van het veld en de aarde
	- $\triangleright$  **Ri** (+)  $\rightarrow$  isolatieweerstandsmeting tussen de positieve connector van het fotovoltaïsche veld en de aarde
	- $\triangleright$  **Ri (-)**  $\rightarrow$  isolatieweerstandsmeting tussen de negatieve connector van het fotovoltaïsche veld en de aarde
	- $\triangleright$  **Rp**  $\rightarrow$  de uiteindelijke waarde van de meting die verkregen is door de parallel van de waarden van Ri(+) en Ri(-) die door het instrument vergeleken wordt met de drempel Ri min.
	- $\triangleright$   $\blacktriangleright$   $\blacktriangleright$  toegang tot de tweede pagina met de gemeten waarden voor de spanningen VPN, VEP en Selection **M**Ω **VEN**
- 3. Sluit het instrument aan op het te testen fotovoltaïsche veld en op de hoofdaarde van het systeem zoals afgebeeld op [Fig. 10.](#page-41-0) Sluit in het bijzonder de negatieve connector van het fotovoltaïsche veld aan op terminal N en de positieve connector van het veld op terminal P.

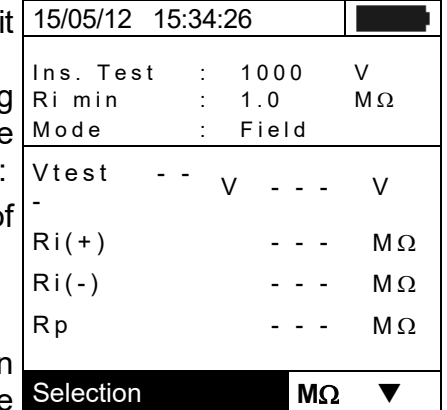

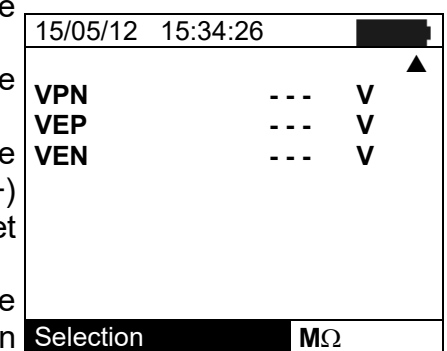

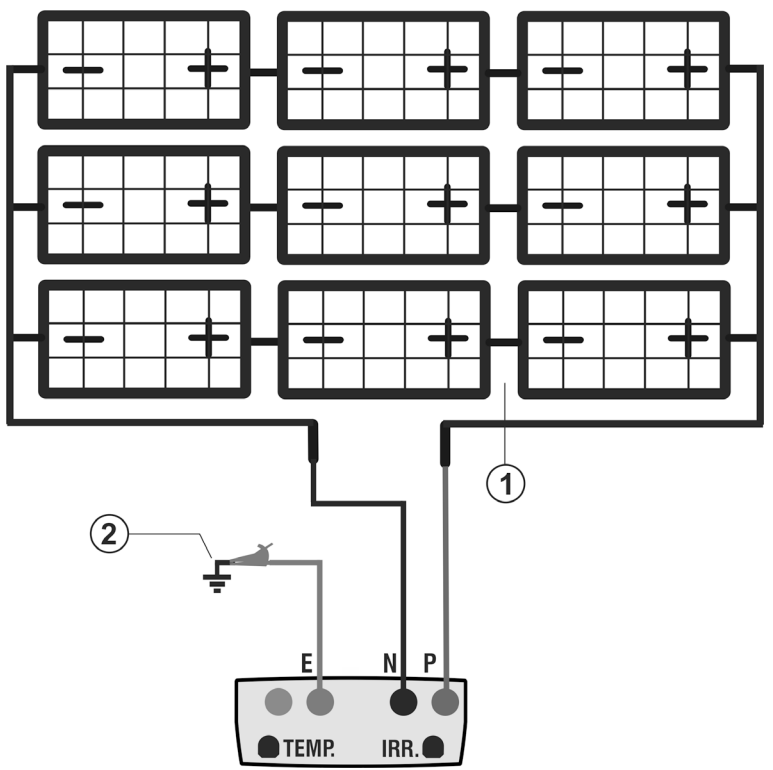

### LEGENDA:

- E: groene kabel
- P: rode kabel
- N: zwarte kabel
- 1. ongeaard fotovoltaïsch veld
- 2. hoofdaarde systeem

Fig. 10: Instrumentaansluiting voor isolatiemeting in FIELD-modus

# **WAARSCHUWING**

<span id="page-41-0"></span>Nadat u op de **GO/STOP**-toets hebt gedrukt kan het instrument verschillende foutmeldingen weergeven (zie paragraaf [6.6\)](#page-51-0) waardoor de test niet gestart kan worden. Controleer en verhelp indien mogelijk het probleem dat de foutmelding veroorzaakt voordat u doorgaat met de test.

4. Druk op **GO/STOP** om de test te starten. Als er geen fouten 15/05/12 15:34:26 optreden geeft het instrument het bericht '**Measuring...**' weer zoals in het scherm hiernaast te zien is.

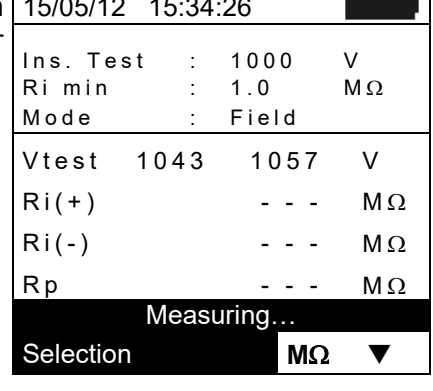

- 5. Als de meting voltooid is (met een vaste duur van 10 s) geeft het instrument de waarden Ri (+) en Ri (-), dit zijn respectievelijk de isolatieweerstand van de positieve en negatieve pool van het veld dat getest wordt. Als beide resultaten hoger zijn dan de ingestelde minimumlimiet, geeft het instrument het bericht '**Outcome:OK**' weer, anders verschijnt het bericht '**Outcome: NO**' zoals op het scherm hiernaast.
- 6. Druk op de **SAVE**-toets om het testresultaat in het geheugen van het instrument op te slaan (zie paragraaf [7.2\)](#page-52-2) of de **ESC/MENU**toets om het scherm te verlaten zonder op te slaan en terug te gaan naar het hoofdscherm van de meting.

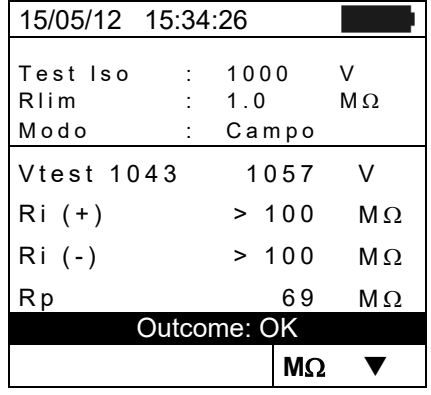

### <span id="page-42-0"></span>**6.4.3. Isolatie meten - TIMER-modus**

- 1. Selecteer met de pijltoetsen (**Δ,** V) MΩ en bevestig di met **ENTER**. De display toont het scherm hiernaast.
- 2. Druk op de **ENTER**-toets, activeer **Settings** en wijzig eventueel de gewenste parameters (zie paragraaf [5.4\)](#page-18-0). De volgende parameters worden op het scherm weergegeven:
	- $\triangleright$  Ins. Test  $\rightarrow$  geselecteerde testspanning (250, 500 of 1.000 V DC)
	- $\triangleright$  **Ri min**  $\rightarrow$  minimale drempel voor isolatiemeting
	- $\triangleright$  **Mode**  $\rightarrow$  Meetmodus: TIMER
	- $\triangleright$  Vtest  $\rightarrow$  werkelijke testspanning
	- $\triangleright$  **Ri (+)**  $\rightarrow$  minimale isolatiewaarde tussen de positieve connector en de aarde, gedetecteerd tijdens de gehele duur van de meting.
	- $\triangleright$  **Test time**  $\rightarrow$  duur van de test, kan ingesteld worden van **10** ÷ **300 s**
	- $\triangleright$   $\blacktriangleright$   $\blacktriangleright$  toegang tot de tweede pagina met de gemeten waarden voor de spanningen VPN, VEP en VEN
- 3. Sluit het instrument aan op het te testen PV-paneel/string en op eventuele ongeaarde metalen frames en op de hoofdaarde van het systeem (zie [Fig. 11\)](#page-42-1). Sluit in het bijzonder de positieve connector van het PV-paneel/string en de metalen frames aan op terminal P.

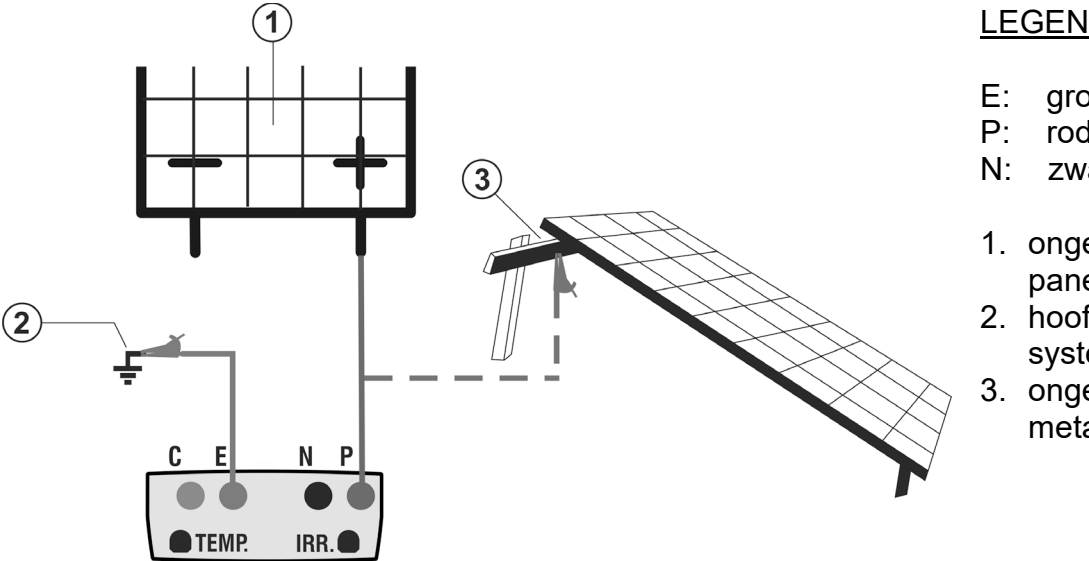

#### LEGENDA:

- E: groene kabel<br>P: rode kabel
- rode kabel
- N: zwarte kabel
- 1. ongeaarde PVpaneel/string
- 2. hoofdaarde systeem
- 3. ongeaarde metalen massa

Fig. 11: Instrumentaansluiting voor isolatiemeting in TIMER-modus

# **WAARSCHUWING**

<span id="page-42-1"></span>

Nadat u op de **GO/STOP**-toets hebt gedrukt kan het instrument verschillende foutmeldingen weergeven (zie paragraaf [6.6\)](#page-51-0) waardoor de test niet gestart kan worden. Controleer en verhelp indien mogelijk het probleem dat de foutmelding veroorzaakt voordat u doorgaat met de test.

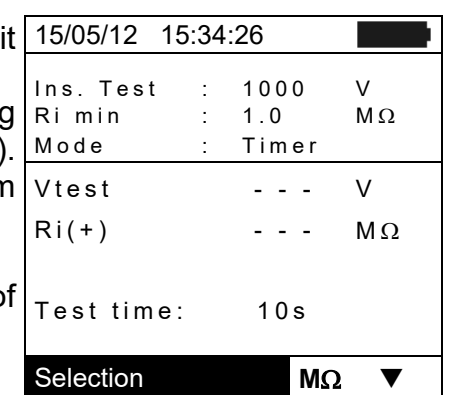

4. Druk op **GO/STOP** om de test te starten. Als er geen fouten optreden geeft het instrument het bericht '**Measuring...**' weer zoals in het scherm hiernaast te zien is.

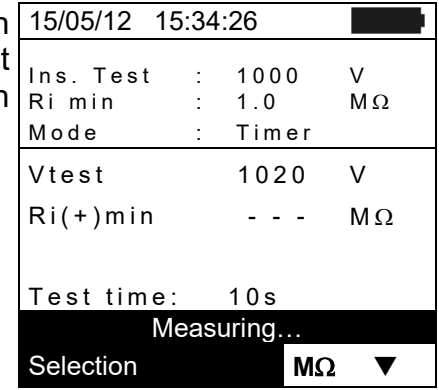

- 5. Als de meting voltooid is, geeft het instrument de Ri(+) waarde, d.w.z. de minimale waarde voor isolatieweerstand van het PV-paneel/string (of van andere metalen constructie) die getest wordt, continu gemeten tijdens de gehele duur van de meting. Als het resultaat hoger is dan de ingestelde minimumlimiet, geeft het instrument het bericht '**Outcome:OK**' weer, anders verschijnt het bericht '**Outcome:NO**' zoals op het scherm hiernaast.
- 6. Druk op de **SAVE**-toets om het testresultaat in het geheugen van het instrument op te slaan (zie paragraaf [7.2\)](#page-52-2) of de **ESC/MENU**-toets om het scherm te verlaten zonder op te slaan en terug te gaan naar het hoofdscherm van de meting.

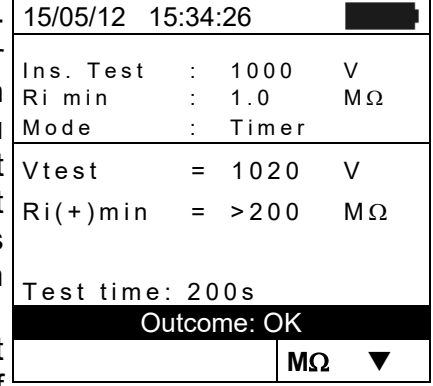

### <span id="page-44-0"></span>**6.4.4. Isolatie meten – STRING-modus**

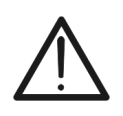

**De maximale stroom die gemeten kan worden door het instrument is 15 A. Zorg voor u isolatiemetingen uitvoert in de modus STRING, altijd voor dat het instrument aangesloten is op 1 STRING en niet op meerdere parallel**  geschakelde strings, om schade aan het instrument

**WAARSCHUWING**

- 1. Selecteer met de pijltoetsen (**A, V**) **M**Ω. De display toon het scherm hiernaast.
- 2. Druk op de **ENTER**-toets, activeer **Settings** en wijzig eventueel de gewenste parameters (zie paragraaf [5.4\)](#page-18-0). De volgende parameters worden op het scherm weergegeven:
	- **Ins. Test**  $\rightarrow$  **geselecteerde testspanning (250, 500 of** 1000 V DC)
	- $\triangleright$  **Ri min**  $\rightarrow$  minimale drempel voor isolatiemeting
	- $\triangleright$  Mode  $\rightarrow$  Meetmodus: STRING
	- $\triangleright$  Vtest  $\rightarrow$  werkelijke testspanning
	- $\triangleright$  **Rp**  $\rightarrow$  de uiteindelijke waarde van de meting die verkregen is door de parallel van de waarden van Ri(+) en Ri(-) die door het instrument vergeleken wordt met de drempel Ri min.
	- $\triangleright$   $\blacktriangleright$   $\blacktriangleright$  toegang tot de tweede pagina met de gemeten waarden voor de spanningen VPN, VEP en VEN
- 3. Sluit het instrument aan op de te testen string/PV-paneel en op de hoofdaarde van het systeem zoals afgebeeld. Sluit in het bijzonder de negatieve connector van het fotovoltaïsche veld aan op terminal N en de positieve connector van het veld op terminal P.

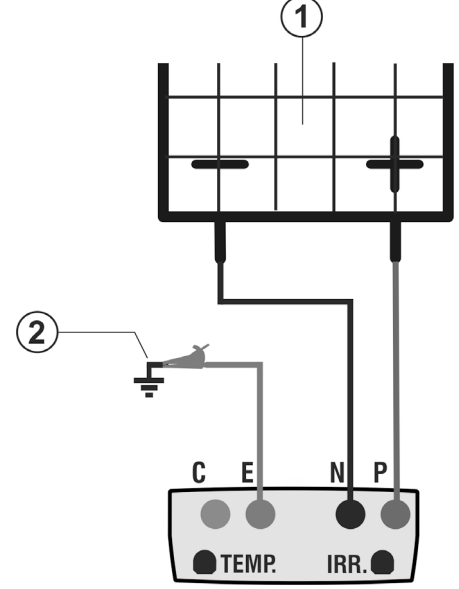

#### LEGENDA:

- E: groene kabel
- P: rode kabel
- N: zwarte kabel
- 1. ongeaard PV-paneel/string
- 2. hoofdaarde systeem

Fig. 12: Instrumentaansluiting voor isolatiemeting in STRING-modus

# **WAARSCHUWING**

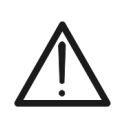

Nadat u op de **GO/STOP**-toets hebt gedrukt kan het instrument verschillende foutmeldingen weergeven (zie paragraaf [6.6\)](#page-51-0) waardoor de test niet gestart kan worden. Controleer en verhelp indien mogelijk het probleem dat de foutmelding veroorzaakt voordat u doorgaat met de test.

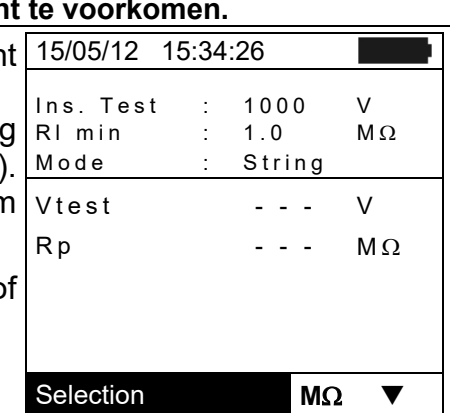

4. Druk op **GO/STOP** om de test te starten. Als er geen fouten optreden geeft het instrument het bericht '**Measuring...**' weer zoals in het scherm hiernaast te zien is.

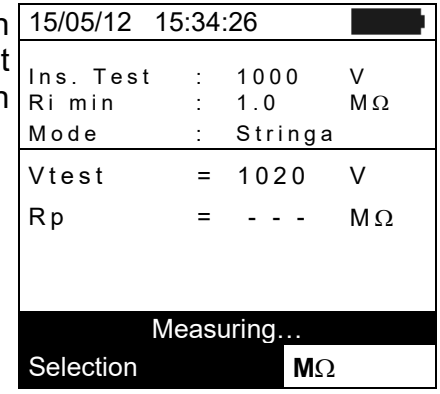

- 5. Als de meting voltooid is, geeft het instrument de Riwaarde, d.w.z. de minimale waarde voor isolatieweerstand van het PV-paneel/string (of van andere objecten) die getest wordt, continu gemeten tijdens de gehele duur van de meting. Als het resultaat hoger is dan de ingestelde minimumlimiet, geeft het instrument het bericht '**Outcome:OK**' weer, anders verschijnt het bericht '**Outcome:NO**' zoals op het scherm hiernaast.
- 6. Druk op de **SAVE**-toets om het testresultaat in het geheugen van het instrument op te slaan (zie paragraaf [7.2\)](#page-52-2) of de **ESC/MENU**-toets om het scherm te verlaten zonder op te slaan en terug te gaan naar het hoofdscherm van de meting.

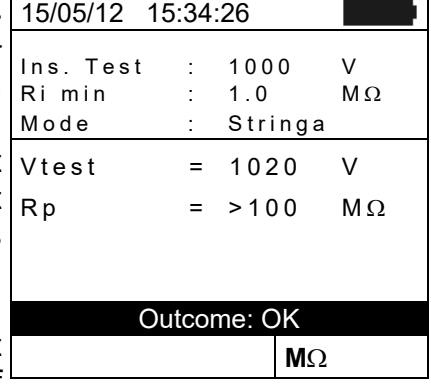

### <span id="page-46-0"></span>**6.4.4.1. Afwijkende situaties**

1. Als het instrument in welke modus dan ook een spanning meet die hoger is dan 1.000 V op terminals P-N, P-E en N-E, wordt de test niet uitgevoerd, klinkt er een lang signaal en wordt het bericht Vin > 1.000 weergegeven.

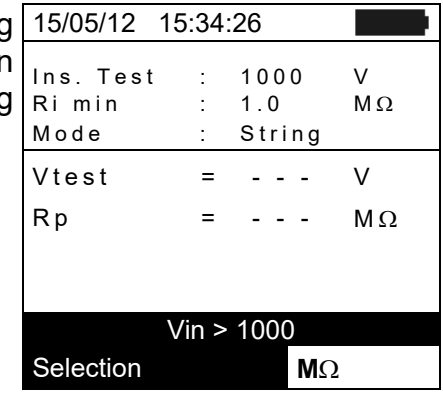

2. Als het instrument in de STRING-modus een Isc-stroom meet die groter is dan 15 A, wordt de test niet uitgevoerd, klinkt er een lang signaal en wordt het bericht 'Isc current too high' weergegeven.

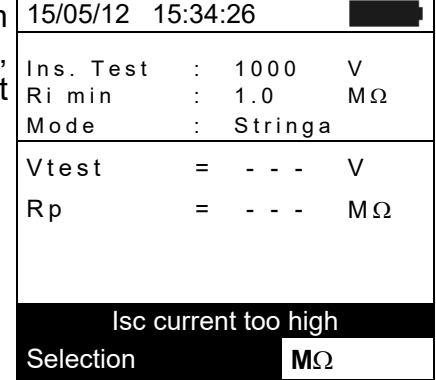

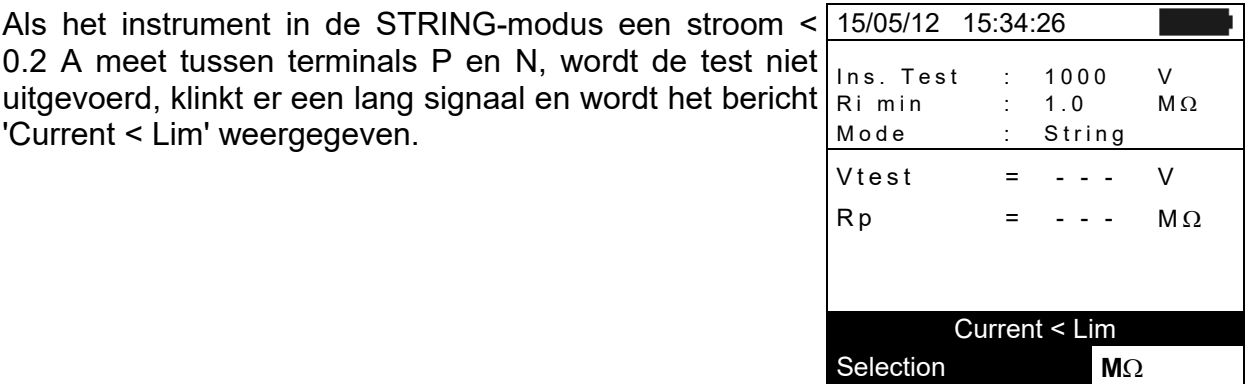

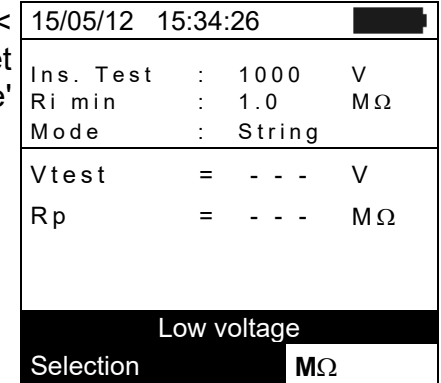

3. Als het instrument in de STRING-modus een stroom <

'Current < Lim' weergegeven.

4. Als het instrument in de STRING-modus een spanning < 15 V meet op terminals P en N, wordt de test niet uitgevoerd en wordt het bericht 'Low voltage' weergegeven.

### <span id="page-47-0"></span>**6.5. METING VAN CONTINIUTEIT OP PV PANELEN/STRINGS/VELDEN (LOW**Ω**)**

### <span id="page-47-1"></span>**6.5.1. Voorwoord**

Het doel van deze meting is om de continuïteit te meten van beschermende geleiders en vereffeningen (bijvoorbeeld van pen naar aarde en aangesloten externe aarde) en aardepennen van SPD's op fotovoltaïsche installaties. De test moet uitgevoerd worden met een teststroom > 200 mA volgens de voorschriften van de IEC/EN62446-norm.

### <span id="page-47-2"></span>**6.5.2. Kalibratie van meetsnoeren**

1. Beweeg de cursor naar LOWΩ met de pijltoetsen (**A**, ▼) en bevestig dit met **ENTER**. De display toont het scherm hiernaast.

Sluit de meetsnoeren aan zoals weergegeven op Fig. 13

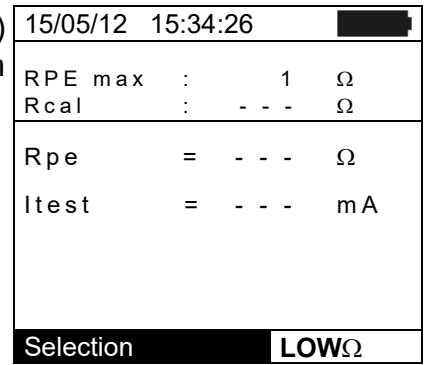

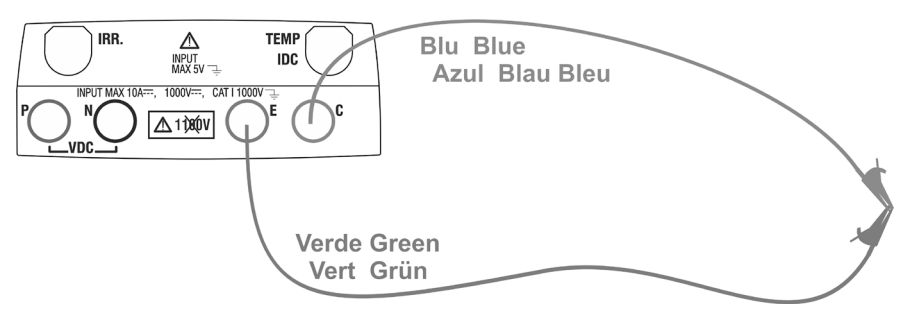

Fig. 13: kalibratie van de meetsnoeren

- 2. Druk op de **ENTER-**toets. Het instrument toont de volgende opties: **Settings** en **Leads calibration**
- 3. Gebruik de pijltoetsen (A, V) om Leads calibration te selecteren en bevestig dit met **ENTER.**

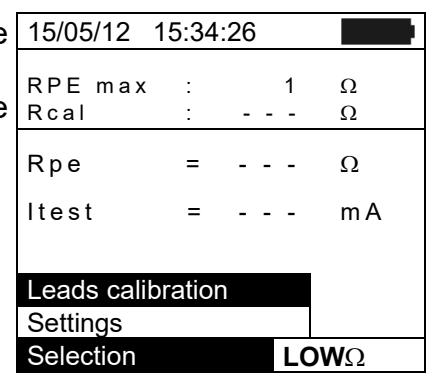

- 4. Druk op **GO/STOP** om de test te starten. Het bericht 'Measuring...' wordt weergegeven op het scherm.
- 5. Aan het einde van de compensatieprocedure geeft het instrument, als de gemeten weerstandswaarde lager dan 5  $Ω$  is, een dubbel signaal om aan te geven dat het resultaat van de test positief is. Het volgende scherm verschijnt op de display:

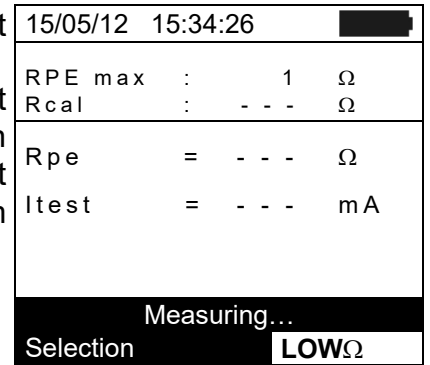

- 6. De waarde van de gecompenseerde weerstand van de kabels, die afgetrokken zal worden van alle volgende continuïteitsmetingen, wordt weergegeven naast Rcal en het bericht 'Calibration OK' verschijnt op het scherm.
- 7. Om de waarde van de weerstandscompensatie te verwijderen voert u een nieuwe compensatieprocedure uit met een weerstand hoger dan 5 Ω, bijvoorbeeld met open testkabels. De waarde voor Rcal wordt op het scherm op nul gesteld.

# <span id="page-48-0"></span>**6.5.3. Continuïteit meten**

- 1. Gebruik de pijltoetsen (**Δ**, V) om LOWΩ te selecteren en bevestig dit met **ENTER**. De display toont het scherm hiernaast.
- 2. Druk op de **ENTER**-toets, activeer **Settings** en wijzig eventueel de gewenste parameters (zie paragraaf [5.3.1\)](#page-17-2). De volgende parameters worden op het scherm weergegeven:
	- $\triangleright$  **RPE** max  $\rightarrow$  maximale drempel voor continuïteitsmeting, kan ingesteld worden van **1**Ω ÷ **5**  $Ω$  in stappen van 1  $Ω$

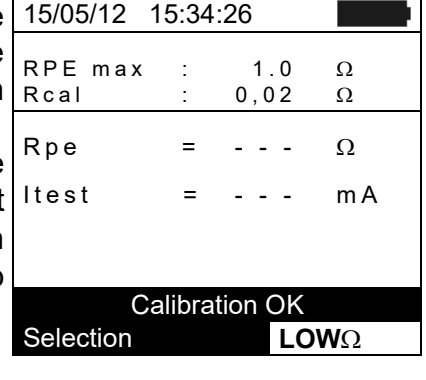

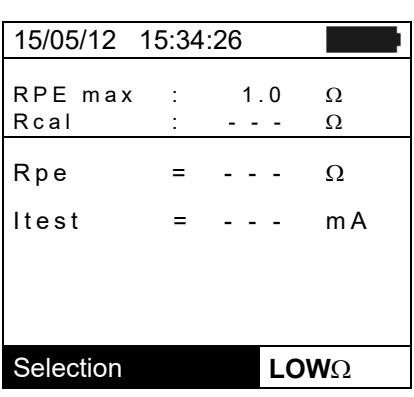

- $\triangleright$  **Rcal**  $\rightarrow$  de weerstandswaarde van de meetsnoeren nadat deze gekalibreerd zijn
- $\triangleright$  **Rpe**  $\rightarrow$  het resultaat van de continuïteitsmeting
- $\triangleright$  **Itest**  $\rightarrow$  werkelijke teststroom
- 3. Druk op de **ENTER**-toets, activeer **Cable calibration** (zie paragraaf [6.5.2\)](#page-47-2) om de kalibratie van de meetsnoeren uit te voeren.

Sluit het instrument aan op het te testen PV-paneel en op de hoofdaarde van het systeem zoals afgebeeld op Fig. 14

4.

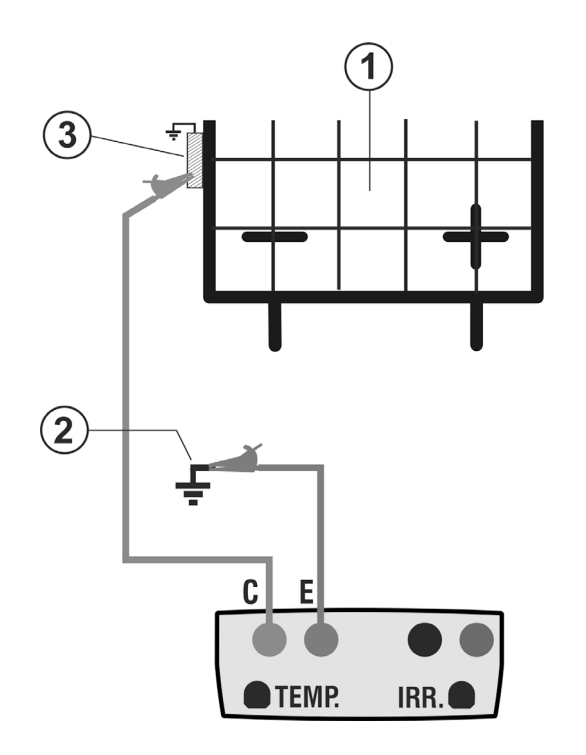

# LEGENDA:

- E: groene kabel
- C: blauwe kabel
- 1. PV-paneel/string
- 2. hoofdaarde systeem
- 3. geaarde metaalconstructie in het systeem

Fig. 14: Aansluiting voor continuïteitsmeting op constructies van de PV-installatie

# **WAARSCHUWING**

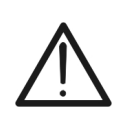

Nadat u op de **GO/STOP**-toets hebt gedrukt kan het instrument verschillende foutmeldingen weergeven (zie paragraaf [6.6\)](#page-51-0) waardoor de test niet gestart kan worden. Controleer en verhelp indien mogelijk het probleem dat de foutmelding veroorzaakt voordat u doorgaat met de test.

5. Druk op **GO/STOP** om de test te starten. Als er geen fouten optreden geeft het instrument het bericht '**Measuring...**' weer zoals in het scherm hiernaast te zien is.

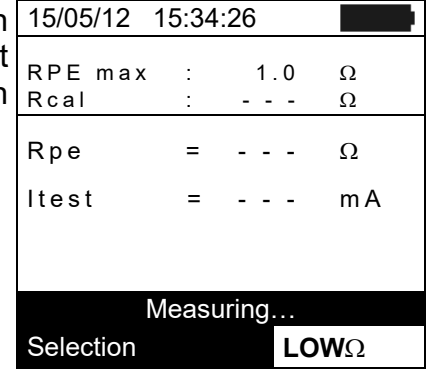

- 6. Aan het einde van de meting geeft het instrument de weerstandswaarde van het object dat getest wordt. Als het resultaat lager is dan de ingestelde maximumlimiet, geeft het instrument het bericht '**Outcome:OK**' weer, anders verschijnt het bericht '**Outcome:NO**' zoals op het scherm hiernaast.
- 7. Druk op de **SAVE**-toets om het testresultaat in het geheugen van het instrument op te slaan (zie paragraaf [7.2\)](#page-52-2) of de **ESC/MENU**-toets om het scherm te verlaten zonder op te slaan en terug te gaan naar het hoofdscherm van de meting.

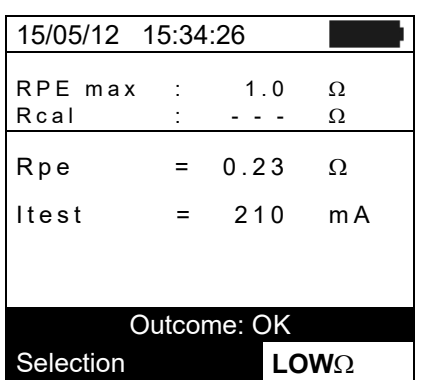

### <span id="page-50-0"></span>**6.5.3.1. Afwijkende situaties**

1. Als het instrument een spanning meet die hoger is dan 5 V op terminals E en C, wordt de test niet uitgevoerd, klinkt er een lang signaal en wordt het bericht 'Voltage > Lim' weergegeven.

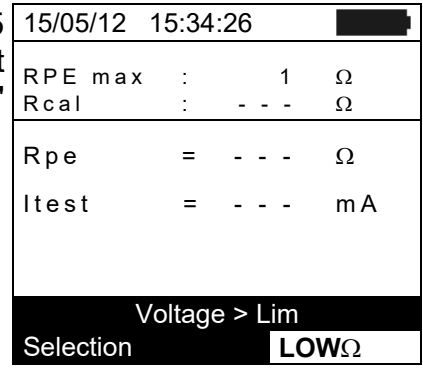

2. Als het instrument meet dat de gekalibreerde weerstand hoger is dan de gemeten weerstand, klinkt een lange toon en wordt het volgende bericht weergegeven: 'Calibration not OK'

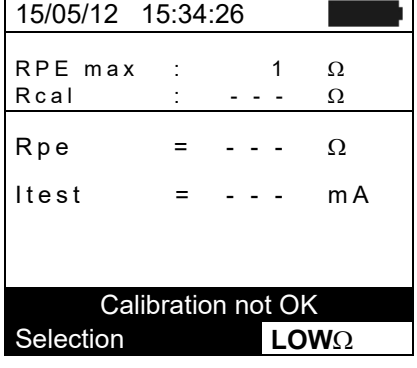

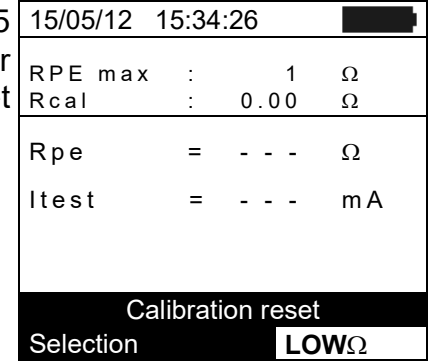

3. Als het instrument een weerstand meet die hoger is dan 5 Ω op zijn ingangen, klinkt er een lang signaal, wordt er voor deze waarde gecompenseerd tot nul en wordt het bericht 'Calibration reset' weergegeven.

# <span id="page-51-0"></span>**6.6. SCHERMBERICHTEN**

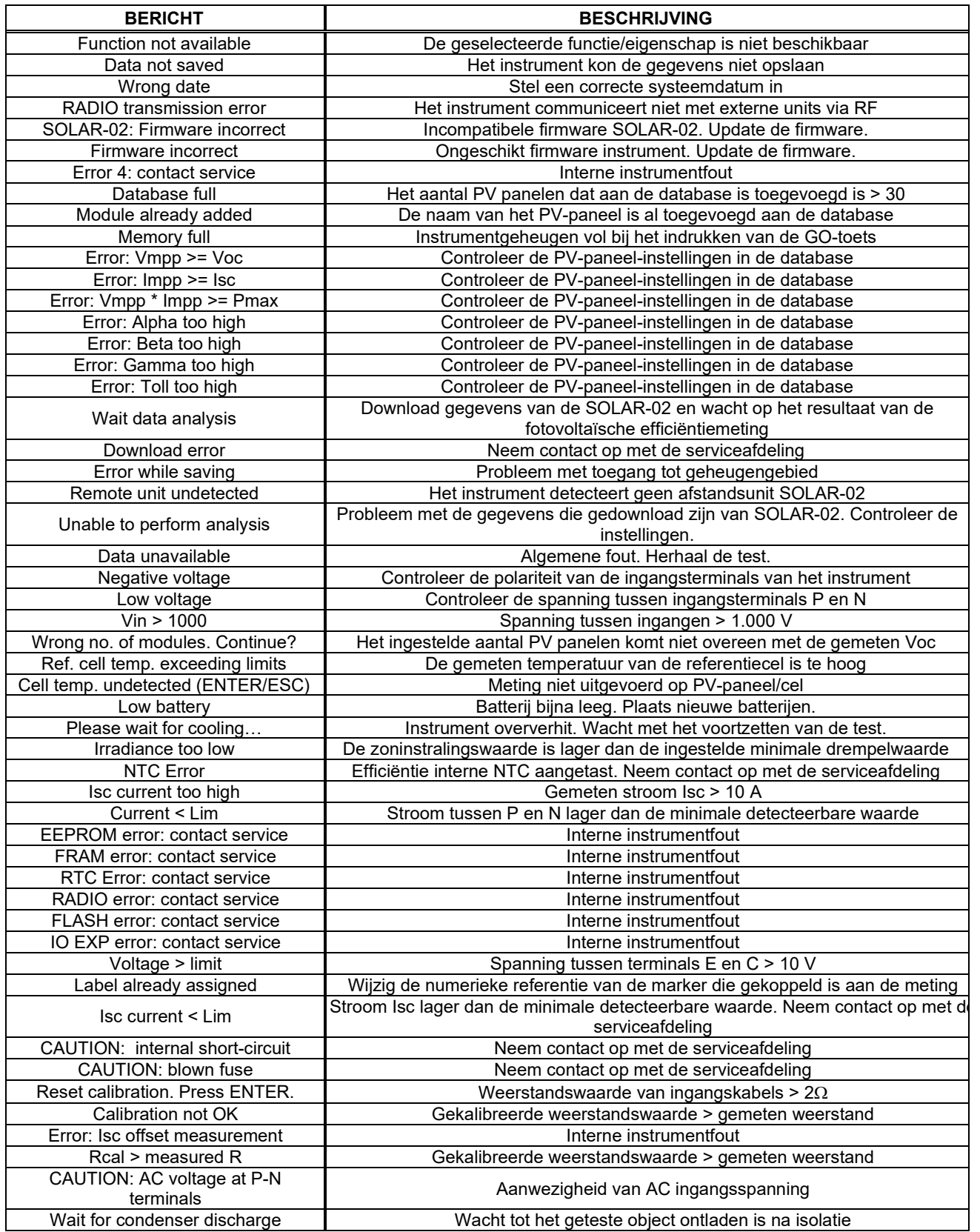

# <span id="page-52-0"></span>**7. GEGEVENS OPSLAAN**

Het instrument kan maximaal 999 gemeten waarden opslaan. De opgeslagen gegevens kunnen op elk moment worden opgeroepen op het scherm of verwijderd, en kunnen gekoppeld worden aan numerieke referentiemarkers die verwijzen naar de installatienaam, de fotovoltaïsche string en het PV-paneel (max. 250 markers).

### <span id="page-52-1"></span>**7.1. EFFICIËNTIEMETINGEN OPSLAAN**

- 1. Druk op de **SAVE**-toets als er een meetresultaat op het 15/05/12 15:34:26 scherm weergegeven wordt. Het instrument toont het scherm hiernaast, inclusief een virtueel toetsenbord.
- 2. Gebruik de pijltoetsen ( $\blacktriangle, \blacktriangledown$ ) en ( $\blacktriangle, \blacktriangleright$ ) om een korte beschrijving (max. 13 tekens) van de uitgevoerde test in te voeren.
- 3. Druk nogmaals op de **SAVE**-toets om gegevens te bevestigen of op **ESC/MENU** om af te sluiten zonder op te slaan.

## <span id="page-52-2"></span>**7.2. MEETRESULTATEN IVCK, M**Ω **EN LOW**Ω **OPSLAAN**

- 1. Druk op de **SAVE**-toets als er een meetresultaat op het 15/05/12 15:34:26 scherm weergegeven wordt. Het instrument toont het scherm hiernaast, inclusief de volgende onderdelen:
	- De eerste beschikbare geheugenlocatie (MEASURE) Deze telt automatisch op
	- De numerieke marker Plant 001 tot 255
	- De numerieke marker String 001 tot 255
	- De numerieke marker Module 001 tot 255
	- Het veld Comment waarin de gebruiker een korte Modification **SAVE** beschrijving kan invoeren van het systeem (max. 13 tekens).
- 2. Aan elk van de 3 markers 'Plant', 'String' en 'Module' kunt u zelf labels toewijzen, behalve als deze labels al permanent zijn toegewezen aan een andere marker (in dat geval verschijnt het bericht 'Label already assigned' op het display). Gebruik de pijltoetsen ( $\blacktriangle$ ,  $\nabla$ ) om een van de drie items te selecteren en druk op de **Enter**-toets. Het scherm hiernaast wordt weergegeven, bijvoorbeeld voor het item 'Plant'.
- 3. Selecteer met de pijltoetsen  $(A,\nabla)$  een van de 5 beschikbare items voor markers en bevestig dit met Modification **SAVE ENTER**.

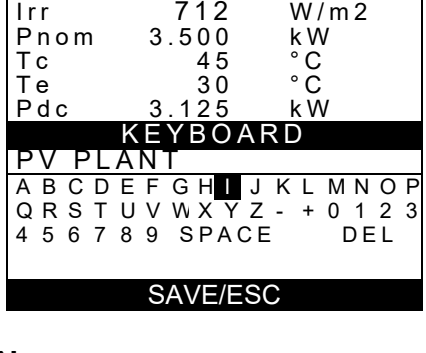

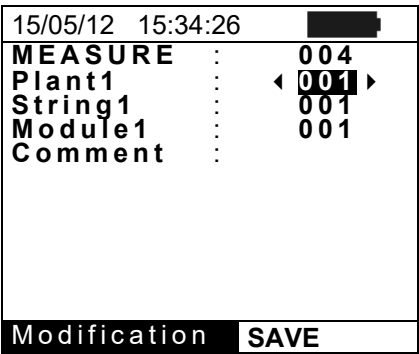

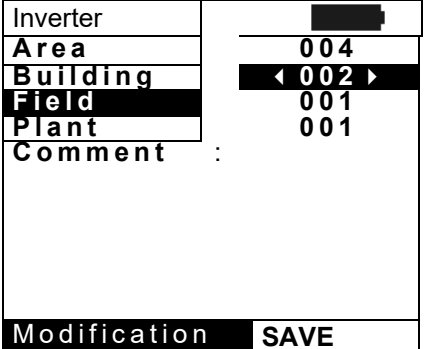

4. Voordat er metingen worden uitgevoerd, kan de gebruiker zelfgekozen namen toevoegen aan de standaardnamen voor de markers 'Plant', 'String' en 'Module'. In dat geval kunnen de nieuwe namen worden geselecteerd als alternatief voor de standaardnamen, zoals te zien is op **s** het scherm hiernaast (bijvoorbeeld voor de marker 'Plant'). **n**

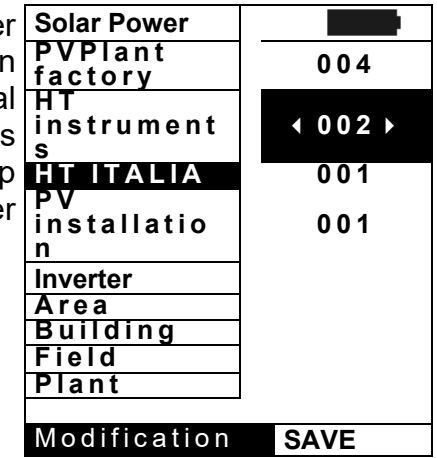

# **WAARSCHUWING**

- De standaardnamen van de markers 'Plant', 'String' en 'Module' kunnen **van tevoren** door de gebruiker **met behulp van de TopView-software** worden aangepast en in het instrument worden geladen via een pcaansluiting (zie de online helpfunctie van TopView).
- U kunt maximaal 5 aangepaste namen toevoegen voor elke marker, naast de 5 die standaard aanwezig zijn.
- De standaardnamen van de markers kunnen niet worden verwijderd. Aangepaste namen kunnen alleen worden verwijderd met behulp van **TopView**.
- 5. Gebruik de pijltoetsen  $(\blacktriangle, \blacktriangledown)$  en  $(\blacktriangle, \blacktriangleright)$  om een korte beschrijving (max. 13 tekens) van de uitgevoerde test in te voeren. Druk op **ENTER** om de letter van een naam te bevestigen.

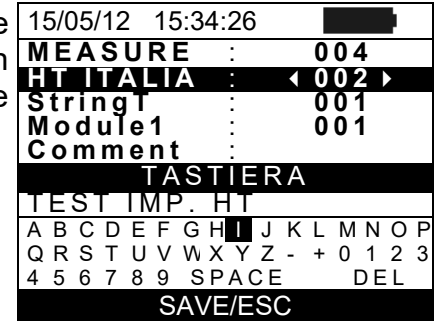

6. Druk nogmaals op de **SAVE**-toets om gegevens te bevestigen of op **ESC/MENU** om af te sluiten zonder op te slaan.

### <span id="page-54-0"></span>**7.3. BEWERKINGEN MET RESULTATEN**

### <span id="page-54-1"></span>**7.3.1. Efficiëntieresultaten van fotovoltaïsche installatie oproepen op het scherm**

- 1. Druk op de **ESC/MENU**-toets om terug te gaan naar het hoofdmenu, selecteer **MEM** en bevestig met **ENTER** om het gedeelte te openen waar opgeslagen waarden weergegeven worden. Het scherm hiernaast wordt weergegeven door het instrument, dit bevat de opgeslagen tests.
- 2. Selecteer met behulp van de pijltoetsen  $(A,\nabla)$  en de pijltoets **Recall**, vervolgens **Efficiency** en bevestig met **ENTER** om alleen het resultaat van de test weer te geven.
- 3. Met de pijltoets  $\blacktriangleright$  kunt u de volgende labels weergeven:
	- $\triangleright$  TYPE  $\rightarrow$  geeft het type opgeslagen gegevens aan: **REC** voor een check met een exact eindresultaat **YES/NO**, **\*REC** als het instrument geen waarden heeft opgenomen voor zoninstraling en temperatuur via SOLAR-02 en **IST** om direct de omstandigheden op het scherm op te slaan.
	- $\triangleright$  **DATE**  $\rightarrow$  geeft de datum en tijd aan waarop de meting is opgeslagen op het instrument.
	- > DESCRIPTION > geeft de beschrijving die de gebruiker heeft ingevoerd bij het opslaan van de meting.
- 4. Selecteer het type **SMP**-gegevens, het item **Open** en bevestig met **ENTER**. Het instrument toont het volgende scherm
- 5. Selecteer het type **REC**-gegevens, het item **Open** en bevestig met **ENTER**. Het instrument toont het scherm met de eindresultaten.
- 6. Selecteer het datumtype \***REC**, het item **View** en bevestig met **ENTER**. Het bericht 'Unable to perform analysis' wordt weergegeven omdat de opgenomen waarden voor zoninstraling/temperatuur via SOLAR-02 ontbreken. **De gedeeltelijke waarden van deze meting zijn alleen zichtbaar als u de gegevens downloadt naar een pc** (zie paragraaf [8\)](#page-58-0) met TopView.

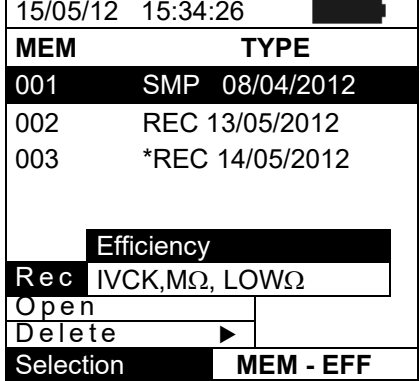

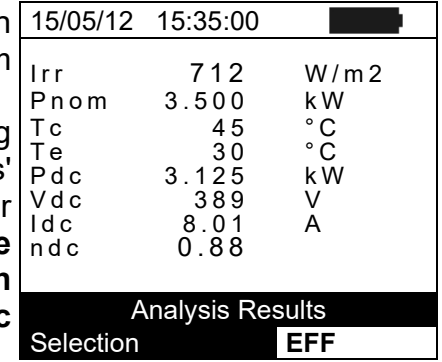

### <span id="page-55-0"></span>**7.3.2. Meetresultaten voor IVCK, M**Ω **en LOW**Ω **oproepen op het scherm**

- 1. Druk op de **ESC/MENU**-toets om terug te gaan naar het hoofdmenu, selecteer **MEM** en bevestig met **ENTER** om het gedeelte te openen waar opgeslagen waarden weergegeven worden. Het scherm hiernaast wordt weergegeven door het instrument, dit bevat de opgeslagen tests.
- 2. Selecteer met behulp van de pijltoetsen  $(A,\nabla)$  en de pijltoets **Recall**, vervolgens **IVCK** en bevestig met **ENTER** om alleen de resultaten van de IV CK weer te geven.
- 3. Het veld DATE geeft de datum/tijd waarop het meetresultaat is opgenomen, het veld TYPE geeft aan welk soort test is uitgevoerd (LOWΩ, MΩ, IVCK).
- 4. Gebruik de pijltoets  $\blacktriangleright$  om naar het label Comments te gaan
- 5. Het instrument geeft de opmerking van de gebruiker over het systeem weer die is ingevoerd bij het opslaan (zie paragraaf [7.2\)](#page-52-2).
- 6. Het symbool \* naast het metingnummer geeft aan dat het instrument tests heeft uitgevoerd waarbij metingen van zoninstraling en temperatuur zijn gedaan via de afstandsunit, maar deze waarden zijn niet overgedragen of niet beschikbaar. **Voor deze metingen zijn de waarden vertaald naar STC niet beschikbaar.**
- 7. Druk op **ESC/MENU** om het scherm te verlaten en terug te gaan naar het hoofdmenu.

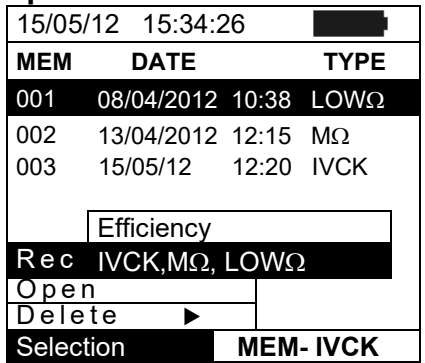

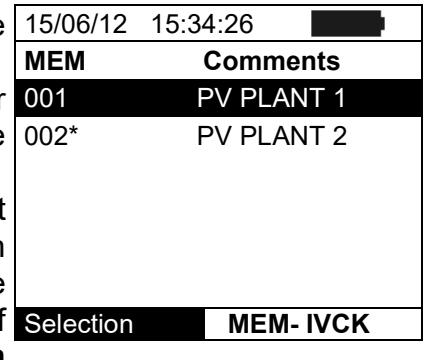

#### <span id="page-56-0"></span>**7.3.2.1. Toegang tot de gegevens die zijn opgeslagen in het geheugen - numerieke weergave**

- 1. Selecteer een regel die hoort bij een opgeslagen 15/05/12 15:34:26 resultaat en druk op **ENTER**.
- 2. Selecteer Open en druk op **ENTER** om het gedeelte te 001 001 001 001 openen waar de meetresultaten worden weergegeven 002 001 001 002 als:
	- > Numerieke schermen met gemeten parameters onder<br>standaard omstandigheden (STC) en onder standaard omstandigheden (STC) en operationele omstandigheden (OPC) voor IVCK-tests Recall
	- > Numerieke schermen met gemeten parameters bij het Delete → meten van isolatie (MΩ) en continuïteit (LOWΩ).
- 3. Voor **IVCK**-tests zijn er waarden van de volgende parameters:
	- $\triangleright$  Het PV-paneel dat gebruikt wordt
	- $\triangleright$  De waarde van de zoninstraling
	- $\triangleright$  De waarde van de temperatuur van het PV-paneel
	- > De gemiddelde waarden voor Voc en Isc onder operationele omstandigheden (OPC)
	- De waarden voor Voc en Isc gemeten onder operationele omstandigheden (OPC)
	- De waarden voor Voc en Isc die berekend zijn onder standaard omstandigheden (STC) en relevante deelresultaten die verkregen zijn in vergelijking met nominale waarden.
- 4. Voor **M**Ω-tests in de modus FIELD zijn er waarden van de volgende parameters:
	- $\triangleright$  Ingestelde nominale testspanning
	- $\triangleright$  Minimale ingestelde drempel voor isolatiemeting
	- $\triangleright$  De geselecteerde modus
	- $\triangleright$  De echte waarde van de gebruikte testspanning
	- $\triangleright$  De isolatiewaarde van de positieve pool Ri (+)
	- $\triangleright$  De isolatiewaarde van de negatieve pool Ri (-)

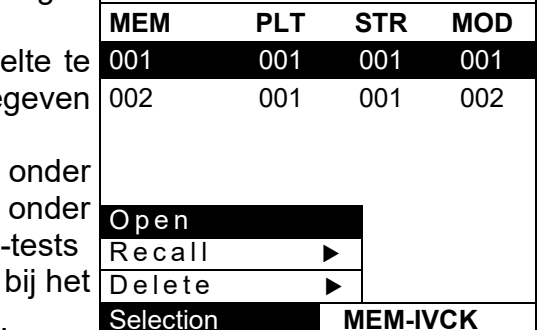

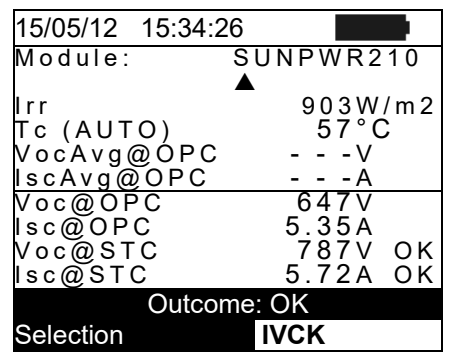

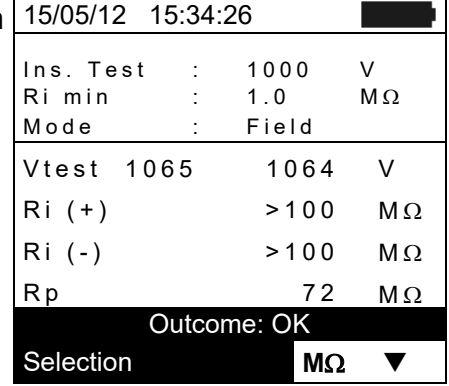

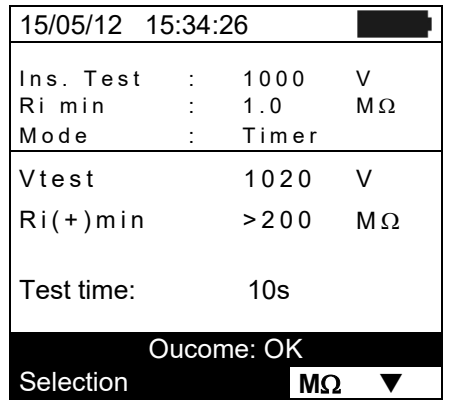

- 5. Voor **M**Ω-tests in de modus TIMER zijn er waarden van de volgende parameters:
	- $\triangleright$  Ingestelde nominale testspanning
	- $\triangleright$  Minimale ingestelde drempel voor isolatiemeting
	- $\triangleright$  De geselecteerde modus
	- $\triangleright$  De echte waarde van de gebruikte testspanning
	- $\triangleright$  Ri(+), de minimale waarde voor isolatieweerstand van het PV-paneel/string (of van andere metalen massa's) die getest wordt, continu gemeten tijdens de gehele duur van de meting.
	- $\triangleright$  De ingestelde meettijd
- 6. Voor **M**Ω-tests in de modus STRING zijn er waarden van de volgende parameters:
	- $\triangleright$  Ingestelde nominale testspanning
	- $\triangleright$  Minimale ingestelde drempel voor isolatiemeting
	- $\triangleright$  De geselecteerde modus
	- $\triangleright$  De werkelijke waarde van de gebruikte testspanning
	- Rp, de uiteindelijke waarde van de meting die verkregen is door de parallel van de waarden van Ri(+) en Ri(-) die door het instrument vergeleken wordt met de drempel Ri min.
- 7. Voor **LOW**Ω-tests zijn er waarden van de volgende parameters:
	- $\triangleright$  Ingestelde drempel voor continuïteitsmeting
	- $\triangleright$  Waarde van kalibratieweerstand van testkabels
	- $\triangleright$  De weerstandswaarde van het object dat getest wordt
	- $\triangleright$  De werkelijke waarde van de gebruikte teststroom

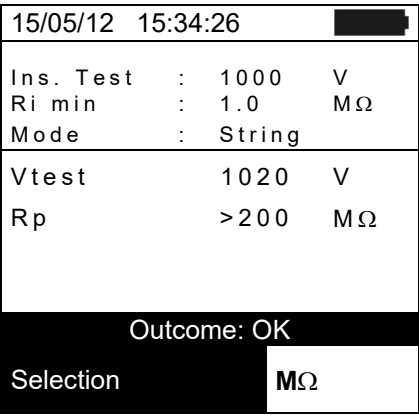

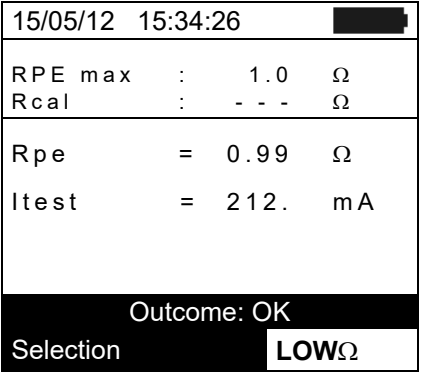

### <span id="page-57-0"></span>**7.3.3. Gegevens verwijderen uit het geheugen**

- 1. Druk binnen de in met opgeslagen resultaten op **ENTER** om de submenu's weer te geven.
- 2. Selecteer Delete en druk vervolgens op  $\blacktriangleright$ . U kunt op het instrument de volgende items selecteren:
	- $\triangleright$  **Delete Last**  $\rightarrow$  verwijdert de laatst opgeslagen test
	- $\triangleright$  Delete All  $\rightarrow$  verwijdert de volledige inhoud van he geheugen
- 3. Gebruik de pijltoetsen ( $\blacktriangle, \blacktriangledown$ ) om de gewenste optie te selecteren en druk vervolgens op de **ENTER**-toets om de selectie te bevestigen
- 4. Druk op **ESC/MENU** om het scherm te verlaten en terug te gaan naar het hoofdmenu.

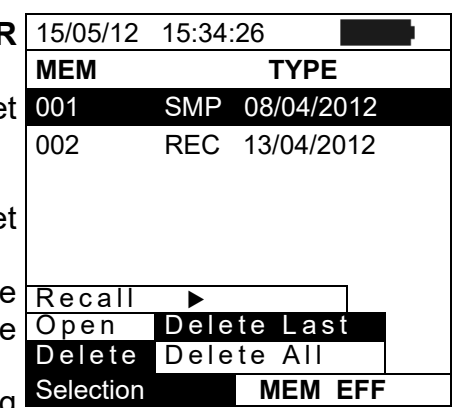

# <span id="page-58-0"></span>**8. HET INSTRUMENT AANSLUITEN OP DE PC**

# **WAARSCHUWING**

- De verbinding tussen het instrument en de pc bestaat uit een C2006-kabel.
- Om de gegevens over te dragen naar een pc dient u eerst de beheersoftware TopView en de drivers van de C2006-kabel op de pc te installeren.

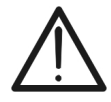

- Selecteer voor u verbinding maakt de poort en de juiste bitrate (57600 bps) op de pc. Start hiervoor de meegeleverde software **TopView** en raadpleeg de online helpfunctie van het programma.
- De geselecteerde poort moet niet gebruikt worden door andere apparaten zoals een muis, modem, etc. Sluit met Windows Taakbeheer alle actieve applicaties af.
- De optische poort zendt onzichtbare LED-straling uit. Observeer deze niet rechtstreeks met optische instrumenten. Klasse 1M LED-apparaat volgens IEC/EN 60825-1-norm.

Volg de volgende procedure om gegevens over te dragen naar de pc:

- 1. Schakel het instrument in door op de **AAN/UIT**-toets te drukken.
- 2. Sluit het instrument aan op de pc via de optische kabel/USB **C2006**.
- 3. Druk op de **ESC/MENU**-toets om het hoofdmenu te openen.
- 4. Gebruik de pijltoetsen (▲,▼) om PC te selecteren om naar de Transf.data to PC te gaan en bevestig dit met **ENTER.**

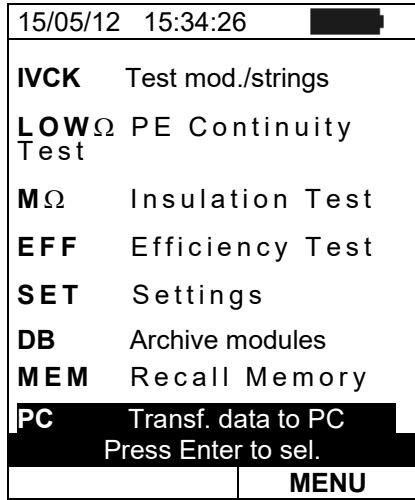

5. Het instrument toont het volgende scherm:

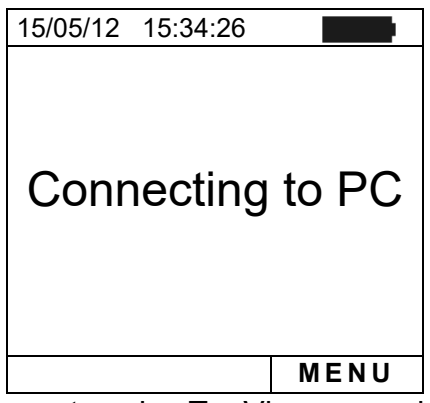

6. Gebruik de besturingselementen in TopView om de gegevensoverdracht in te schakelen (raadpleeg de online hulpfunctie van het programma).

# <span id="page-59-0"></span>**9. ONDERHOUD**

# <span id="page-59-1"></span>**9.1. ALGEMENE INFORMATIE**

Het instrument dat u hebt gekocht is een precisie-instrument. Houd u zich bij het gebruik en opslag van dit instrument nauwkeurig aan de richtlijnen van deze handleiding om eventuele schade of gevaren tijdens het gebruik ervan te vermijden.

Gebruik het toestel nooit in omgevingen met een hoge luchtvochtigheid of temperatuur. Stel het niet bloot aan direct zonlicht.

Schakel het instrument altijd uit na gebruik. Als u het instrument langer tijd niet gaat gebruiken, verwijdert u de batterijen om lekkage te voorkomen. Die zou namelijk de interne circuits kunnen beschadigen.

# <span id="page-59-2"></span>**9.2. BATTERIJEN VERVANGEN**

Als het symbool  $\Box$  op de LCD-display verschijnt (batterij bijna leeg) of als het instrument tijdens een test het bericht 'low battery' weergeeft, dient u de batterijen te vervangen.

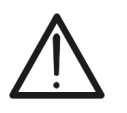

**WAARSCHUWING**

Dit mag alleen door experts of getrainde technici worden uitgevoerd. Voordat u deze bewerking start, controleert u eerst of alle kabels zijn losgekoppeld van de ingangsterminals.

- 1. Schakel het instrument uit door de AAN/UIT-toets ingedrukt te houden.
- 2. Verwijder alle kabels van de ingangen.
- 3. Draai de schroef van het deksel van het batterijcompartiment los en neem het deksel af.
- 4. Verwijder alle batterijen uit het batterijcompartiment en vervang ze uitsluitend door nieuwe batterijen van het juiste type (zie paragraaf [10.5\)](#page-62-2) en let daarbij op de juiste polariteit.
- 5. Plaats het deksel van het batterijcompartiment terug en zet het weer vast met de schroef.
- 6. Gooi de batterijen niet bij het gewone afval. Geef ze mee met het chemische afval.

### <span id="page-59-3"></span>**9.3. REINIGING VAN HET INSTRUMENT**

Wrijf het instrument schoon met een droge, zachte doek. Gebruik nooit een vochtige doek, oplosmiddelen, water, etc.

### <span id="page-59-4"></span>**9.4. EINDE VAN DE GEBRUIKSDUUR**

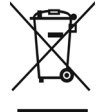

**WAARSCHUWING:** dit symbool geeft aan dat het instrument, de accessoires en de batterijen gescheiden moeten worden afgevoerd.

# <span id="page-60-0"></span>**10.TECHNISCHE SPECIFICATIES**

### <span id="page-60-1"></span>**10.1. TECHNISCHE SPECIFICATIES VOOR EFFICIËNTIETEST VAN FOTOVOLTAÏSCHE INSTALLATIES**

De nauwkeurigheid wordt aangegeven als: [%meting + (aantal cijfers) \* resolutie] bij 23°C ± 5°C, <80% r.v.

#### **DC-spanning**

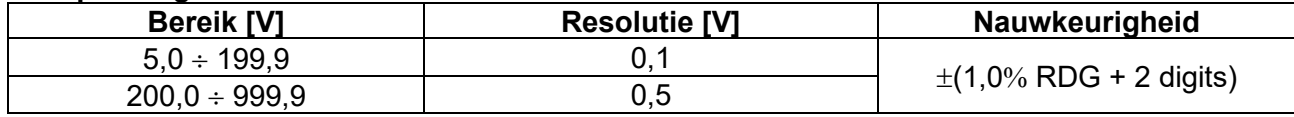

#### **DC-stroom (door middel van externe transducertang)**

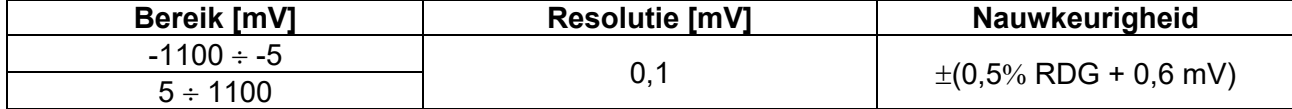

De waarde van de stroom wordt ALTIJD weergegeven met een positief teken: de waarde van een stroom die is omgevormd in een spanning lager dan 5 mV wordt op nul gesteld.

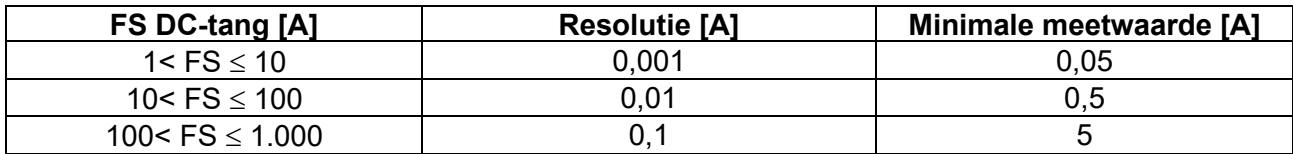

#### **DC-vermogen (Vmis > 150 V)**

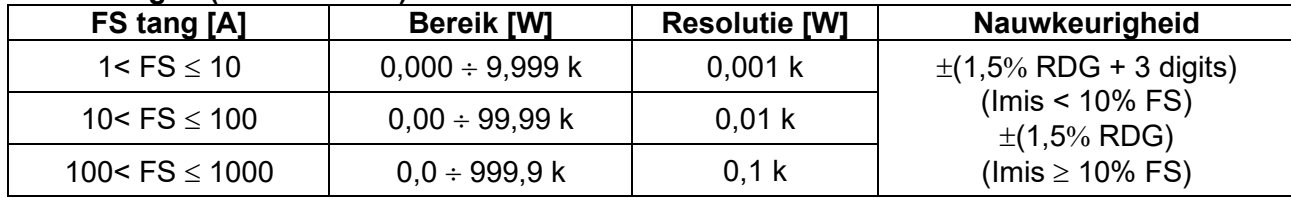

Vmis = spanning waarbij vermogen wordt gemeten; Imis = gemeten stroom

#### **Zoninstraling (met referentiecel HT304N)**

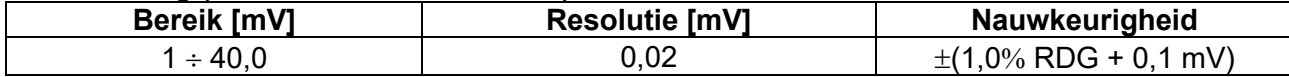

#### **Temperatuur (met meetsonde PT300N)**

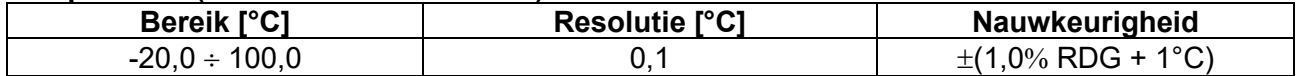

#### <span id="page-61-0"></span>**10.2. TECHNISCHE SPECIFICATIES VAN DE IVCK-FUNCTIE**

#### **DC-spanning @ OPC**

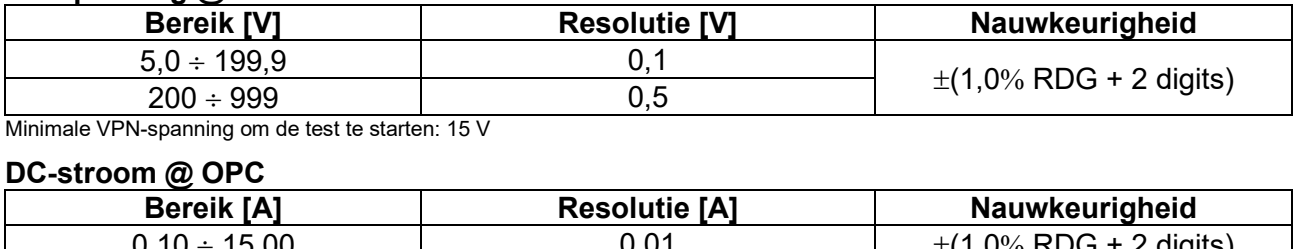

#### Г

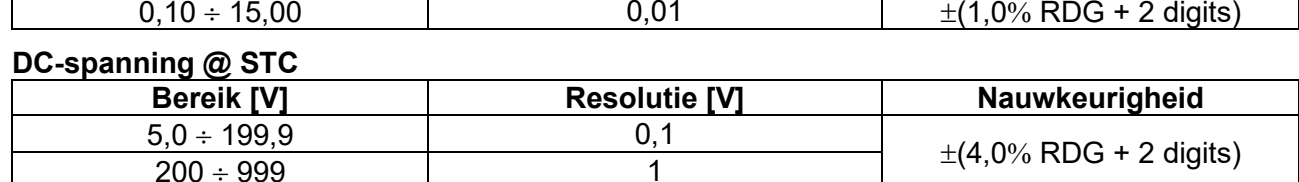

# **DC-stroom @ STC**

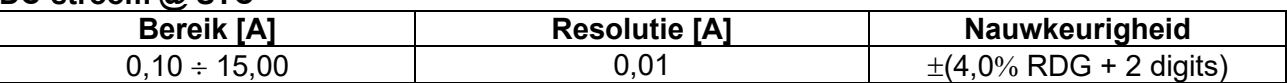

#### **Zoninstraling (met referentiecel HT304N)**

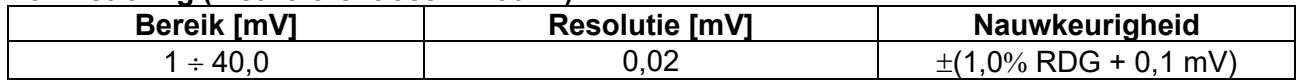

#### **Temperatuur (met testpen PT300N)**

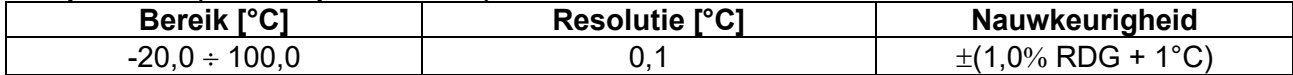

#### <span id="page-61-1"></span>**10.3. TECHNISCHE SPECIFICATIES VOOR ELEKTRISCHE VEILIGHEID Continuïteit van beschermende geleiders (LOW**Ω**)**

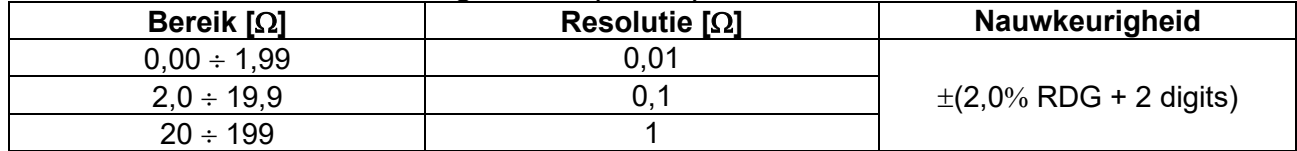

Teststroom > 200 mA DC tot 5 Ω (inclusief kabels), resolutie 1 mA, nauwkeurigheid ±(5,0% RDG + 5 digits) Openklemspanning

#### **Isolatieweerstand [M**Ω**] - TIMER-modus**

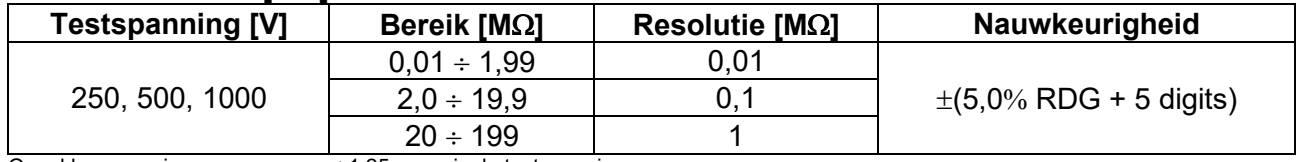

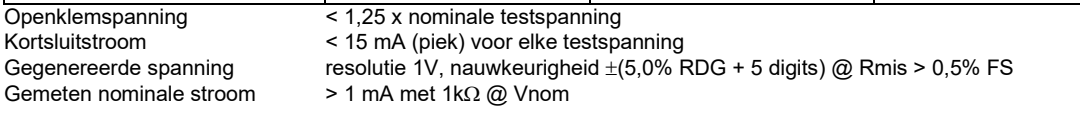

#### **Isolatieweerstand [M**Ω**] - FIELD-modus (\*), STRING-modus (\*\*)**

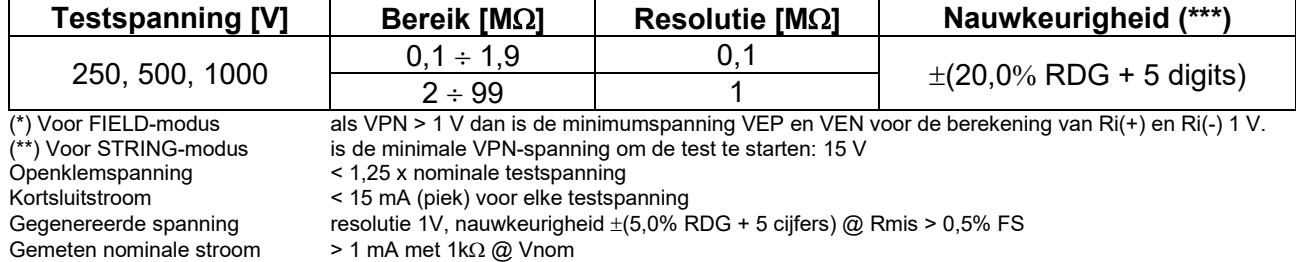

 $\frac{\max\{R^+, R^-\}}{\min\{R^+, R^-\}} \ge$  $\geq 100$ min<sup>-</sup>  $R^+$  ,  $R$ 

(\*\*\*) Voor FIELD-modus: voeg 5 digits toe aan nauwkeurigheid als

#### <span id="page-62-0"></span>**10.4. REFERENTIENORMEN**

#### <span id="page-62-1"></span>**10.4.1. Algemeen**

Veiligheid van het instrument: IEC/EN61010-1 EMC: IEC/EN61326-1 Veiligheid van meetaccessoires: Vervuilingsgraad: 2 Meetcategorie: CAT III 300 V naar aarde

Metingen: IEC/EN62446 (IVCK, LOWΩ, MΩ)<br>Isolatie: Isolatie dubbele isolatie Max 1000 V tussen ingangen P, N, E, C

### <span id="page-62-2"></span>**10.5. ALGEMENE EIGENSCHAPPEN**

# **Display en geheugen**<br>Type display:

Opgeslagen gegevens:<br>Pc-interface:

LCD custom, 128 x 128 px met verlichting<br>max. 999 optisch/USB

#### **Eigenschappen van radiomodule**

Frequentiebereik: 2,400 ÷ 2,4835 GHz R&TTE-categorie: Max. zendkracht: 30µW<br>Max. afstand RF-verbinding: 1 m Max. afstand RF-verbinding:

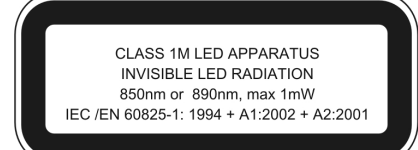

# **Efficiëntie fotovoltaïsch systeem**

Integratieperiode: 5, 10, 30, 60, 120, 300, 600, 900, 1800, 3600 s<br>Geheugen SOLAR-02: ong. 1,5 uur (@ PI = 5 s) ong. 1,5 uur ( $@$  PI = 5 s) ong. 8 dagen (@ PI = 600 s)

#### **Stroomvoorziening**

Automatisch uitschakelen:

Batterijtype: 6 x 1,5V alkaline type AA LR06 MN1500 Indicatie batterij bijna leeg: het scherm toont het symbool ' ' ong. 120 uur (efficiëntietest)<br>na 5 minuten

#### **Mechanische eigenschappen**

Afmetingen  $(L \times B \times H)$ : 235 x 165 x 75 mm<br>Gewicht (inclusief batterijen): 1,2 kg Gewicht (inclusief batterijen):

# <span id="page-62-3"></span>**10.6. OMGEVINGSOMSTANDIGHEDEN VOOR GEBRUIK**

Referentietemperatuur: Bedrijfstemperatuur: 0 ÷ 40°C Toegestane relatieve luchtvochtigheid:  $\leq 80\%$  r.v.<br>Opslagtemperatuur:  $10 \div 60^{\circ}$ C Opslagtemperatuur:  $-10 \div 60^{\circ}$ <br>Opslagluchtvochtigheid:  $\leq 80\%$  r.v. Opslagluchtvochtigheid:  $\frac{80\% \text{ r.v.}}{2.000 \text{ m}}$ Max. bedrijfshoogte:

**Dit instrument voldoet aan de Laagspanningsrichtlijn 2014/35/EU (LVD) en aan de EMC-richtlijn 2014/30/EU. Dit instrument voldoet aan de 2011/65/EU (RoHS) en 2012/19/EU (WEEE) richtlijnen**

#### <span id="page-62-4"></span>**10.7. ACCESSOIRES**

Zie de bijgevoegde lijst.

# <span id="page-63-0"></span>**11.APPENDIX – THEORETISCHE HOOFDPUNTEN**

# <span id="page-63-1"></span>**11.1. EFFICIËNTIETEST OP FOTOVOLTAÏSCHE INSTALLATIES**

Volgens de vereisten van de geldende wetten hangt een DC-efficiëntiemeting op een fotovoltaïsche installatie af van het soort correctie dat gebruikt wordt om de effecten van de temperatuur van het PV-paneel te compenseren, en van de wiskundige relatie die gebruikt wordt om de **nDC**-parameter te berekenen (zie paragraaf **[5.2.3](#page-16-0)**).

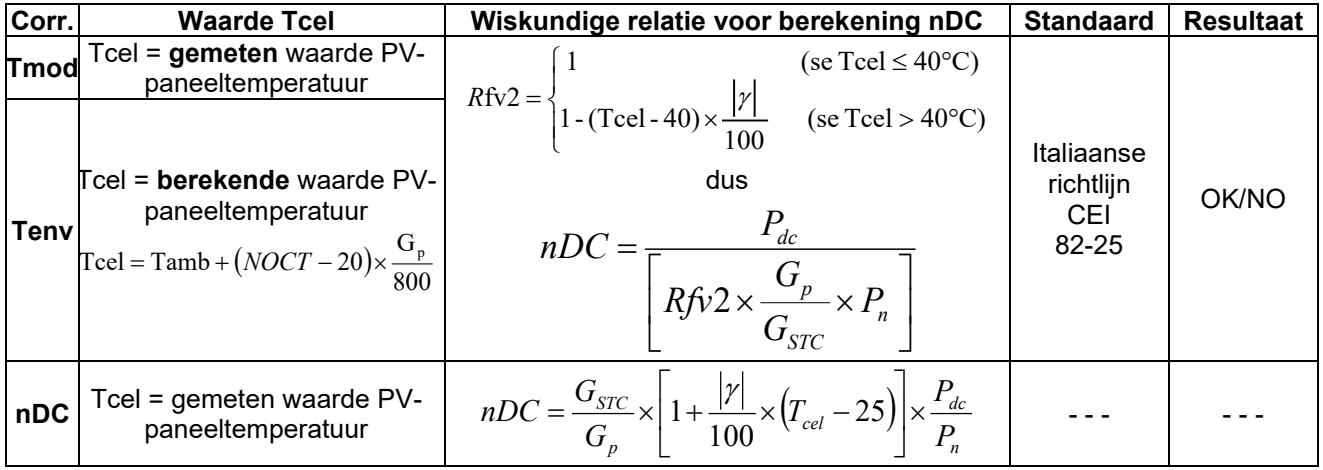

#### waarbij:

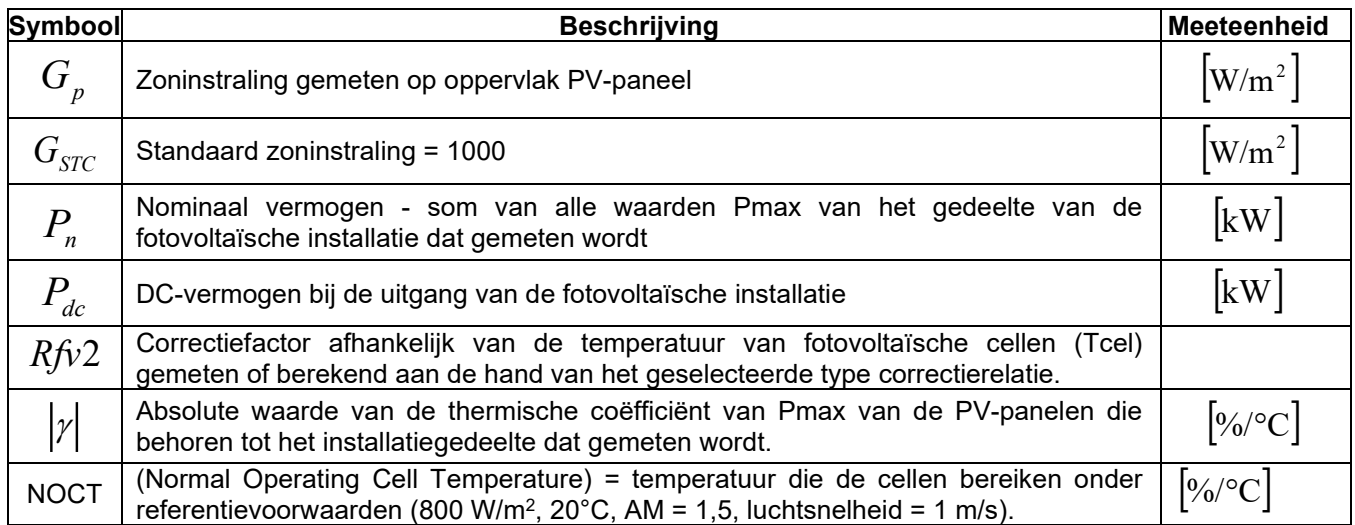

De vorige relaties zijn geldig als **Irradiance > Min Irradiance** (zie gebruikershandleiding van hoofdinstrument) en de zoninstralingwaarden stabiel zijn (**steady**), d.w.z. voor elke testmeting **met IP** ≤ **1 min moet het verschil tussen de maximale en minimale gemeten zoninstralingwaarden < 20 W/m2 zijn**

De uiteindelijke OUTCOME kan als volgt zijn:

- **Niet toonbaar**: als de verkregen waarden niet consistent zijn (bijv. nDC > 1,15) of als de zoninstraling nooit een **stabiele** waarde heeft bereikt die > ingestelde minimumdrempel.
- $\triangleright$  De maximale prestatie van het systeem

De hoogste prestatie (maximale waarde van nDC) wordt gedetecteerd aan de hand van vorige relaties

# <span id="page-64-0"></span>**12.SERVICE**

### <span id="page-64-1"></span>**12.1. GARANTIEVOORWAARDEN**

Dit instrument wordt geleverd met garantie op materiaal- of productiedefecten in overeenstemming met onze algemene verkoopvoorwaarden. Tijdens de garantieperiode kunnen defecte onderdelen worden vervangen. De producent behoudt zich echter het recht voor om te bepalen of hij het product wil repareren of vervangen.

Als het instrument wordt geretourneerd naar de after sales-service of de leverancier, dan komen de verzendkosten voor rekening van de klant. Vooraf wordt echter overeengekomen hoe het transport plaatsvindt. Er dient altijd een rapport te worden bijgesloten waarin de reden van de retourzending wordt aangegeven. Gebruik uitsluitend de originele verpakking. Alle schade die het gevolg is van een afwijkende verpakking komt voor rekening van de klant. De fabrikant aanvaardt geen enkele aansprakelijkheid voor letsel aan personen of schade aan goederen.

De garantie is niet van toepassing in de volgende gevallen:

- Reparatie en/of vervanging van accessoires en batterijen (vallen niet onder de garantie).
- Reparaties die nodig kunnen zijn als gevolg van onjuist gebruik van het instrument of het gebruik in combinatie met niet-compatibele apparaten.
- Reparaties die noodzakelijk zijn als gevolg van een onjuiste verpakking.
- Reparaties die noodzakelijk zijn als gevolg van ingrepen door onbevoegd personeel.
- Wijzigingen aan het instrument die zijn uitgevoerd zonder de uitdrukkelijke toestemming van de fabrikant.
- Gebruik dat niet overeenkomt met de bedoelde vormen van gebruik zoals beschreven in de productspecificaties of de gebruikshandleiding.

De inhoud van deze handleiding mag niet worden overgenomen in welke vorm dan ook zonder toestemming van de fabrikant.

**Onze producten zijn gepatenteerd en onze handelsmerken zijn geregistreerd. De fabrikant behoudt zich het recht voor om wijzigingen aan te brengen in de specificaties en de prijzen als gevolg van verbeterde technologie.**

### <span id="page-64-2"></span>**12.2. SERVICE**

Mocht het instrument niet goed werken, controleer dan de toestand van de batterijen en de kabels en vervang deze eventueel voordat u contact opneemt met uw distributeur. Als het instrument daarna nog steeds niet naar behoren functioneert, controleer dan of de bedieningsprocedure correct wordt uitgevoerd en de instructies in deze handleiding worden gevolgd.

Als het instrument wordt geretourneerd naar de after sales-service of de leverancier, dan komen de verzendkosten voor rekening van de klant. Vooraf wordt echter overeengekomen hoe het transport plaatsvindt. Er dient altijd een rapport te worden bijgesloten waarin de reden van de retourzending wordt aangegeven. Gebruik uitsluitend de originele verpakking. Alle schade die het gevolg is van een afwijkende verpakking komt voor rekening van de klant.

Technische wijzigingen voorbehouden, vertaling van de oorspronkelijke gebruikershandleiding.

# **OPMERKING**

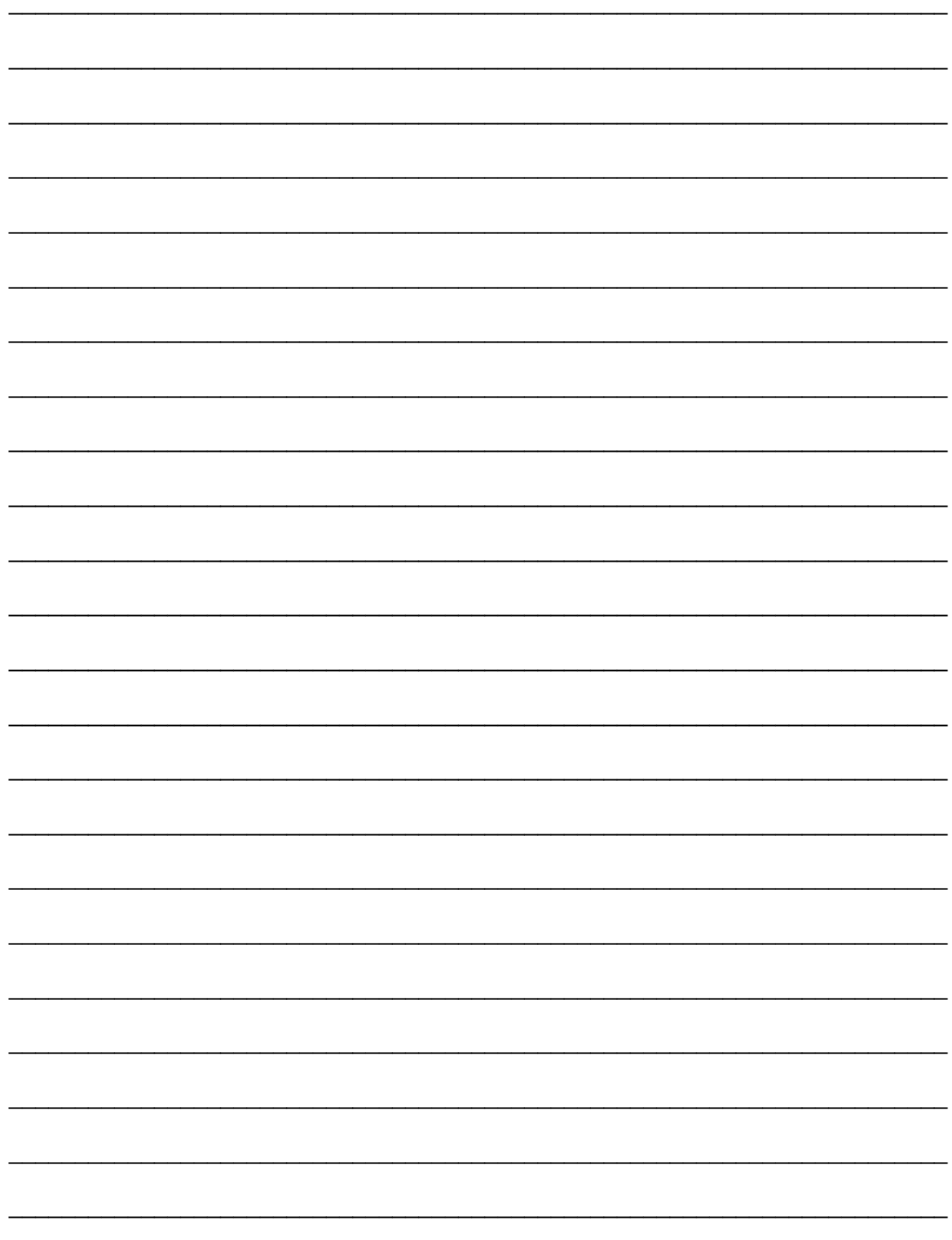

 $\Delta \sim 10^{11}$ 

Uw leverancier:

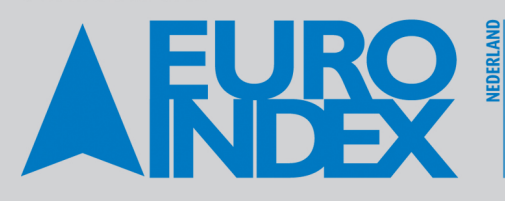

**Rivium 2e straat 12** BELGIË 2909 LG Capelle a/d IJssel  $T: 010 - 2888000$ F: 010 - 2 888 010 verkoop@euro-index.nl www.euro-index.nl

Leuvensesteenweg 607 1930 Zaventem  $T: +32 - (0)2 - 7579244$  $F: +32 - (0)2 - 7579264$ info@euro-index.be www.euro-index.be

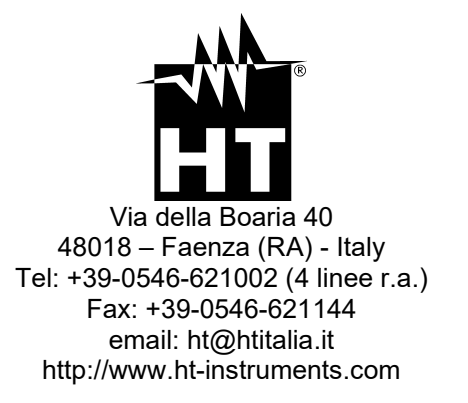